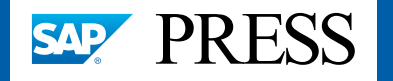

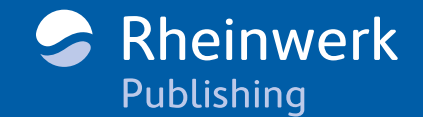

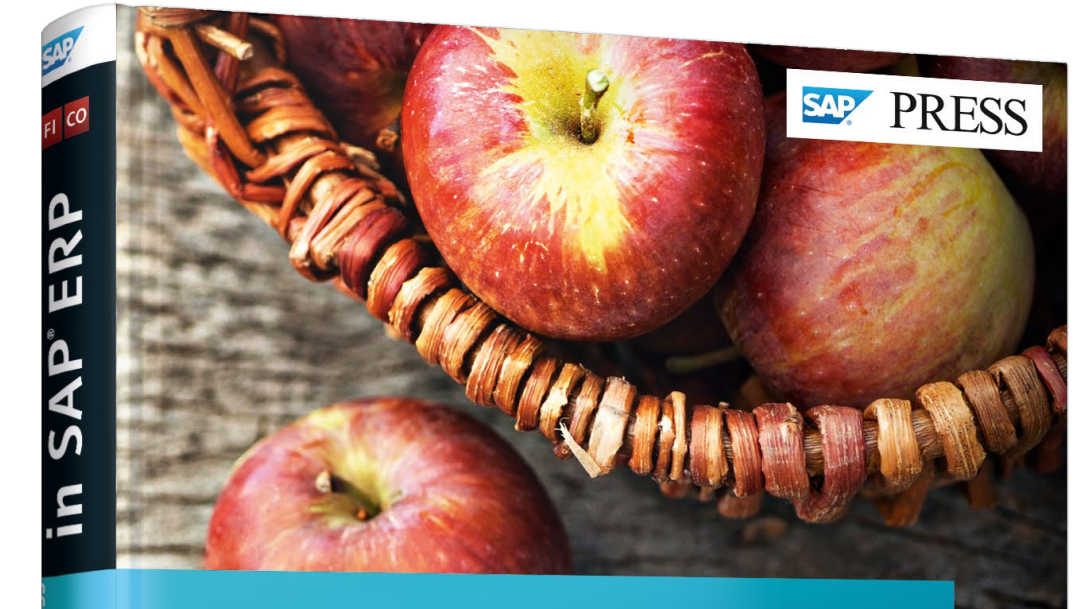

# **Umsatzsteuer in SAP®ERP**

- Rechtlicher Rahmen und Umsetzung in SAP ERP
- Anwendung und Customizing von MM, SD und FI
- Steuerfindung, Meldewesen und Auswertungen
- 2., aktualisierte und erweiterte Auflage

Martin Grote Christiane Schnellenbach

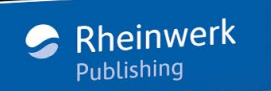

# *Leseprobe*

*Diese Leseprobe umfasst das vollständige Kapitel 5 des Buches, das sich mit dem Meldewesen befasst. Sie erfahren hier, welche Umsätze aus Lieferungen und sonstigen Leistungen regelmäßig an Behörden gemeldet werden müssen und welche Schnittstellen dafür in SAP ERP zur Verfügung stehen.*

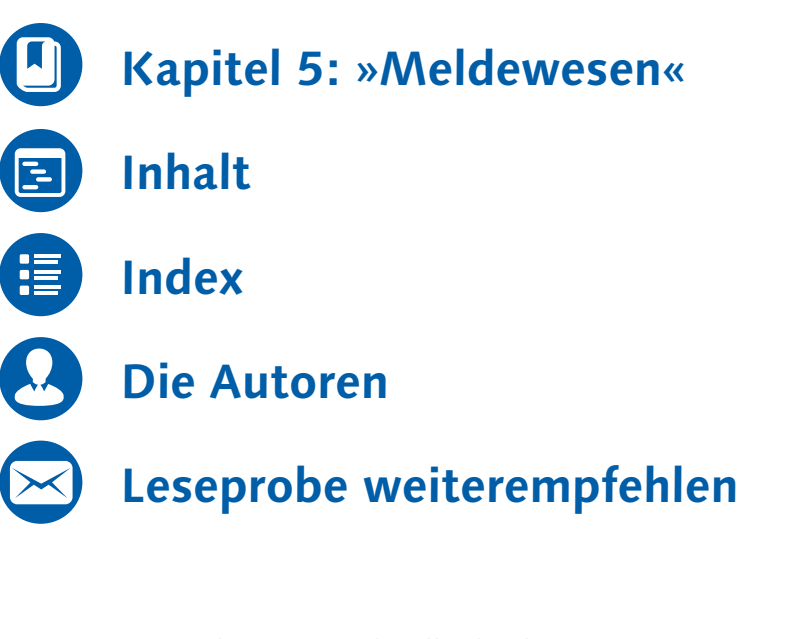

# Martin Grote, Christiane Schnellenbach **Umsatzsteuer in SAP ERP**

402 Seiten, gebunden, 2. Auflage 2015 79,90 Euro, ISBN 978-3-8362-3531-0

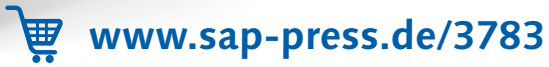

Umsätze aus Lieferungen und sonstigen Leistungen müssen in regelmäßigen Abständen verschiedenen Behörden gemeldet werden. Für diese Meldungen stehen in SAP ERP Schnittstellen zu elektronischen Verfahren zur Verfügung.

# <span id="page-1-0"></span>**5 Meldewesen**

Die in Kapitel 3, »Umsatzsteuerfindung in den Grundprozessen«, beschriebenen Geschäftsprozesse sind Gegenstand verschiedener gesetzlich vorgeschriebener Meldungen, die Sie aus SAP ERP heraus abgeben können. In Abschnitt 5.1 betrachten wir die Umsatzsteuer-Voranmeldung, in die alle steuerbaren Einkäufe und Verkäufe von Gegenständen und sonstigen Leistungen eingehen. Wenn Sie innergemeinschaftliche Lieferungen oder sonstige Leistungen ausführen, müssen Sie zusätzlich Zusammenfassende Meldungen abgeben. Diese Meldungen behandeln wir in Abschnitt 5.2. In Abschnitt 5.3 geht es schließlich um die Meldung zur Intrahandelsstatistik, in der ebenfalls Daten zu innergemeinschaftlichen Warenbewegungen erhoben werden. Da die Behörden die Meldungen zur Intrahandelsstatistik auch zur Kontrolle der umsatzsteuerlichen Meldungen verwenden, haben wir sie in dieses Buch aufgenommen. Sie erfahren in jedem Abschnitt, welche Daten Sie in welchem Format für die jeweilige Meldung zusammenstellen müssen und wie Sie das System so konfigurieren, dass es die Datenselektion korrekt und vollständig durchführt.

### **5.1 Umsatzsteuer-Voranmeldung**

Die Umsatzsteuer wird jährlich auf der Grundlage von Steuererklärungen veranlagt. Sie ist in regelmäßigen Abständen im Voraus zu berechnen und zu bezahlen. Dieser Vorauszahlung dient die Umsatzsteuer-Voranmeldung, die gemäß § 18 Abs. 1 UStG »bis zum 10. Tag nach Ablauf jedes Voranmeldungszeitraums« abzugeben ist. Voranmeldungszeitraum ist gemäß § 18 Abs. 2 UStG das Kalenderviertel-

Voranmeldungszeitraum

jahr. Übersteigt die Umsatzsteuer für das vorangegangene Kalenderjahr allerdings die Wertgrenze von 7.500 €, müssen die Voranmeldungen monatlich abgegeben werden. Am Ende des Jahres ist eine abschließende Steuererklärung für das gesamte zurückliegende Kalenderjahr einzureichen (siehe auch Abschnitt 1.10, »Umsatzsteuerliche und statistische Meldungen«).

Wir erläutern nun zunächst die Meldeformen und den Aufbau des amtlichen Formulars für die Umsatzsteuer-Voranmeldung. Die Customizing-Einstellungen, die Sie für die Abgabe der Voranmeldung aus dem SAP-System heraus vornehmen müssen, lernen Sie in Abschnitt 5.1.3 kennen. In Abschnitt 5.1.4 betrachten wir die Datenselektion genauer und erklären Ihnen, welche Transaktionen Sie für die verschiedenen Meldeformen nutzen können.

### **5.1.1 Meldeformen im Überblick**

ELSTER Unternehmer müssen die Umsatzsteuer-Voranmeldung »nach amtlich vorgeschriebenem Datensatz durch Datenfernübertragung« übermitteln (§ 18 Abs. 1 UStG). Nur in begründeten Ausnahmefällen ist auf Antrag eine Abgabe der Voranmeldung auf einem Papiervordruck zulässig. Die elektronische Übermittlung der Meldedaten an die Steuerverwaltung erfolgt über die ELSTER-Schnittstelle. Die Abkürzung ELSTER steht für ELektronische STeuerERklärung. Es handelt sich hierbei um ein Projekt von Bund und Ländern zur Vereinfachung der Abgabe und der Bearbeitung von Steuererklärungen. Im Rahmen dieses Projekts stellt die Steuerverwaltung Anwendungsentwicklern eine Client-Software mit Schnittstellenspezifikationen zur Verfügung. Für die elektronische Übermittlung der Umsatzsteuer-Voranmeldung über das Internet können SAP-Kunden seit Release SAP R/3 4.0B eine Schnittstelle zu ELSTER nutzen. Die Ausgabe der Meldedaten auf dem amtlichen Vordruck ist jedoch in SAP ERP weiterhin möglich.

Dauerfristverlängerung/Sondervorauszahlung

Das zuständige Finanzamt kann die Frist für die Abgabe der Umsatzsteuer-Voranmeldung und die Steuervorauszahlung auf Antrag um einen Monat verlängern. Diese sogenannte Dauerfristverlängerung können Sie seit Release SAP R/3 4.0B ebenfalls über die ELSTER-Schnittstelle beantragen. Das Finanzamt gewährt Unternehmern, die ihre Umsatzsteuer-Voranmeldung monatlich abgeben müssen, nur nach Anmeldung und Leistung einer Sondervorauszahlung eine Dauerfristverlängerung. Diese Sondervorauszahlung beträgt ein Elftel der Summe der regulären Vorauszahlungen des Vorjahres. Wenn Sie eine Dauerfristverlängerung mit Systemunterstützung beantragen möchten, können Sie die entsprechende Sondervorauszahlung ebenfalls über die ELSTER-Schnittstelle anmelden.

Integrationstechnologie Eine direkte Datenübertragung aus SAP-Systemen an die Steuerverwaltung über die ELSTER-Schnittstelle ist mit dem SAP Business Connector und mit der SAP Process Integration (SAP PI, früher SAP NetWeaver Process Integration, SAP NetWeaver PI und SAP Net-Weaver Exchange Infrastructure, SAP NetWeaver XI) möglich. Der Business Connector ist Teil der SAP-Kommunikationstechnologie. Diese Kommunikationstechnologie ermöglicht den Datenaustausch zwischen in ABAP und nicht in ABAP programmierten Softwareanwendungen. Vereinfacht dargestellt, »übersetzt« der Business Connector das SAP-spezifische Format in XML oder HTML. Während der Business Connector selbst Teil der ABAP-Technologie ist, beruht SAP PI auf offenen Softwarestandards, vorwiegend aus der XMLund der Java-Technologie. SAP PI verbindet in systemübergreifenden Geschäftsprozessen Anwendungen, die auf verschiedenen Programmiersprachen basieren. Ab Release SAP ERP 6.0 empfiehlt SAP für die Teilnahme am ELSTER-Verfahren die ausschließliche Verwendung von SAP PI. Der Business Connector wird jedoch laut SAP-Hinweis 950230 auch weiterhin voll unterstützt. Die Verschlüsselung der Meldedaten erfolgt mit der SAP Cryptographic Library (SAPCryptolib), einer Software, die Sie vom SAP Service Marketplace herunterladen können.

Die Abgabe der jährlichen Umsatzsteuererklärung aus SAP ERP ist nicht möglich.

#### **SAP Process Integration und ELSTER**

#### $[+]$

Wenn Sie steuerliche Meldungen über SAP PI an die Steuerverwaltung übermitteln möchten, müssen Sie in Ihren technischen Bestandteilen einige Vorarbeiten leisten, zum Beispiel Mapping-Regeln und Schnittstellendefinitionen festlegen. Auch Ihr ELSTER-Zertifikat legen Sie in SAP PI ab. Die erforderliche Konfiguration ist in SAP-Hinweisen ausführlich beschrieben. Wir empfehlen Ihnen insbesondere die Lektüre der SAP-Hinweise 789875 und – je nach Release-Stand von SAP PI – 801696 oder 1293294 sowie 1414411. Wenn Sie einen Wechsel von Release SAP ERP 5.0 nach Release SAP ERP 6.0 planen, sollten Sie zusätzlich den SAP-Hinweis 1069329 lesen.

Programmanpassungen in Verbindung mit Änderungen des Formulars für die Umsatzsteuer-Voranmeldung werden ebenfalls in SAP-Hinweisen ausgeliefert. Der aktuellste Hinweis hat die Nummer 1653889.

#### **5.1.2 Formularaufbau**

Die amtlichen Formulare für die Umsatzsteuer-Voranmeldung, für den Antrag auf Dauerfristverlängerung/Sondervorauszahlung und für die Umsatzsteuererklärung werden jährlich erneuert. Gesetzliche Änderungen spiegeln sich in der Aufnahme neuer Felder oder im Wegfall bisheriger Felder wider. Im Folgenden erläutern wir den Aufbau des Formulars für die Umsatzsteuer-Voranmeldung 2015. Wenn Sie die in Abschnitt 5.1.3 behandelten Customizing-Einstellungen in Ihrem System vornehmen, sollte Ihnen dieses Formular nach Möglichkeit vorliegen. Muster in Form von PDF-Dateien finden Sie zum Beispiel auf der Website des Bundesfinanzministeriums (www.bundesfinanzministerium.de) oder auf den Websites der lokalen Finanzbehörden. Sie finden das Formular der Umsatzsteuer-Voranmeldung ebenfalls im Anhang dieses Buches.

Seite 1: Lieferungen und sonstige Leistungen

Auf der ersten Seite des Formulars müssen Sie Ihre steuerfreien und steuerpflichtigen Umsätze aus Lieferungen und sonstigen Leistungen angeben. Auszufüllen ist dabei immer das jeweils sachlich zutreffende, mit einer zweistelligen Nummer versehene Feld in der Spalte Bemessungsgrundlage ohne Umsatzsteuer. Der Steuerbetrag ist gegebenenfalls in der Spalte Steuer zu ergänzen. Bei elektronischer Meldung ist nur in den nummerierten Feldern eine Eingabe erforderlich. Diese Felder beziehen sich auf Umsätze zu verschiedenen Steuersätzen. Ist der Steuersatz dagegen einheitlich (19 % oder 7 %), berechnet ELSTER die Steuer selbst. Auf der ersten Seite machen Sie folgende Angaben:

#### - Innergemeinschaftliche Erwerbe

In den Zeilen 32 bis 36 geben Sie die Bemessungsgrundlage Ihrer innergemeinschaftlichen Erwerbe und die daraus entstehende Steuer an. (Wie Sie in Kapitel 1, »Einführung in das Umsatzsteuerrecht«, und Kapitel 3, »Umsatzsteuerfindung in den Grundprozessen«, erfahren haben, wird die Steuer auf den Umsatz aus steuerfreien innergemeinschaftlichen Lieferungen erst beim Erwerb im Mitgliedstaat des Abnehmers erhoben.)

#### - Ergänzende Angaben zu Umsätzen

Die Angaben in den Zeilen 38 bis 42 beziehen sich auf Umsätze aus Lieferungen und sonstigen Leistungen, bei denen aufgrund unterschiedlicher gesetzlicher Vorgaben die Steuerschuld auf den Abnehmer der Gegenstände oder den Empfänger der Leistung übergeht. In diesem Bereich ist daher jeweils nur die Bemessungsgrundlage anzugeben.

#### - Überträge

Am Ende der ersten Formularseite (Zeile 43) befindet sich ein Feld, das die Summe der Umsatzsteuerbeträge der ersten Seite für den Übertrag auf die zweite Seite enthält. Bei elektronischer Meldung wird dieser Übertrag automatisch berechnet und in das entsprechende Feld in die Zeile 45 auf der zweiten Seite übernommen.

Auf der zweiten Seite des Formulars melden Sie zunächst Umsätze aus Vorgängen, in denen Ihr Unternehmen als Leistungsempfänger Steuerschuldner ist. Da in diesem Bereich nicht nach Steuersätzen differenziert wird, müssen Sie zusätzlich zur jeweiligen Bemessungsgrundlage auch die Steuerbeträge in nummerierte Felder eingeben. Das Feld in Zeile 54 enthält die Summe der zu entrichtenden Umsatzsteuerbeträge. Diese Summe wird bei elektronischer Meldung automatisch gebildet. Auf der zweiten Seite sind darüber hinaus die beiden folgenden Angaben zu machen:

#### Seite 2: Leistungsempfänger als Steuerschuldner

#### - Abziehbare Vorsteuerbeträge

In den Zeilen 56 bis 62 der zweiten Formularseite erfassen Sie die Vorsteuerbeträge, die Sie von der Umsatzsteuer abziehen dürfen, nach Sachverhalten getrennt. Die Vorsteuer aus Inlandsgeschäften wird zum Beispiel in Feld 66 angegeben. Die Umsatzsteuer aus steuerpflichtigen innergemeinschaftlichen Erwerben, die Sie in den Zeilen 33 bis 36 erfasst haben, können Sie in Feld 61 als Vorsteuer abziehen. Haben Sie im Voranmeldungszeitraum Einfuhrumsatzsteuer entrichtet, können Sie diese als abziehbare Vorsteuer in das Feld 62 eintragen. Schuldet Ihr Unternehmen als Leistungsempfänger die Umsatzsteuer aus Leistungen im Sinn des § 13b Abs. 1 und 2 UStG, können Sie die in den Zeilen 48 bis 52 gemeldete Umsatzsteuer in Feld 67 als Vorsteuer abziehen.

#### - Berechnung der Zahllast

Die Differenz aus zu zahlender Umsatzsteuer und abziehbarer Vorsteuer ist in der Zeile 63 anzugeben. Möglicherweise sind noch

Korrekturen zu melden (Zeile 65) oder Vorauszahlungen bzw. Überschüsse aus vorangegangenen Meldezeiträumen abzuziehen (Zeilen 66 und 67). In der Zeile 65 melden Sie auch die Steuer aus innergemeinschaftlichen Dreiecksgeschäften, in denen Ihr Unternehmen als letzter Abnehmer Steuerschuldner ist. In der Zeile 68 ist schließlich die Umsatzsteuer-Zahllast oder – falls die abziehbare Vorsteuer die zu zahlende Umsatzsteuer übersteigt – die Forderung gegenüber dem Finanzamt einzutragen. Diesen Wert kann ELSTER automatisch ermitteln. Er kann jedoch auch selbst berechnet und in das Feld 83 eingegeben werden.

#### **5.1.3 Customizing**

Bevor Sie aus Ihrem SAP-ERP-System heraus eine Umsatzsteuer-Voranmeldung abgeben können, müssen Sie einige Customizing-Einstellungen vornehmen.

#### **Formularstruktur**

In Abhängigkeit von der gewünschten oder gesetzlich geforderten Meldeform müssen Sie die Struktur des Formulars für die Umsatzsteuer-Voranmeldung in Ihrem System abbilden. Da die elektronische Meldung über die ELSTER-Schnittstelle heute die Regel ist, erläutern wir zuerst die korrekte Abbildung des Formulars für diese Meldeform. Für den Fall, dass Sie zu Dokumentationszwecken zusätzlich den Vordruck ausfüllen lassen möchten, finden Sie weiter unten auch eine entsprechende Anleitung für die Ausgabe der Meldedaten auf Papier.

Die für Ihre Geschäftsprozesse relevanten Felder der Formularspalten Bemessungsgrundlage ohne Umsatzsteuer und Steuer verknüpfen Sie in separaten Views mit den Steuerkennzeichen, die Sie für die jeweiligen Sachverhalte definiert haben. Das Steuerkennzeichen für steuerpflichtige Umsätze zum Steuersatz von 19 % müssen Sie also zum Beispiel dem Feld 81 zuordnen. Die Steuerkennzeichen für abziehbare Vorsteuerbeträge aus Inlandslieferungen verknüpfen Sie mit dem Feld 66.

Bemessungsgrundlage ohne Steuer

Betrachten wir in Abbildung 5.1 zunächst den View für die Füllung der Spalte Bemessungsgrundlage ohne Umsatzsteuer. Sie finden diesen View im Customizing des Finanzwesens über den Menüpfad

FINANZWESEN (NEU) • HAUPTBUCHHALTUNG (NEU) • PERIODISCHE ARBEIten - Melden - Umsatzsteuermeldung - Steuerbasissalden gruppieren.

#### **Menüpfade im Customizing des Finanzwesens**

 $[+]$ 

Wenn Sie die »klassische« Hauptbuchhaltung nutzen, finden Sie die in diesem Abschnitt behandelten Views im Customizing über den Menüpfad FINANZWESEN • HAUPTBUCHHALTUNG • GESCHÄFTSVORFÄLLE • ABSCHLUSS • MEL-DEN · UMSATZSTEUERMELDUNG. Im Folgenden geben wir jeweils nur den Pfad im Customizing der neuen Hauptbuchhaltung an.

Der Begriff Steuerbasissaldo bezeichnet im Zusammenhang mit der deutschen Umsatzsteuer-Voranmeldung die Bemessungsgrundlage der Umsatzsteuer. Abbildung 5.1 zeigt einige Beispiele für die Zuordnung von Steuerkennzeichen zu den entsprechenden Formularfeldern.

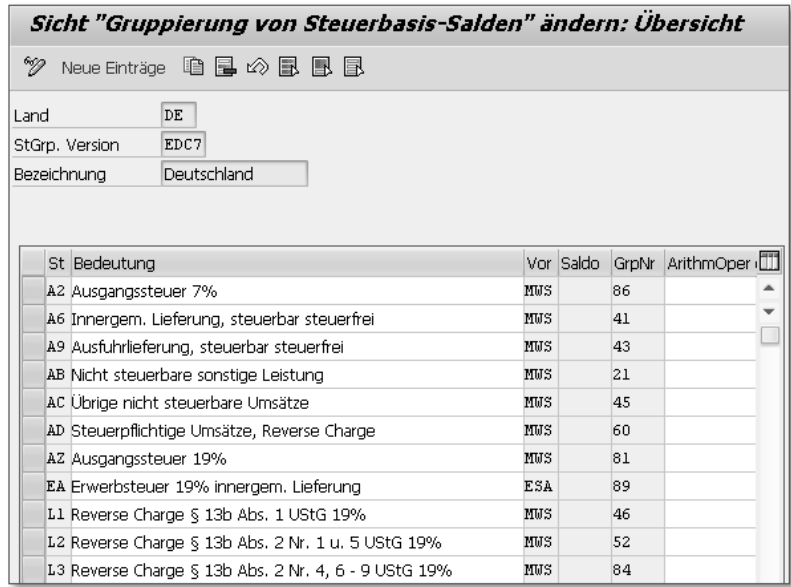

Abbildung 5.1 Steuerbasissalden (Bemessungsgrundlage)

In der Spalte St sehen Sie verschiedene Steuerkennzeichen, die Ausgangssteuer jeweils einer Kombination aus Vorgangsschlüssel (Spalte Vor) und Formularfeld (Spalte GrpNr) zugeordnet sind. Das Steuerkennzeichen A2 (Ausgangssteuer 7 %) zum Beispiel ist mit dem Vorgangsschlüssel MWS und dem Formularfeld 86 verknüpft, denn in dieses Feld tragen Sie die Bemessungsgrundlage Ihrer steuerpflichtigen

Umsätze zum Steuersatz von 7 % ein. Bei der Aufbereitung der Belegdaten für die Umsatzsteuer-Voranmeldung füllt das System auf dieser Grundlage sowohl das Feld 86 der Spalte Bemessungsgrundlage ohne Umsatzsteuer als auch das zugehörige, nicht nummerierte Feld der Spalte Steuer.

Erwerbssteuer Das Erwerbssteuerkennzeichen EA, das Sie bereits in Abschnitt 2.1.2, »Sachkonten-Einstellungen«, und Abschnitt 3.1.1, »Steuerkennzeichenfindung in der Bestellung«, kennengelernt haben, enthält in seinen Einstellungen Steuerprozentsätze für die Vorgangsschlüssel ESA (Erwerbssteuer Ausgang) und ESE (Erwerbssteuer Eingang). Im View Gruppierung von Steuerbasis-Salden müssen Sie den Vorgangsschlüssel ESA aller Erwerbssteuerkennzeichen mit dem jeweils sachlich zutreffenden Formularfeld der Spalte Bemessungsgrundlage ohne Steuer verknüpfen. Das Steuerkennzeichen EA wurde für die Berechnung der Umsatzsteuer aus innergemeinschaftlichen Erwerben zum Steuersatz von 19 % definiert. Im View ist dem Steuerkennzeichen daher die Kombination aus Vorgangsschlüssel ESA und Formularfeld 89 zugeordnet.

#### **Zusatzfunktionen**  $[+]$

Die Spalte ArithmOper (Typ der arithmetischen Operation) ist nur für Steuermeldungen in Portugal und Russland relevant. In die Spalte SALDO (Betrag in Steuererklärung) können Sie ein S oder ein H eintragen, wenn das System nur die auf der Soll- oder nur die auf der Haben-Seite des jeweiligen Sachkontos gebuchten Beträge in die Steuermeldung übernehmen soll. Bleibt das Feld leer, überträgt das System den Saldo aus Soll und Haben in die Meldung.

Steuergruppenversion

Am Länderkennzeichen DE ist erkennbar, dass die Konfiguration sich auf eine deutsche Steuermeldung bezieht. Die Angabe einer sogenannten Steuergruppenversion (Feld STGRP. VERSION) ist optional. Steuergruppenversionen ermöglichen die Verwaltung unterschiedlicher Zuordnungen von Steuerkennzeichen zu Formularfeldern für dasselbe Meldeland. Diese Funktion ist erforderlich, wenn nach einer Steuersatzänderung noch Umsatzsteuer-Voranmeldungen aus der Zeit vor dieser Änderung bearbeitet werden müssen. Ändert sich ein Formular, können Sie eine neue Steuergruppenversion anlegen und dieser einen Gültigkeitsbeginn zuweisen. Die Zuordnung von Feldkennziffern aus Meldeformularen vergangener Jahre bleibt in ihren jeweils eigenen Steuergruppenversionen erhalten. SAP liefert

die Steuergruppenversion EDCL als Muster aus. Im Beispiel der Abbildung 5.2 wurde für die Formularänderungen im Zuge der Umsatzsteuererhöhung in Deutschland zum 1. Januar 2007 eine zusätzliche Steuerbasisgruppe EDC7 definiert.

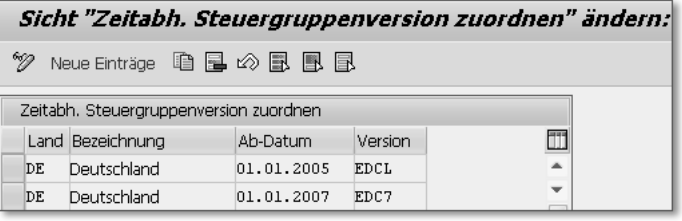

Abbildung 5.2 Steuergruppenversionen

Das System wählt bei der Aufbereitung der Meldung automatisch die zum Meldezeitpunkt gültige Steuergruppenversion aus.

Betrachten wir nun den View für die Zuordnung von Steuerkennzei- Steuerbeträge chen zu Formularfeldern der Spalte Steuer. Sie finden diesen View über den Menüpfad FINANZWESEN (NEU) · HAUPTBUCHHALTUNG (NEU) · Periodische Arbeiten • Melden • Umsatzsteuermeldung • Steuersalden gruppieren.

In Abbildung 5.3 sehen Sie einige Beispiele für die Verknüpfung von Steuerkennzeichen mit Formularfeldern der Spalte Steuer.

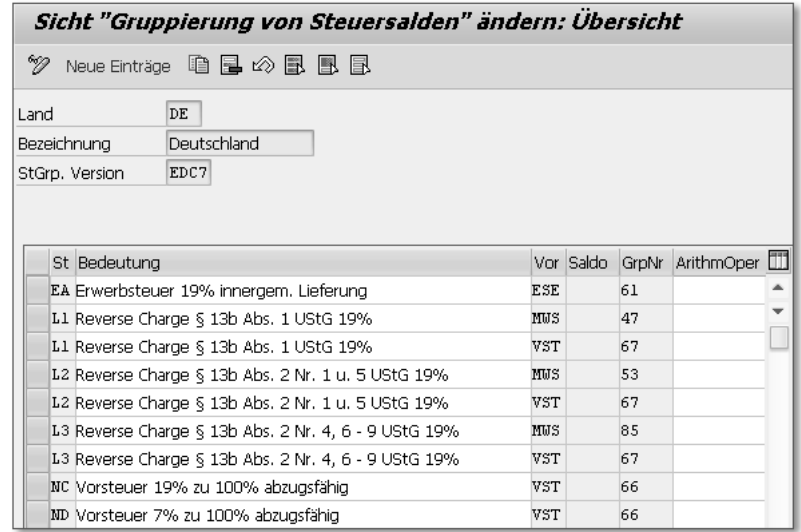

Abbildung 5.3 Steuersalden (Steuerbeträge)

Leistungsempfänger als Steuerschuldner

- Abziehbare Vorsteuer Im View Gruppierung von Steuersalden übernehmen Sie in die Spalte GrpNr nur nummerierte Felder der Spalte Steuer. Ihren Steuerkennzeichen für abziehbare Vorsteuer ordnen Sie also das jeweils zutreffende Formularfeld der Zeilen 56 bis 62 zu. Im Beispiel von Abbildung 5.3 wurden die beiden Steuerkennzeichen für vollständig abziehbare Vorsteuer (NC und ND) mit dem Formularfeld 66 verknüpft.
- Erwerbssteuer Für die Berechnung und Buchung abziehbarer Vorsteuer verwenden Sie in der Regel den Vorgangsschlüssel VST (Vorsteuer). Eine Ausnahme bilden die Erwerbssteuerkennzeichen. Um die abziehbaren Vorsteuerbeträge aus innergemeinschaftlichen Erwerben in der Meldung zu erfassen, ordnen Sie das Formularfeld 61 dem Vorgangsschlüssel ESE zu. Ihre Erwerbssteuerkennzeichen müssen Sie also immer in beide Views aufnehmen:
	- View Gruppierung von Steuerbasis-Salden: Vorgangsschlüssel ESA in Verbindung mit dem zutreffenden Formularfeld der Spalte Bemessungsgrundlage ohne Steuer
	- View Gruppierung von Steuersalden: Vorgangsschlüssel ESE in Verbindung mit dem Formularfeld 61 der Spalte Steuer

Unterschiedliche Steuersätze

Wenn Sie steuerpflichtige Umsätze zu unterschiedlichen Steuersätzen im selben Formularfeld melden müssen, verknüpfen Sie im View Gruppierung von Steuersalden die relevanten Steuerkennzeichen mit dem Vorgangsschlüssel für die Ausgangssteuer (ESA oder MWS) und dem zutreffenden Formularfeld der Spalte STEUER. Als Beispiel dient uns die Zeile 48 auf der zweiten Seite des Formulars. In dieser Zeile sind »im Inland steuerpflichtige sonstige Leistungen von im übrigen Gemeinschaftsgebiet ansässigen Unternehmern« gemäß § 13b Abs. 1 UStG anzugeben. In Feld 46 ist die Bemessungsgrundlage und in Feld 47 die Umsatzsteuer zu melden. Diese kann je nach Leistung 7 oder 19 % betragen. In Abbildung 5.1 und Abbildung 5.3 dient das Steuerkennzeichen L1 der Berechnung der Umsatzsteuer aus Leistungen gemäß § 13b Abs. 1 UStG zum Regelsteuersatz. Im View Gruppierung von Steuerbasis-Salden ist das Steuerkennzeichen L1 daher der Kombination von Vorgangsschlüssel MWS und Formularfeld 46 zugeordnet (siehe Abbildung 5.1). Im View Gruppierung von Steuersalden ist es mit der Kombination von Vorgangsschlüssel MWS und Formularfeld 47 verknüpft (siehe Abbildung 5.3).

Wenn Sie Abbildung 5.3 genauer betrachten, erkennen Sie, dass dem Vorsteuerabzug Steuerkennzeichen L1 im View Gruppierung von Steuersalden auch noch die Kombination aus Vorgangsschlüssel VST und Formularfeld 67 zugeordnet ist. Die entsprechende Berechtigung vorausgesetzt, ist die Umsatzsteuer aus Leistungen gemäß § 13b Abs. 1 UStG nämlich als Vorsteuer abziehbar.

Diese Konstruktion führt nur dann zu den gewünschten Ergebnissen in der Umsatzsteuer-Voranmeldung, wenn Sie die Steuerkennzeichen für die in den Zeilen 48 bis 52 anzugebenden Umsätze entsprechend konfigurieren. Abbildung 5.4 zeigt das Beispiel des Steuerkennzeichens L1.

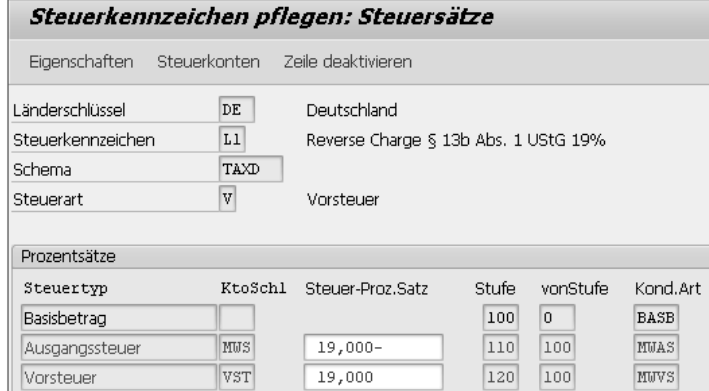

Abbildung 5.4 Steuerkennzeichen L1 (Steuersätze)

Wie für die Erwerbssteuer müssen Sie auch für die richtige Berechnung und Buchung der Umsatzsteuer aus Leistungen gemäß § 13b UStG Steuerkennzeichen der Steuerart V (VORSTEUER) anlegen und ihnen jeweils zwei Steuerprozentsätze zuordnen:

- ► Steuerprozentsatz –19 in Verbindung mit Konditionsart MWAS für die Berechnung der in den Zeilen 48 bis 52 zu meldenden Umsatzsteuer
- ► Steuerprozentsatz 19 in Verbindung mit Konditionsart MWVS für die Berechnung der in Formularfeld 67 abziehbaren Vorsteuer

Bei Berechtigung zum vollen Vorsteuerabzug ist der Saldo aus geschuldeter Umsatzsteuer und abziehbarer Vorsteuer also immer 0.

Wenn Sie die Umsatzsteuer-Voranmeldung aus Ihrem System heraus auf der Papierversion des Formulars ausdrucken möchten, müssen

View-Pflege für den Druck

Sie die beiden in Abbildung 5.1 und Abbildung 5.3 dargestellten Views ebenfalls bearbeiten. Anders als für die Meldung über die ELS-TER-Schnittstelle ordnen Sie Ihre Steuerkennzeichen für den Druck jedoch nicht Formularfeldern, sondern systeminternen Gruppennummern zu. Dazu müssen Sie sich das SAPscript-Formular für den Druck der Umsatzsteuer-Voranmeldung genauer ansehen.

- SAPscript-Formular Das SAPscript-Formular F\_RFUVD\_\_\_\_01 (Umsatzsteuer-Voranmeldung DE) ist ein Musterformular, das Sie individuell an die jeweils aktuelle amtliche Formularversion anpassen müssen. Sie finden das Formular im sogenannten Form Painter im Customizing über den Menüpfad Finanzwesen (neu) - Hauptbuchhaltung (neu) - Periodische Arbeiten - Melden - Umsatzsteuermeldung - Formulare für Umsatzsteuermeldung definieren (Transaktionscode SE71).
- Gruppennummern identifizieren Geben Sie im Einstiegsbild der Transaktion den Formularnamen und den Sprachschlüssel DE ein. Selektieren Sie das Teilobjekt Fenster, und klicken Sie auf die Schaltfläche Anzeigen. Um die interne Gruppennummer einer Zeile des Meldeformulars zu ermitteln, markieren Sie das Fenster MAIN und wählen im Menü der Transaktion Bearbeiten - Textelemente. Sie befinden sich nun im Texteditor des SAPscript-Formulars. In Abbildung 5.5 ist der Abschnitt mit den internen Gruppennummern der Zeilen 20 bis 22 der Umsatzsteuer-Voranmeldung zu sehen.

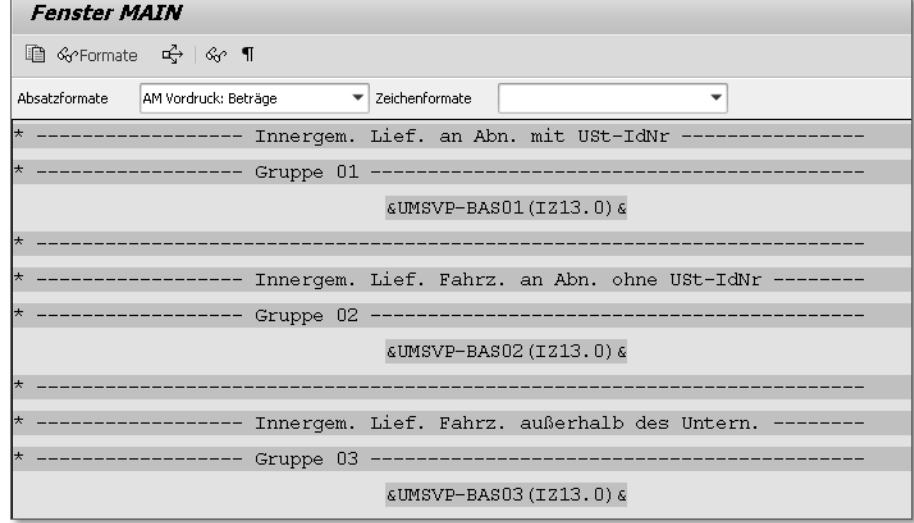

Abbildung 5.5 Gruppennummern im Texteditor

Die Gruppennummer 01 müssen Sie im View GRUPPIERUNG VON Bemessungsgrundlage Steuerbasis-Salden in der Spalte GrpNr Ihrem Steuerkennzeichen für innergemeinschaftliche Lieferungen an Abnehmer mit USt-IdNr. zuordnen. Beispiele für die Verknüpfung von Steuerkennzeichen mit Kombinationen aus Vorgangsschlüsseln und Gruppennummern sehen Sie in Abbildung 5.6.

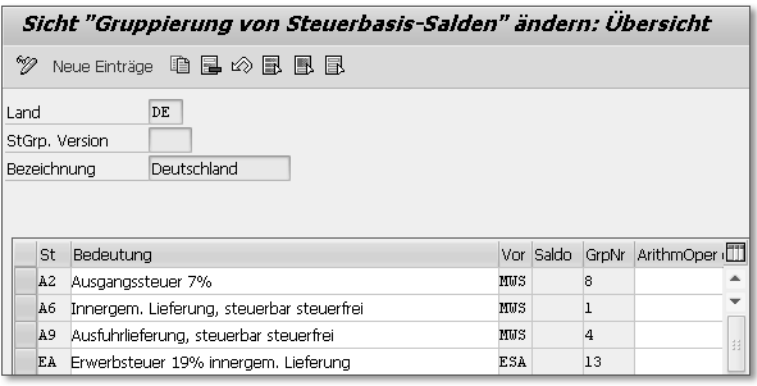

Abbildung 5.6 Steuerbasissalden für den Formulardruck

Im SAPscript-Formular F\_RFUVD\_\_\_\_01 haben die Felder für Über- Steuerbeträge träge, für Zwischensummen und für die Zahllast eigene Gruppennummern. Für jede dieser Gruppennummern ist je Steuerkennzeichen für steuerpflichtige Umsätze ein separater Eintrag im View Gruppierung von Steuersalden erforderlich. In der Auslieferungsversion des Formulars finden Sie folgende Zuordnung:

- Gruppennummer 17: Überträge (Zeilen 43 und 45)
- Gruppennummer 25: Saldo aus geschuldeter Umsatzsteuer und abziehbarer Vorsteuer (Zeile 63)
- ► Gruppennummer 27: Umsatzsteuer-Vorauszahlung/Überschuss vor der Anrechnung etwaiger Sondervorauszahlungen (Zeile 66)
- Gruppennummer 29: Zahllast (Zeile 68/Feld 83)

Die Felder für die Erfassung von Umsätzen gemäß § 13b UStG fehlen im SAPscript-Musterformular Es gibt daher auch keine Gruppennummer für die Zwischensumme »Umsatzsteuer« (Zeile 54 der Umsatzsteuer-Voranmeldung 2015). Nach der Erweiterung des Formulars müssen Sie also die neu hinzugefügten Gruppennummern in den View zur Gruppierung der Steuerbasissalden aufnehmen. Vorsteuerkennzeichen müssen Sie der Gruppennummer des eigentlichen Steuerfeldes und den Gruppennummern der Summenfelder der Zeilen 63, 66 und 68 zuordnen.

Abbildung 5.7 zeigt ein Beispiel für die Verknüpfung von Steuerkennzeichen mit Vorgangsschlüsseln und Gruppennummern im View Gruppierung von Steuersalden.

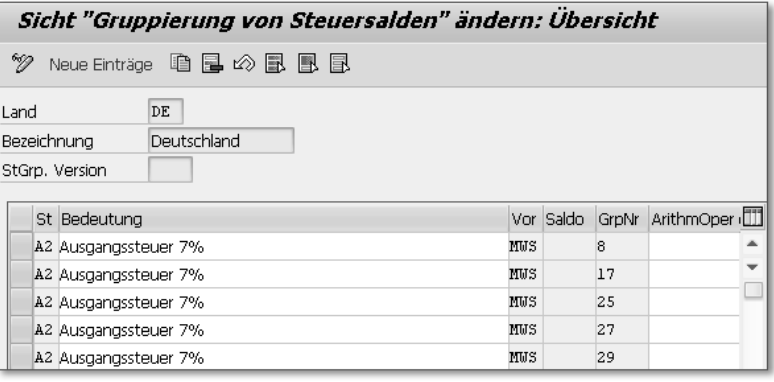

Abbildung 5.7 Steuersalden für den Formulardruck

#### **Weitere Einstellungen**

Umsatzsteuerkreis Bildet Ihr Unternehmen ganz oder in Teilen eine umsatzsteuerliche Organschaft, können Sie diese für die Zwecke der steuerlichen Meldungen in Form eines Umsatzsteuerkreises in Ihrem System abbilden. Umsatzsteuerkreise können Sie im Customizing des Finanzwesens anlegen. Der folgende Menüpfad führt Sie zum entsprechenden View: FINANZWESEN (NEU) • HAUPTBUCHHALTUNG (NEU) • PERIODISCHE ARBEIten - Melden - Umsatzsteuermeldung - Umsatzsteuerkreise definieren. Abbildung 5.8 zeigt ein Beispiel für einen Umsatzsteuerkreis.

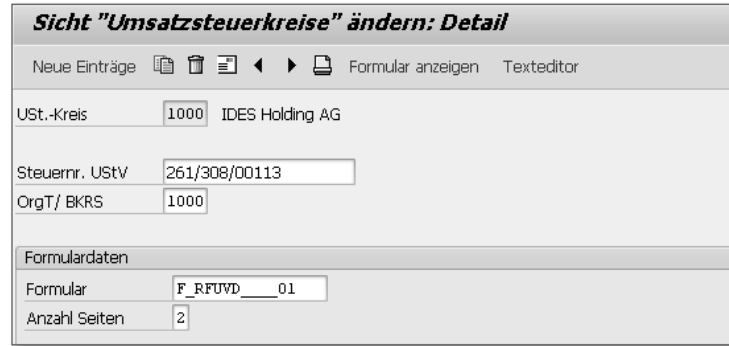

Abbildung 5.8 Umsatzsteuerkreis

In Abbildung 5.8 sehen Sie, dass dem Umsatzsteuerkreis, der die Organschaft repräsentiert (Feld USt.-Kreis), der Buchungskreis 1000 als Organträger zugeordnet ist (Feld OrgT/BKRS). Dieser Buchungskreis meldet die Umsatzsteuer für alle dem Umsatzsteuerkreis zugeordneten Buchungskreise. Die Zuordnung von Buchungskreisen (Organträger und Organgesellschaften) zu Umsatzsteuerkreisen nehmen Sie in einem eigenen View vor. Diesen View finden Sie über den Menüpfad Finanzwesen (NEU) · HAUPTBUCHHALTUNG (NEU) · PERIODIsche Arbeiten - Melden - Umsatzsteuermeldung - Buchungskreis Umsatzsteuerkreis zuordnen.

Der View listet alle Buchungskreise des Mandanten auf. Identifizieren Sie die Buchungskreise, die als Organträger oder Organgesellschaft Bestandteil Ihrer umsatzsteuerlichen Organschaft sind. Ordnen Sie zur Abbildung der Organschaft diesen Buchungskreisen anschließend den Schlüssel des zuvor definierten Umsatzsteuerkreises zu. Abbildung 5.9 zeigt wieder ein Beispiel.

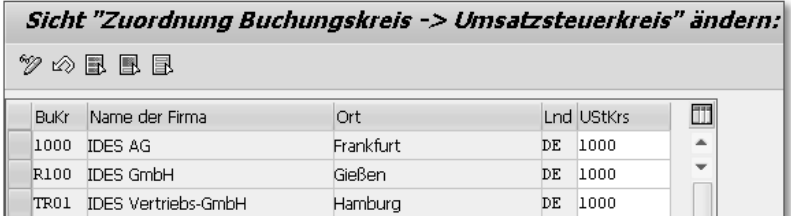

Abbildung 5.9 Umsatzsteuerkreis 1000 mit Buchungskreisen

Die Organschaft der IDES Holding AG (Umsatzsteuerkreis 1000) besteht also aus dem Organträger IDES AG (Buchungskreis 1000) und den beiden Organgesellschaften IDES GmbH (Buchungskreis R100) und IDES Vertriebs-GmbH (Buchungskreis TR01).

Buchungskreise zuordnen

Wie Sie in Abbildung 5.8 sehen, können Sie dem Umsatzsteuerkreis Steuernummer eine Steuernummer zuordnen (Feld Steuernr. UStV). Wenn jeder Buchungskreis seine eigene Umsatzsteuer-Voranmeldung abgeben soll, tragen Sie die Steuernummer direkt in die Zusatzdaten des Buchungskreises ein. Diese Zusatzdaten können Sie im Customizing des Finanzwesens bearbeiten (Menüpfad: Finanzwesen (neu) - Grundeinstellungen Finanzwesen (neu) - Globale Parameter zum Buchungskreis - Globale Parameter prüfen und ergänzen). Selektieren Sie hierzu den gewünschten Buchungskreis, und wählen

Sie im Menü Springen - Detail. Klicken Sie im nächsten Bild auf die Schaltfläche Zusatzangaben. Die Steuernummer tragen Sie in das Feld Steuernummer (Deutschland) ein.

Abbildung 5.10 zeigt einen Ausschnitt aus den Zusatzdaten eines Buchungskreises. Sie sehen in diesem Ausschnitt nicht nur die Steuernummer, sondern auch drei Zulassungsvermerke für die Zusammenfassende Meldung (siehe Abschnitt 5.2.2, »Customizing«) und Kennnummern für die Intrastat-Meldung (siehe Abschnitt 5.3.2, »Customizing«).

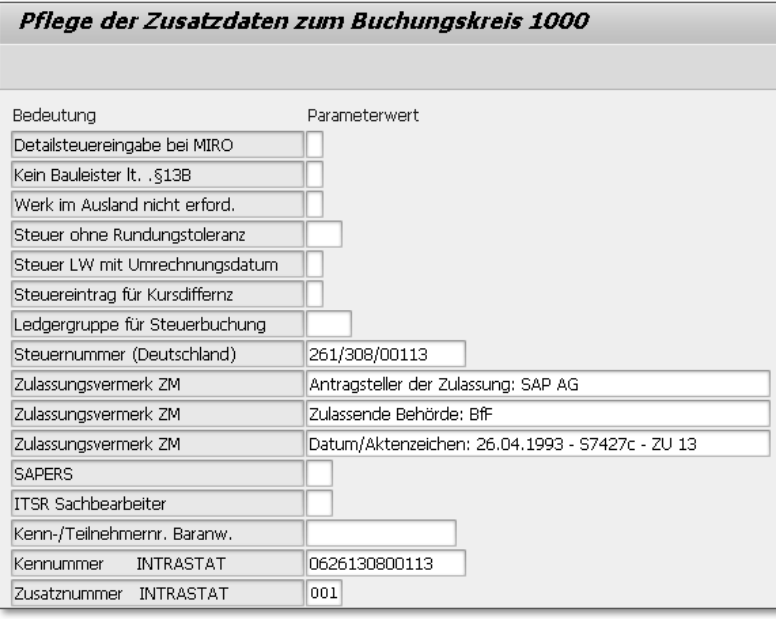

Abbildung 5.10 Zusatzdaten eines Buchungskreises

Zahllastbuchung

Konto für

Soll das System nach erfolgreicher Datenaufbereitung für die Umsatzsteuer-Voranmeldung die sich ergebende Zahllast automatisch im Finanzwesen buchen, müssen Sie dem für diese Zwecke ausgelieferten Vorgangsschlüssel UMS (Umbuchung Zahllast) ein passendes Sachkonto zuordnen. Im Auslieferungs-Customizing ist das Sachkonto 195000 (Forderungen/Verbindlichkeiten gegenüber dem Finanzamt) als Muster enthalten. Die Zuordnung des Kontos zum Vorgangsschlüssel nehmen Sie in der Datenbanktabelle T030 (Fixkontentabelle) vor. Diese können Sie im Customizing des Finanzwe-

sens über den Menüpfad FINANZWESEN (NEU) • HAUPTBUCHHALTUNG (neu) - Periodische Arbeiten - Melden - Umsatzsteuermeldung - KONTEN FÜR AUTOMATISCHES UMBUCHEN DER ZAHLLAST HINTERLEGEN bearbeiten.

In Abbildung 5.11 ist dem Vorgangsschlüssel UMS (Feld Vorgang) im Kontenplan INT (Internationaler Kontenplan) das Sachkonto 195000 zugeordnet.

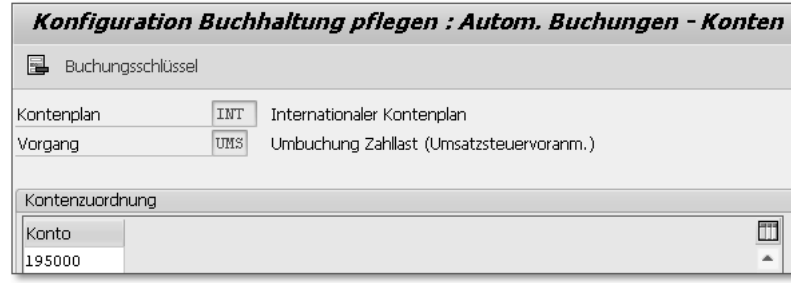

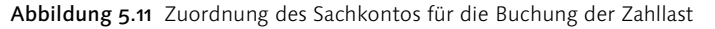

Für die Abgabe der Umsatzsteuer-Voranmeldung, des Antrags auf Dauerfristverlängerung und der Anmeldung von Sondervorauszahlungen über die ELSTER-Schnittstelle steht Ihnen in SAP ERP das Verwaltungsprogramm zur elektronischen Kommunikation mit (Finanz-)Behörden zur Verfügung. Dieses Programm wird kurz Verwaltungsreport Datenübermittlung genannt. Sie können es über den Transaktionscode FOTV aufrufen. Im Anwendungsmenü finden Sie die Transaktion über den Pfad Rechnungswesen - Finanzwesen - Hauptbuch - Meldewesen - Elektronische Behördenkommunikation - Verwaltungsreport Datenübermittlung (siehe auch Abschnitt 5.1.4, »Datenselektion und Datenausgabe«).

Vor der erstmaligen Ausführung des Programms müssen Sie einige Customizing-Einstellungen vornehmen. Wählen Sie dazu zunächst den Menüpfad FINANZWESEN (NEU) · HAUPTBUCHHALTUNG (NEU) · PERIODISCHE ARBEITEN • MELDEN • ELEKTRONISCHE BEHÖRDENKOMMUnikation - Einstellungen elektronischer Behördenkommunikation vornehmen. Im nächsten Schritt wählen Sie im Feld Arbeitsbereich die Meldungsart 0001 aus. Abbildung 5.12 zeigt Einstellungen für die Abgabe der Umsatzsteuer-Voranmeldung über die ELSTER-Schnittstelle.

Verwaltungsreport »Datenübermittlung«

Parameter für den Datenaustausch

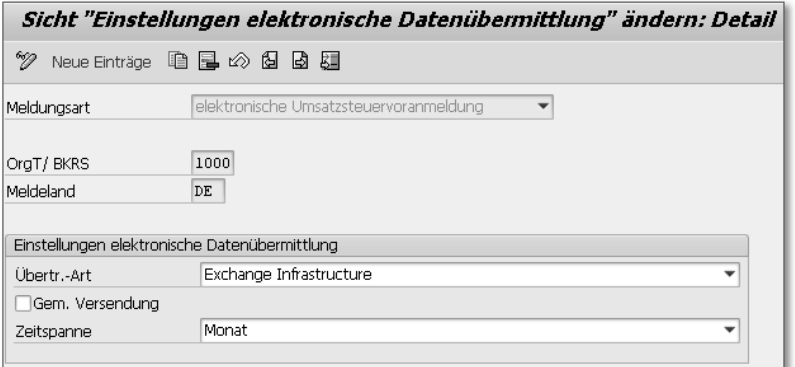

Abbildung 5.12 Einstellungen für die elektronische Datenübermittlung

Übertragungsart In das Feld OrgT/BKRS tragen Sie den Schlüssel des meldenden Buchungskreises ein. Falls Sie einen Umsatzsteuerkreis angelegt haben, nehmen Sie die abgebildeten Einstellungen für den Organträger-Buchungskreis vor (siehe Abbildung 5.8). Im Bereich Einstellungen elektronische Datenübermittlung wählen Sie eine Übertragungsart und einen Meldezeitraum (Feld Zeitspanne) aus. Es stehen folgende Übertragungsarten zur Verfügung:

- Business Connector
- Exchange Infrastructure
- Download (keine Übertragung)
- ► Exchange Infrastructure XI 3.0

Wenn Sie SAP PI 7.0 oder höher für die Datenübermittlung nutzen, wählen Sie Exchange Infrastructure als Übertragungsart aus. (Die Übertragungsart Exchange Infrastructure XI 3.0 ist nur für das XI-Release 3.0 geeignet.) Das Kennzeichen Gem. Versendung spielt für die Umsatzsteuer-Voranmeldung keine Rolle.

#### **Dauerfristverlängerung/Sondervorauszahlung**  $[+]$

Wenn Sie auch Anträge auf Dauerfristverlängerung und Anmeldungen von Sondervorauszahlungen über die ELSTER-Schnittstelle einreichen möchten, brauchen Sie im Customizing des Verwaltungsreports für die beiden Meldungsarten (0011 für die Anmeldung der Sondervorauszahlungen und 0012 für den Antrag auf Dauerfristverlängerung) jeweils nur das Länderkennzeichen DE und die Schlüssel der meldenden Buchungskreise einzutragen. Die übrigen Parameter übernimmt das System aus den Einstellungen zur Meldungsart 0001.

Für den Datenaustausch mit der Steuerverwaltung über die ELSTER-Schnittstelle müssen Sie abschließend noch einige Festwerte im Customizing ablegen. Diese Festwerte überträgt das System automatisch mit jeder Meldung. Rufen Sie den passenden View über den Menüpfad Finanzwesen (neu) • Hauptbuchhaltung (neu) • Periodische Arbeiten - Melden - Elektronische Behördenkommunikation - Parameter elektronischer Behördenkommunikation hinterlegen zur Bearbeitung auf.

Abbildung 5.13 zeigt einige Beispiele für Parameterwerte, die das System in Verbindung mit der Umsatzsteuer-Voranmeldung übermittelt.

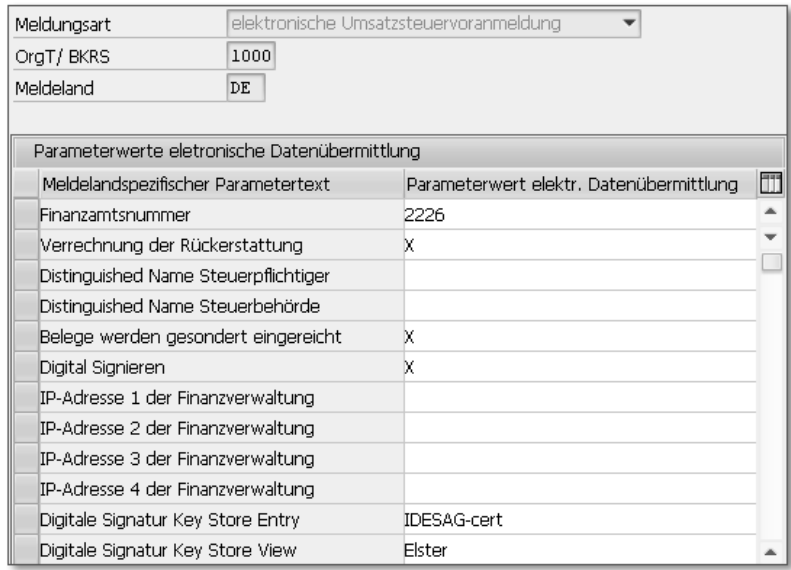

Abbildung 5.13 Parameter für die Datenübermittlung

Wenn Sie SAP PI für die Datenübertragung nutzen, legen Sie die Digitale Signatur Namen von Steuerpflichtigem und Steuerbehörde ebenso wie die IP-Adresse der Finanzverwaltung dort ab. Wenn Sie Ihre elektronischen Umsatzsteuer-Voranmeldungen digital signieren lassen möchten, müssen Sie in Ihrer Systemlandschaft den mit SAP-Hinweis 934189 ausgelieferten Programmcode implementieren. In Abbildung 5.13 ist das Kennzeichen für die digitale Signatur gesetzt (Zeile DIGITAL Signieren).

#### **5.1.4 Datenselektion und Datenausgabe**

Programm RFUMSV00

Unabhängig von der Meldeform, müssen Sie die zu meldenden Daten zunächst mit dem Programm RFUMSV00 (Umsatzsteuer-Voranmeldung) selektieren und für die spätere Ausgabe aufbereiten lassen. Sie können dieses Programm für die regelmäßige Ausführung im Hintergrund einplanen oder über den Transaktionscode S\_ALR\_ 87012357 starten. Die Transaktion finden Sie im Anwendungsmenü über den Pfad Rechnungswesen - Finanzwesen - Hauptbuch - Meldewesen - Umsatzsteuermeldungen - Allgemein - Umsatzsteuer-Voranmeldung - Umsatzsteuer-Voranmeldung. Abbildung 5.14 zeigt das Einstiegsbild des Programms RFUMSV00.

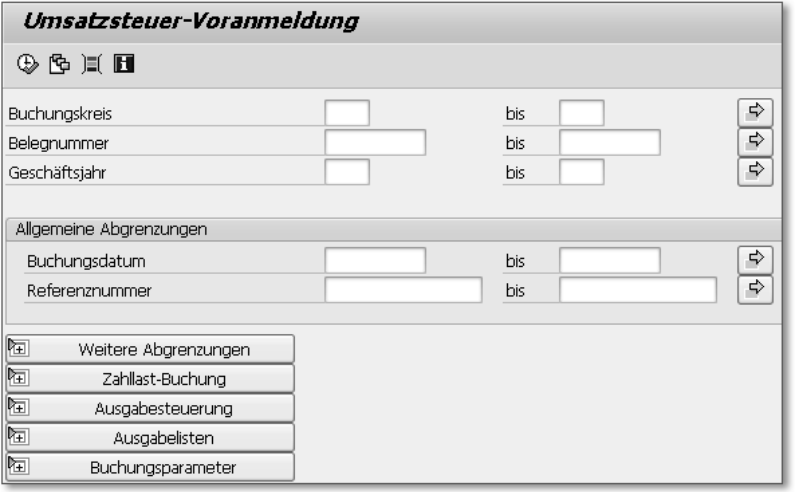

Abbildung 5.14 Einstiegsbild des Programms RFUMSV00

Datenselektion: Mindestangaben Das Programm RFUMSV00 selektiert Buchhaltungsbelegdaten aus der Datenbanktabelle BSET (Belegsegment Steuerdaten). Zur Einschränkung der Belegauswahl müssen Sie mindestens das Buchungsdatum oder das Geschäftsjahr und den Geschäftsmonat oder das Belegdatum angeben. Bei Wiederholungsläufen reicht das Datum bzw. die Uhrzeit der vorausgegangenen Steuermeldung aus.

Über Schaltflächen können Sie auf weitere Programmparameter zugreifen. Oft ist es sinnvoll, die Belegauswahl weiter einzuschränken. Im Bereich Weitere Abgrenzungen finden Sie zusätzliche Felder für die gezielte Datenselektion. Abbildung 5.15 zeigt einen Ausschnitt aus diesem Bereich.

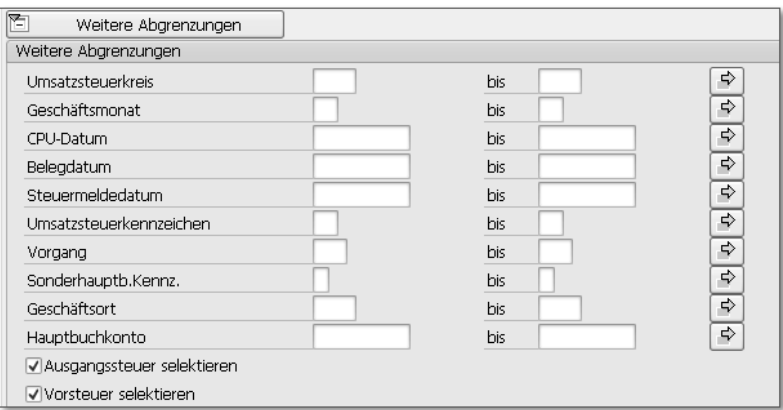

Abbildung 5.15 Weitere Abgrenzungen

Weitere Abgrenzungen Wie Sie in Abbildung 5.15 sehen, können Sie zum Beispiel anstelle eines Buchungskreises einen Umsatzsteuerkreis vorgeben. Auf diese Weise können Sie die Belegdaten einer umsatzsteuerlichen Organschaft buchungskreisübergreifend selektieren. Über Eingaben in die Felder der Zeile CPU-Datum können Sie Buchhaltungsbelege nach dem Datum ihrer Erfassung im System auswählen. Dieses Datum unterscheidet sich möglicherweise vom Belegdatum, das in bestimmten Transaktionen manuell vorgegeben oder geändert werden kann. Eine gezielte Selektion nach Steuerkennzeichen ist ebenfalls möglich. Auch ein Ausschluss von Buchhaltungsbelegzeilen mit bestimmten Steuerkennzeichen kann erforderlich sein: Organschaftsumsätze zum Beispiel sind nicht steuerbar und daher auch nicht melderelevant. Über eine entsprechende Selektionsvariante können Sie Steuerkennzeichen für die Buchung solcher Umsätze von der Selektion ausschließen.

Um gesetzliche Vorschriften in einzelnen Ländern zu erfüllen, Steuermeldedatum besteht seit SAP R/3 4.6C die Möglichkeit, Buchhaltungsbelege mit einem Steuermeldedatum zu erfassen (Feld BKPF-VATDATE). Das Steuermeldedatum können Sie in den Programmen zur Vorbereitung der Umsatzsteuer-Voranmeldung und der Zusammenfassenden Meldung als zusätzliches oder alternatives Kriterium für die Belegselektion verwenden. Das System bereitet dieses zusätzliche Datumsfeld jedoch nur auf, wenn das Kennzeichen STEUERMELDEDATUM AKTIV in den globalen Parametern des Buchungskreises gesetzt ist. Der Systemvorschlag für das Steuermeldedatum in Belegen ist abhängig von Einstellungen, die Sie im Customizing des Finanzwesens vornehmen

310

(Menüpfad: Finanzwesen (neu) - Grundeinstellungen Finanzwesen (neu) - Umsatzsteuer - Berechnung - Buchungskreis Belegdatum für Steuerermittlung zuordnen). Abbildung 5.16 zeigt die Anpassungsmöglichkeiten.

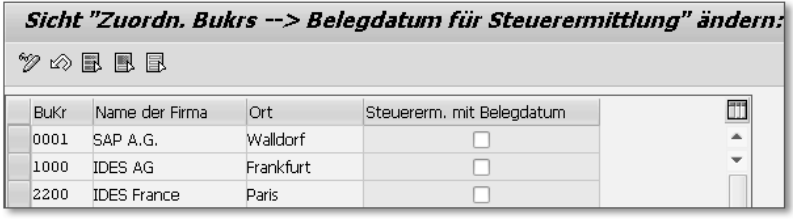

Abbildung 5.16 Steuermeldedatum festlegen

Wenn Sie das Auslieferungs-Customizing nicht ändern, schlägt das System das Buchungsdatum als Steuermeldedatum vor. Setzen Sie jedoch für einen Buchungskreis das Kennzeichen STEUERERM. MIT Belegdatum (siehe Abbildung 5.16), verwendet das System das Belegdatum als Steuermeldedatum dieses Buchungskreises. In der Logistik-Rechnungsprüfung und in den entsprechenden Transaktionen des Finanzwesens können Anwender das vorgeschlagene Datum bei Bedarf überschreiben.

Anpassung des Systemvorschlags

Ist das Steuermeldedatum auf Buchungskreisebene aktiviert, muss jeder Buchhaltungsbeleg mit einem Steuerkennzeichen in einer Sachkontenposition ein Datum im Feld BKPF-VATDATE enthalten. Ist die Funktion nicht aktiv, wird das Feld im Buchhaltungsbeleg nicht aufbereitet. Für die individuelle Anpassung des Systemvorschlags steht in SAP ERP 6.0 der Erweiterungsspot VATDATE\_RULES mit der BAdI-Definition VATDATE\_VALUES zur Verfügung. Für dieses BAdI liefert SAP die Default-Implementierung VATDATE\_VALUES\_ DEFAULT\_SAP aus. Ob in Ihrem System die Default-Implementierung oder eine andere Implementierung aktiv ist, können Sie im Customizing des Finanzwesens überprüfen (Menüpfad: Finanzwesen (neu) - GRUNDEINSTELLUNGEN FINANZWESEN (NEU) · UMSATZSTEUER · GRUNDeinstellungen - Steuermeldedatum bestimmen und prüfen). Beachten Sie in diesem Zusammenhang auch den SAP-Hinweis 1232484 und die Dokumentation »Reporting by Tax Date« im Anhang dieses Hinweises.

Für die Zuordnung eines Buchhaltungsbelegs zu einer Buchungsperiode ist stets das Buchungsdatum (BKPF-BUDAT) maßgeblich.

Anwendungsbeispiel Die Nutzung des Steuermeldedatums ist insbesondere dann sinnvoll, wenn sich die handelsrechtliche und die umsatzsteuerrechtliche Periodenzuordnung der Eingangsumsätze voneinander unterscheiden. Wenn Sie zum Beispiel im Oktober eine Warenlieferung erhalten, erfassen Sie diesen Zugang zum Leistungszeitpunkt, also im Oktober, in der Buchhaltung, auch wenn Sie die zugehörige Rechnung erst im November erhalten. Den Eingangsumsatz melden Sie jedoch in der Umsatzsteuer-Voranmeldung für November, dem Monat des Rechnungseingangs. Erst im November dürfen Sie auch die Vorsteuer aus diesem Eingangsumsatz abziehen. In Abbildung 5.17 sehen Sie die Nutzung des Steuermeldedatums in diesem Beispiel. Der Wareneingang zu einer Bestellung wurde am 30. Oktober gebucht. Die Rechnung zu dieser Lieferung ging jedoch erst am 3. November ein. Abbildung 5.17 zeigt die Erfassung der Eingangsrechnung in der Logistik-Rechnungsprüfung.

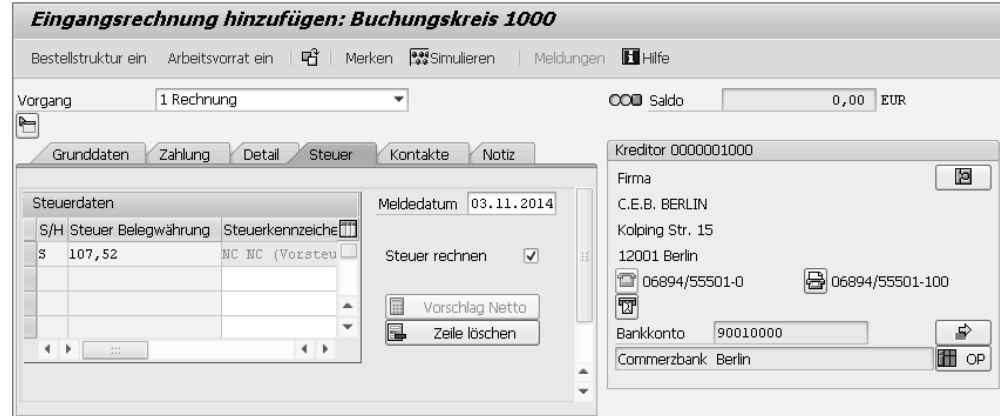

Abbildung 5.17 Erfassung einer Eingangsrechnung mit Steuermeldedatum

Erfassung der Eingangsrechnung Das Steuermeldedatum wurde für den Buchungskreis 1000 aktiviert. In der Sicht STEUER bereitet das System daher das Feld MELDEDATUM auf. In diesem Feld wurde das Datum des Rechnungseingangs erfasst. Auch der Buchhaltungsbeleg zu diesem Rechnungseingang enthält in seinen Kopfdaten ein Feld für das Steuermeldedatum. In Abbildung 5.18 sehen Sie den relevanten Ausschnitt aus dem Buchhaltungsbeleg zur Eingangsrechnung in Abbildung 5.17.

Aufgrund des Buchungsdatums ordnet das System den Beleg der Buchungsperiode 10 zu. Das Steuermeldedatum ist jedoch der 3. November. Um den Eingangsumsatz in die Umsatzsteuer-Voran-

312

meldung für November aufzunehmen, lassen Sie das Programm RFUMSV00 die Buchhaltungsbelege nicht nach dem Buchungsdatum oder dem Geschäftsmonat, sondern nach dem Steuermeldedatum selektieren. Klicken Sie dazu auf die Schaltfläche WEITERE ABGRENzungen im Einstiegsbild des Programms (siehe Abbildung 5.15).

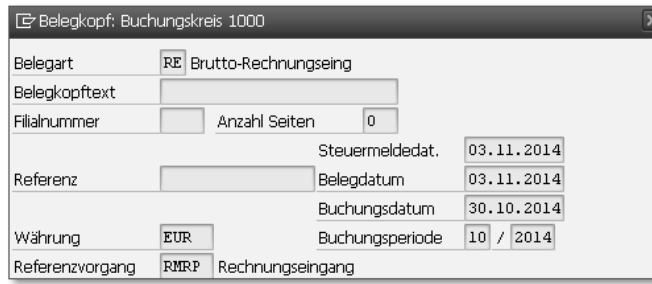

Abbildung 5.18 Buchhaltungsbeleg mit Steuermeldedatum

- Zahllastbuchung Das System kann die Umsatzsteuerzahllast im Anschluss an die Datenaufbereitung durch das Programm RFUMSV00 automatisch auf das im Customizing zugeordnete Sachkonto buchen (siehe Abschnitt 5.1.3). Diese Buchung erfolgt in der Regel im Batch-Input-Verfahren. Im Bereich ZAHLLAST-BUCHUNG können Sie die für die Hintergrundverarbeitung notwendigen Daten eingeben.
- Ausgabesteuerung Im Bereich Ausgabesteuerung können Sie mithilfe verschiedener Kennzeichen Vorgaben zur Datenaufbereitung machen. Auch der Bereich Ausgabelisten beeinflusst die Aufbereitung der melderelevanten Daten. Abbildung 5.19 zeigt die Standardeinstellungen.

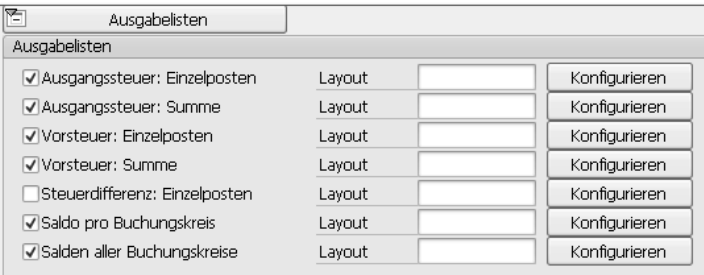

Abbildung 5.19 Ausgabelisten

In der Regel ist es sinnvoll, diese Voreinstellungen anzupassen. So ist eine Aufbereitung aller Einzelposten oft unnötig. Außerdem können Sie über die Schaltfläche KONFIGURIEREN für jeden der angebotenen

Bestandteile der Ausgabeliste eigene Layout-Varianten definieren oder ausgelieferte Varianten anpassen.

Buchungsparameter Im Bereich Buchungsparameter legen Sie das Format der späteren Ausgabe der Meldedaten fest (Druckausgabe oder elektronische Meldung). Abbildung 5.20 zeigt den Bereich Buchungsparameter vor dem Ausfüllen.

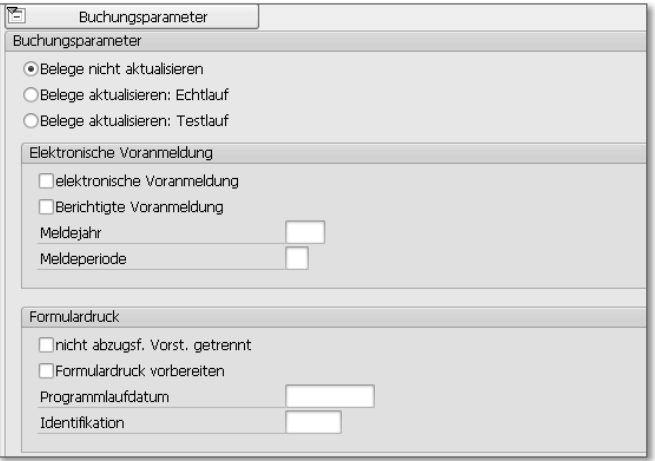

Abbildung 5.20 Buchungsparameter

Falls Sie das Programm RFUMSV00 für eine Korrekturmeldung ein weiteres Mal für eine Meldeperiode ausführen möchten, müssen Sie unabhängig vom Meldeformat festlegen, ob das System die bereits selektierten Belege aktualisieren soll. Wird das Programm mit dem Parameter BELEGE AKTUALISIEREN: ECHTLAUF ausgeführt, erhalten alle selektierten Datensätze einen Zeitstempel: Das System füllt in den Einträgen der Tabelle BSET automatisch die Felder DATUM, AN DEM die Steuermeldung erfolgt ist (STMDT) und Uhrzeit des Programmlaufes für die Steuermeldung (STMTI). Bei einem erneuten Echtlauf selektiert das System nur noch solche Datensätze, die kein Datum bzw. keine Uhrzeit eines früheren Programmlaufs mit sich führen. Es handelt sich hierbei typischerweise um Belege, die nachträglich in der Meldeperiode erfasst wurden. In einem Testlauf selektiert das System ebenfalls nur Belege ohne Zeitstempel. Die Tabelle BSET wird jedoch nicht fortgeschrieben. Soll das System bei einem Programmlauf unabhängig von früheren Läufen alle Buchhaltungsbelege, die den Selektionskriterien entsprechen, (erneut) selektieren, muss der Parameter BELEGE NICHT AKTUALISIEREN gesetzt sein.

Wiederholte Programmläufe

#### $[!]$ **Prüfung der Belegerfassung mit Steuermeldedatum**

Wenn Sie die Default-Implementierung des BAdIs VATDATE\_VALUES im Customizing des Finanzwesens deaktivieren und keine eigene Implementierung aktivieren, können Anwender ein beliebiges Datum als Steuermeldedatum erfassen. Fehlerhafte Zuordnungen von Belegen zu Meldemonaten sind also immer möglich. Es ist daher sinnvoll, die Datenselektion für die Umsatzsteuer-Voranmeldung stets im Echtlauf durchzuführen und zu Beginn des neuen Geschäftsjahres einen zweiten Echtlauf für das zurückliegende Geschäftsjahr einzuplanen. Auf diese Weise lassen sich die über ihr Steuermeldedatum falsch zugeordneten Belege leichter identifizieren. Sie ermitteln auf diese Weise aber auch Belege, die Anwender zu Recht in einer anderen Periode gebucht haben, zum Beispiel, weil eine verlegte Eingangsrechnung wiedergefunden wurde.

Wenn Sie das Programm RFUMSV00 im Dialog ausführen, bereitet das System die selektierten Daten nach Ihren Vorgaben im Bereich Ausgabelisten in Form einer ABAP-Liste auf. Die Bemessungsgrundlage (Steuerbasisbetrag) und die Steuer erscheinen in separaten Spalten nach Steuerart, Vorgang und Steuerkennzeichen getrennt. Sie können diese Liste in unterschiedlichen Dateiformaten auf Ihrem PC oder einem Netzwerklaufwerk speichern oder direkt aus Ihrem System heraus drucken.

- Drucken Soll die Umsatzsteuer-Voranmeldung auf dem Formularvordruck ausgegeben werden, müssen Sie in den Buchungsparametern des Programms RFUMSV00 (siehe Abbildung 5.20) das Kennzeichen Formulardruck vorbereiten setzen. Außerdem müssen Sie ein Programmlaufdatum und einen frei definierbaren alphanumerischen Schlüssel zur Identifikation des Laufs angeben. Mit diesem Schlüssel und diesem Datum speichert das System nach dem Ausführen des Programms RFSUMSV00 alle selektierten Daten in der Datenbanktabelle UMSV (Steuersalden pro Bukrs, USt.-Kennzeichen und Vorgangsschl.).
- Programm RFUVDE00 Anschließend starten Sie das Programms RFUVDE00 (Druckprogramm: Umsatzsteuer-Voranmeldung Deutschland) oder planen es für die Hintergrundverarbeitung ein. Sie finden dieses Programm im Anwendungsmenü über den Pfad Rechnungswesen - Finanzwesen - Hauptbuch - Meldewesen - Umsatzsteuermeldungen - Deutschland - Druckprogramm: Umsatzsteuer-Voranmeldung Deutschland (Transaktionscode S\_ALR\_87012375). Nach dem Ausführen

des Programms RFUVDE00 erzeugt das System zunächst einen Spool-Auftrag, damit vor dem Druck die Formularinhalte kontrolliert werden können.

Wenn Sie die Umsatzsteuer-Voranmeldung über die ELSTER-Schnitt- ELSTER stelle abgeben, müssen Sie in den Buchungsparametern des Programms RFUMSV00 das Kennzeichen ELEKTRONISCHE VORANMELDUNG setzen. Beim Ausführen des Programms bereitet das System die Ergebnisse der Datenselektion für die Weiterbearbeitung im Verwaltungsreport Datenübermittlung auf. Dieses Programm und die zu seiner Nutzung erforderlichen Customizing-Einstellungen haben wir Ihnen bereits in Abschnitt 5.1.3 vorgestellt.

Im Anhang des SAP-Hinweises 789875 finden Sie eine ausführliche, bebilderte Dokumentation der Handhabung des VERWALTUNGSreports Datenübermittlung als PDF-Datei. Wir beschränken uns in diesem Kapitel daher auf eine kurze Einführung in die Funktionsweise des Programms.

Verwaltungsreport »Datenübermittlung«

Im Einstiegsbild des VERWALTUNGSREPORTS DATENÜBERMITTLUNG geben Sie einen oder mehrere Buchungskreis(e), die Meldungsart 0001 für die Umsatzsteuer-Voranmeldung und das Meldeland Deutschland vor. Außerdem schränken Sie den Meldungszeitraum ein und entscheiden, ob Sie sich die Daten zunächst nur anzeigen lassen oder sie gleich versenden möchten. (Ein Testversand ist ebenfalls möglich.) Beim Ausführen des Programms selektiert das System die Datenpakete, die zu Ihren Vorgaben passen. Vor dem Versand können Sie diese Meldedaten in einer Detailansicht prüfen und bei Bedarf sogar noch ändern. Abbildung 5.21 zeigt einige Beispiele.

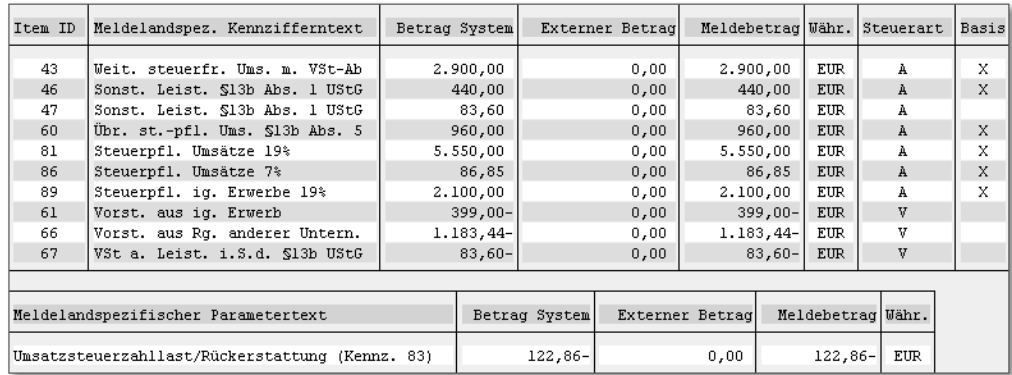

Abbildung 5.21 Meldedaten in der Detailansicht

- Darstellung der Meldedaten Die Spalte Item ID enthält die Nummern der Formularfelder. Manuell ergänzte oder abgezogene Beträge erscheinen gegebenenfalls gelb hinterlegt in der Spalte EXTERNER BETRAG. Es werden nur Steuerbeträge für nummerierte Formularfelder angezeigt. Das System zieht die Steuerbeträge zu einheitlichen Steuersätzen jedoch ebenfalls für die Berechnung der Zahllast heran (Zeile UMSATZSTEUERZAHLLAST/ Rückerstattung).
- Bezeichnung der Kennziffern Wenn Sie sich wie im Beispiel von Abbildung 5.21 in der Spalte Meldelandspezifischer Kennzifferntext Bezeichnungen zu den Feldnummern der Spalte Item ID anzeigen lassen möchten, müssen Sie im Customizing des Finanzwesens noch einen View bearbeiten. Sie finden diesen View über den Menüpfad Finanzwesen (neu) - Haupt-BUCHHALTUNG (NEU) · PERIODISCHE ARBEITEN · MELDEN · UMSATZSTEUermeldung - Externe Steuergruppe interner Steuergruppe zuordnen. Geben Sie jeweils die Nummer des Formularfeldes in die Spalte GRPNR ein, und ergänzen Sie in der Spalte TEXT eine Bezeichnung Ihrer Wahl. (Die Spalte ExStGrpNr wird nur für steuerliche Meldungen in Portugal benötigt.)
	- Programm RFUMSV10 Für Abstimmzwecke im Zusammenhang mit der Umsatzsteuer-Voranmeldung steht Ihnen das Programm RFUMSV10 (Zusatzliste zur Umsatzsteuer-Voranmeldung) zur Verfügung. Auch dieses Programm selektiert Buchhaltungsbelegdaten, allerdings aus der Datenbanktabelle BSEG (Belegsegment Buchhaltung). Die ABAP-Liste, die das System nach dem Ausführen des Programms aufbereitet, enthält zusätzlich eine Spalte für das Sachkonto, auf das die Bemessungsgrundlage der Umsatzsteuer jeweils gebucht wurde. Auf diese Weise lassen sich Fehlbuchungen leichter identifizieren und vor der Meldung gegebenenfalls noch korrigieren. Näheres zum Programm RVUMSV10 erfahren Sie in Abschnitt 6.1, »Zusatzliste zur Umsatzsteuer-Voranmeldung«.

### **5.1.5 Währungsumrechnung für die Umsatzsteuer-Voranmeldung**

Meldewährung Die Meldewährung der Umsatzsteuer-Voranmeldung in Deutschland ist Euro. Erhalten Sie Rechnungen in Fremdwährungen oder stellen selbst Rechnungen in Fremdwährungen aus, müssen Sie die Rechnungswerte in Euro umrechnen. Grundlage für diese Umrechnung sind die Durchschnittskurse, die das Bundesministerium der Finanzen (BMF) veröffentlicht. Sie können eine Übersicht über die monatlich fortgeschriebenen Umsatzsteuer-Umrechnungskurse als PDF-Datei von der Website des BMF herunterladen (www.bundesfinanzministerium.de/Web/DE/Themen/Steuern/Steuerarten/Umsatzsteuer/ Umsatzsteuer\_Umrechnungskurse/umsatzsteuer\_umrechnungskurse. html). Maßgeblich ist der Umrechnungskurs für den Monat, »in dem die Leistung ausgeführt oder das Entgelt oder ein Teil des Entgelts vor Ausführung der Leistung (…) vereinnahmt wird« (§ 16 Abs. 6 UStG). Auf Antrag kann das Finanzamt auch die Umrechnung von Fremdwährungsbeträgen in Euro nach dem von der Europäischen Zentralbank (EZB) festgelegten Tageskurs gestatten. Der angewendete Kurs ist in diesem Fall durch Bankmitteilung oder Kurszettel nachzuweisen.

Als Meldewährung verwendet das System die Währung, die Sie dem meldenden Buchungskreis als Hauswährung für die Buchhaltung zugeordnet haben (Menüpfad: UNTERNEHMENSSTRUKTUR · DEFINITION - Finanzwesen - Buchungskreis bearbeiten, kopieren, löschen, prüfen, Auswahl Buchungskreisdaten bearbeiten). Alle anderen Währungen sind für diesen Buchungskreis automatisch Fremdwährungen.

Das System benötigt zur Umrechnung von Fremdwährungsbeträgen Umrechnungskurse in die Hauswährung Umrechnungskurse. In SAP ERP legen Sie diese Kurse in der Datenbanktabelle TCURR ab. Auf diese Tabelle können Sie im Customizing der allgemeinen Systemeinstellungen zugreifen. Wählen Sie dazu den Menüpfad SAP NETWEAVER · ALLGEMEINE EINstellungen - Währungen - Umrechnungskurse eingeben. In Abbildung 5.22 sehen Sie einige Beispiele für Umrechnungskurse im System.

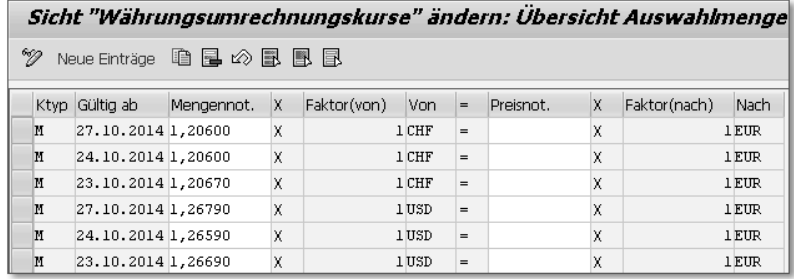

Abbildung 5.22 Beispiele für Umrechnungskurse

Zu jeder Kombination von Währungen können Sie in der Tabelle TCURR verschiedene Umrechnungskurse erfassen. Das Auslieferungs-Customizing enthält zu diesem Zweck verschiedene Kurstypen, unter anderem auch den Kurstyp M (Mittelkurs), den Sie in den Beispielen in Abbildung 5.22 sehen (Menüpfad: SAP NetWeaver - Allgemeine Einstellungen - Währungen - Kurstypen prüfen). Das System verwendet den Kurstyp M zum Buchen und Ausgleichen von Buchhaltungsbelegen. Sie müssen daher Umrechnungskurse für diesen Kurstyp pflegen. Die Währung in der Spalte Von interpretiert das System als Fremdwährung, die Währung in der Spalte NACH als Hauswährung. Wenn Sie einem Kurstyp eine Basiswährung zugeordnet haben, tragen Sie diese Währung in die Spalte Nach ein. Das System verwendet Basiswährungen als Mittler für die Umrechnung von Fremdwährungen. Ist die Basiswährung eines Kurstyps zum Beispiel Euro und sollen US-Dollar (USD) in Schweizer Franken (CHF) umgerechnet werden, rechnet das System zunächst den Dollarbetrag in Euro um und berechnet anschließend auf dieser Grundlage den Betrag in Schweizer Franken. Es ist daher nicht erforderlich, in der Tabelle TCURR Umrechnungskurse für das Währungspaar USD-CHF abzulegen. Ein mengennotierter Kurs zeigt an, wie viele Einheiten der »Von«-Währung einer Einheit der »Nach«-Währung entsprechen. Bei einem preisnotierten Kurs ist es umgekehrt. Die Beispiele in Abbildung 5.22 sind mengennotierte Kurse (Einträge in der Spalte Mengennot.).

#### $[+]$ **Hochladen von Umrechnungskursen**

Sie können Umrechnungskurse auch in Ihr SAP-ERP-System hochladen. Das Programm RFIMPNBS ermöglicht den Import der von der EZB veröffentlichten Umrechnungskurse aus einer XML-Datei (siehe SAP-Hinweis 1286897). Mit der *Marktdatenübernahme* steht eine weitere Funktion zum Import von Umrechnungskursen aus Dateien zur Verfügung. Das Programm RFTBFF00 liest die Kurse aus Dateien, die Sie von Datenlieferanten beziehen können, in die Tabelle TCURR ein.

Umrechnungsdatum in Vertriebsbelegen

Relevantes Datum für die Währungsumrechnung in Vertriebsbelegen ist das Preisdatum, das Sie bereits in Abschnitt 2.2.3, »Umsatzsteuerberechnung als Teil der Preisfindung«, im Zusammenhang mit den Konditionsarten kennengelernt haben. Im Verkaufsbeleg hängt der Systemvorschlag für das Preisdatum von der Verkaufsbelegart ab (Menüpfad im Einführungsleitfaden: VERTRIEB · VERKAUF · VERKAUFSbelege - Verkaufsbelegkopf - Verkaufsbelegarten definieren).

Abbildung 5.23 zeigt den relevanten Ausschnitt aus den Einstellungen einer Verkaufsbelegart (Bereich Wunschlieferdatum/Preisdatum/Bestelldatum).

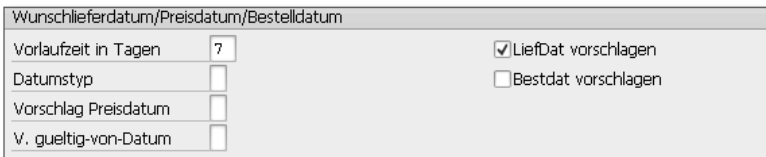

Abbildung 5.23 Vorschlag Preisdatum aus der Verkaufsbelegart

Bleibt das Feld VORSCHLAG PREISDATUM leer, schlägt das System das Tagesdatum als Preisdatum vor. Anstelle des Tagesdatums können Sie das Wunschlieferdatum (Kennzeichen A) oder – bei Kontrakten – das Gültig-ab-Datum (Kennzeichen B) oder das Datum des Vertragsbeginns (Kennzeichen C) als Preisdatum verwenden. In der Faktura schlägt das System immer das Fakturadatum als Preisdatum vor.

Beim Aufbau der Struktur KOMK während der Auftrags- oder Fakturaanlage füllt das System das Feld KOMK-PRSDT aus dem entsprechenden Belegfeld. Auf Konditionsartenebene können Sie dieses Systemverhalten über die Kennzeichenauswahl im Feld PREISDATUM beeinflussen (siehe Abbildung 5.24).

Einstellungen auf Konditionsartenebene

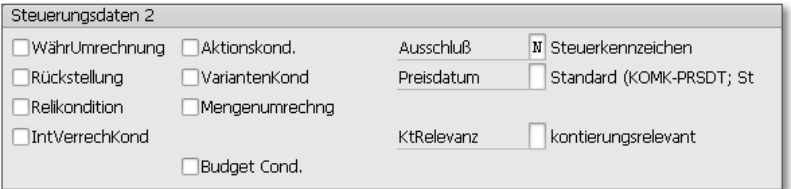

Abbildung 5.24 Bereich »Steuerungsdaten 2« der Konditionsart NAVS

Bleibt das Feld in den Einstellungen einer Konditionsart leer, verwendet das System das Preisdatum oder – bei Steuern und Boni – das Leistungserstellungsdatum des Belegs. Alternativen sind zum Beispiel das Fakturadatum (Kennzeichen C), das Datum der Belegerstellung (Kennzeichen D) und das Auftragsdatum (Kennzeichen E). Das Kennzeichen WährUmrechnung in den Einstellungen einer Konditionsart steuert den Zeitpunkt der Währungsumrechnung in den Belegen (siehe Abbildung 5.24). Ist dieses Kennzeichen gesetzt, rechnet das System den Konditionswert erst nach der Multiplikation des aus dem Konditionssatz übernommenen Betrags mit der Positionsmenge von der Konditionswährung in die Belegwährung um.

Kopiersteuerung der Faktura Die Kopiersteuerung der Faktura bietet auf Positionstypenebene eine zusätzliche Möglichkeit, die Ermittlung des für die Preisfindung in der Faktura relevanten Umrechnungskurses zu beeinflussen (siehe Abschnitt 3.2.2, »Steuerberechnung in der Faktura«). In das Feld PKursfindungsart können Sie eines von sechs im Programmcode verankerten Kennzeichen eintragen (siehe Abbildung 5.25).

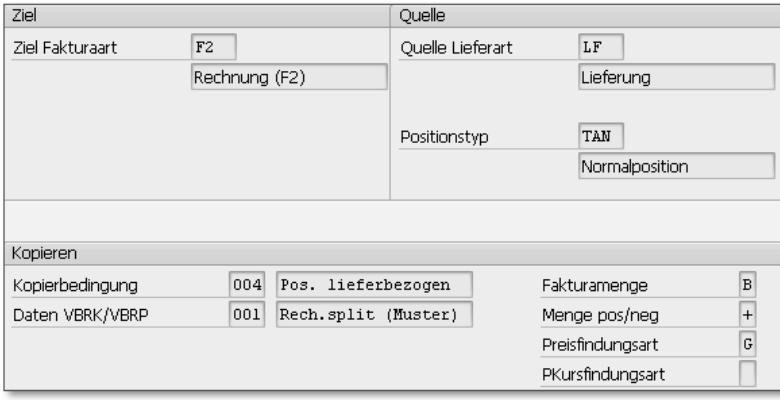

So können Sie zum Beispiel für einen bestimmten Positionstyp eine Ermittlung des Umrechnungskurses zum Leistungserstellungsdatum erzwingen und auf diese Weise die Vorgabe aus der Konditionsart übersteuern.

Diese Customizing-Einstellungen wirken sich jedoch nur auf die Ermittlung des Umrechnungskurses in Verkaufsbeleg oder Faktura aus. Das relevante Datum für die Umrechnung eines Fremdwährungsbetrags in die Hauswährung im Buchhaltungsbeleg ist immer das Buchungsdatum.

Währungsumrechnung in Verkaufsbelegen

In der Regel übernimmt das System die für die Preisfindung in Vertriebsbelegen relevante Währung (Belegwährung) aus den Vertriebsbereichsdaten im Kundenstammsatz des Auftraggebers (Sicht Verkauf, Feld Währung). Die aus dem Kundenstammsatz vorgeschlagene Währung können Sie jedoch im Verkaufsbeleg ändern. In Verkaufsbelegen finden Sie den Umrechnungskurs auf Kopfebene in der Sicht VERKAUF (Bereich PREISFINDUNG UND STATISTIKEN) und auf

Positionsebene in der Sicht VERKAUF A (Bereich ALLGEMEINE VERkaufsdaten). Abbildung 5.26 zeigt den relevanten Ausschnitt aus einer Kundenauftragsposition.

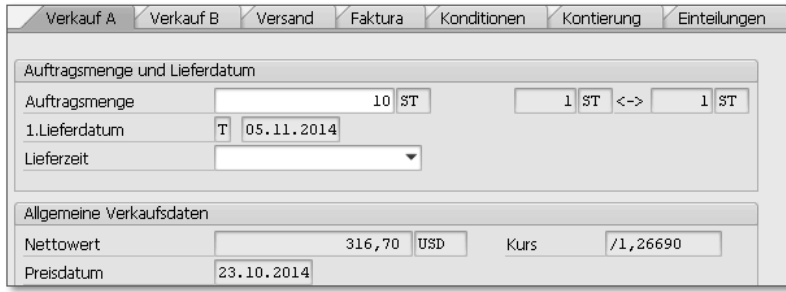

Abbildung 5.26 Umrechnungskurs in der Verkaufsbelegposition

Die Belegwährung des Kundenauftrags in Abbildung 5.26 ist US-Dollar. Den Kurs für die Umrechnung des Nettowerts der Position (316,70 USD) in die Hauswährung Euro zum Preisdatum (23.10.2014) entnimmt das System der Tabelle TCURR (siehe Abbildung 5.22). Ändern Sie das Preisdatum oder den Umrechnungskurs auf Belegkopfebene, lösen Sie eine Neuberechnung des Auftragswerts aus. Im Zuge dieser Neuberechnung passt das System automatisch den Umrechnungskurs aller Belegpositionen an – es sei denn, das Preisdatum oder der Umrechnungskurs wurden bereits auf Positionsebene manuell eingegeben oder geändert.

In der Preisfindung des Verkaufsbelegs rechnet das System den im Konditionssatz in Euro festgelegten Warenpreis in die Belegwährung um. Auch wenn sich das Preisstellungsdatum der Kondition in der Faktura ändert, weil die Faktura nicht am selben Tag wie der Verkaufsbeleg angelegt wird, verwendet das System den im Verkaufsbeleg ermittelten Umrechnungskurs in der Faktura weiter. Dem Kunden wird also stets der in der Auftragsbestätigung mitgeteilte Preis in Rechnung gestellt, auch wenn zum Zeitpunkt der Fakturierung bereits ein anderer Umrechnungskurs gilt (Sicht POSITIONSDETAIL, Feld Kurs im Bereich Preisdaten).

In der Faktura finden Sie den Umrechnungskurs zum Fakturadatum auf Belegkopfebene in der Sicht KOPFDETAIL im Feld KURS F.BUCHHALtung. Bei der automatisierten Überleitung der Faktura an die Buchhaltung ist das Fakturadatum stets auch das Buchungsdatum des Buchhaltungsbelegs. Der Umrechnung des fakturierten Nettowerts im

Faktura und Buchhaltungsbeleg

Abbildung 5.25 Kopiersteuerung – Positionsebene (Ausschnitt)

Rechnungswesen liegt stets der am Buchungstag gültige Umrechnungskurs zugrunde. Die sich aus den Kursdifferenzen ergebenden Aufwände oder Erträge bucht das System auf entsprechende Sachkonten. Abbildung 5.27 zeigt einen Ausschnitt aus den Belegkopfdaten des Buchhaltungsbelegs zum Verkaufsvorgang in Abbildung 5.26.

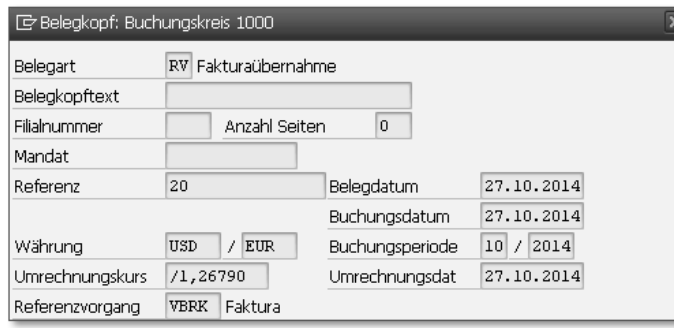

Abbildung 5.27 Umrechnungskurs im Buchhaltungsbeleg

Die Faktura wurde am 27.10.2014 angelegt (Feld BELEGDATUM). Dieses Datum ist auch das Buchungsdatum und zugleich das Datum der Währungsumrechnung (Feld UMRECHNUNGSDAT).

Umrechnung von Steuerbeträgen Bei der Buchung von Fremdwährungsrechnungen rechnet das System Bemessungsgrundlage und Umsatzsteuerbeträge mit demselben Kurs in die Hauswährung um. Im Customizing des Finanzwesens können Sie die Ermittlung des Umrechnungskurses für Steuerbeträge jedoch auf Buchungskreisebene beeinflussen (Menüpfad: Finanzwesen (neu) - Grundeinstellungen Finanzwesen (neu) -Umsatzsteuer - Berechnung - Kursumrechnung ändern). Sie können den Umrechnungskurs für Steuerbeträge zum Beispiel immer gemäß Buchungsdatum (Kennzeichen 2), gemäß Belegdatum (Kennzeichen 3) oder gemäß Steuermeldedatum (Kennzeichen 5) ermitteln lassen. Alternativ können Sie Anwender das Datum für die Kursermittlung im Buchhaltungsbeleg auch manuell vorgeben lassen (Kennzeichen 1).

Umsatzsteuer-Voranmeldung in Fremdwährung

Mit einer umsatzsteuerlichen Registrierung im Ausland sind in der Regel auch Meldepflichten verbunden. Die Funktion Werke im Ausland dient der Abbildung solcher Registrierungen insbesondere für die Zwecke umsatzsteuerlicher Meldungen (siehe Abschnitt 2.1.3, »Werke im Ausland«). Haben Sie die Funktion Werke im Ausland aktiviert, bereitet das System im Einstiegsbild des Programms RFUMSV00

im Bereich WEITERE ABGRENZUNGEN zusätzlich das Kennzeichen LANdeswährung statt Hauswährung und das Feld Steuermeldeland auf. Ein in Großbritannien umsatzsteuerlich registriertes deutsches Unternehmen, das seine Rechnungen in Euro oder in Fremdwährungen stellt, kann auf diese Weise zum Beispiel eine Umsatzsteuer-Voranmeldung in Großbritannien in britischen Pfund abgeben. In Abbildung 5.28 sehen Sie den relevanten Ausschnitt aus dem Einstiegsbild des Programms RFUMSV00.

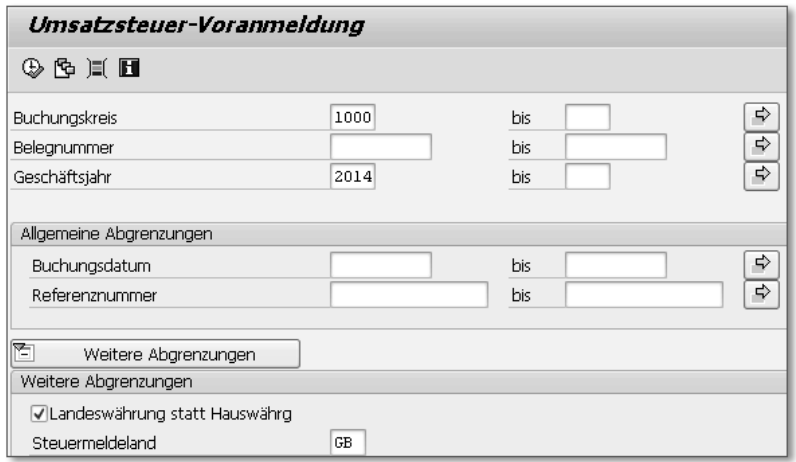

Abbildung 5.28 Umsatzsteuer-Voranmeldung in Fremdwährung

Der deutsche Buchungskreis 1000 muss Umsatzsteuer-Voranmeldungen in Großbritannien abgeben (Steuermeldeland GB). Da Großbritannien nicht zum Euro-Währungsraum gehört, ist das Kennzeichen Landeswährung statt Hauswährung gesetzt. Das System rechnet Bemessungsgrundlage und Steuerbeträge der selektierten Buchhaltungsbelege daher automatisch in britische Pfund um.

Falls ein Unternehmen nur in *einer* Fremdwährung umsatzsteuerli- Alternative che Meldungen abgeben muss, kommt auch die Nutzung der alternativen Hauswährung in Betracht. Diese Funktion aktivieren Sie im Customizing des Finanzwesens (Menüpfad: Finanzwesen (neu) - HAUPTBUCHHALTUNG (NEU) · PERIODISCHE ARBEITEN · MELDEN · Umsatzsteuermeldung - Alternative Hauswährung für Umsatzsteuervoranm. aktivieren). Anschließend können Sie Kombinationen aus Buchungskreisen und Selektionsprogrammen eine Währung und einen Kurstyp zuordnen (Menüpfad: Finanzwesen (neu) - HAUPTBUCHHALTUNG (NEU) · PERIODISCHE ARBEITEN · MELDEN ·

Hauswährung

Umsatzsteuermeldung - Alternative Hauswährung für Umsatzsteuermeldung angeben). Abbildung 5.29 zeigt zwei Beispiele für diese Zuordnung.

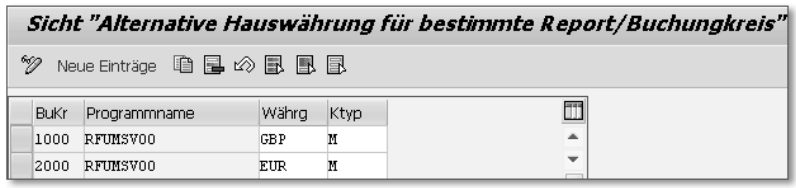

Abbildung 5.29 Alternative Hauswährung für Umsatzsteuer-Voranmeldung

Die Hauswährung des Buchungskreises 1000 ist Euro. Aufgrund einer umsatzsteuerlichen Registrierung in Großbritannien muss dieser Buchungskreis jedoch auch Umsatzsteuer-Voranmeldungen in Großbritannien in britischen Pfund abgeben. In Abbildung 5.29 sind dem Programm RFUMSV00 daher die Währung GBP und der Kurstyp M zugeordnet.

 $[+]$ **Umrechnungskurs für Umsatzsteuer-Voranmeldung**

> Nicht immer eignen sich die von der jeweiligen nationalen Finanzverwaltung festgelegten Umrechnungskurse auch für die betriebliche Buchführung. Diese Kurse unterscheiden sich also von den Kursen des Kurstyps M. SAP-Hinweis 730466 stellt Programmcode für die Verwendung eines eigenen Kurstyps im Programm RFUMSV00 zur Verfügung. In den Anhängen dieses Hinweises und des Hinweises 1270213 finden Sie Beschreibungen der Funktionsweise der Erweiterung und des erforderlichen Customizings als PDF-Dateien.

### **5.2 Zusammenfassende Meldung**

Meldezeitraum Wenn Ihr Unternehmen steuerfreie innergemeinschaftliche Lieferungen, innergemeinschaftliche sonstige Leistungen und/oder Lieferungen im Rahmen von innergemeinschaftlichen Dreiecksgeschäften gemäß § 25b Abs. 2 UStG ausführt, muss es über diese Vorgänge regelmäßig Zusammenfassende Meldungen (ZM) abgeben. Meldezeitraum ist der Kalendermonat. Die Übermittlung muss auf elektronischem Weg bis zum 25. Tag nach Ablauf des Meldezeitraums erfolgen. Empfänger der Meldungen ist das Bundeszentralamt für Steuern (BZSt) in Saarlouis (siehe auch Abschnitt 1.10, »Umsatzsteuerliche und statistische Meldungen«).

In Abschnitt 5.2.1 stellen wir die Meldeformen vor. Ein Überblick über die Customizing-Einstellungen, die Sie für die Abgabe der ZM aus dem System heraus vornehmen müssen, erhalten Sie in Abschnitt 5.2.2. In Abschnitt 5.2.3 geht es um die Datenselektion und die Ausgabe der Meldung.

#### **5.2.1 Meldeformen**

Das BZSt ermöglicht die Abgabe der ZM auf drei Wegen:

Meldeformen im Überblick

- über den Formularserver der Bundesfinanzverwaltung
- über das ElsterOnline- oder das BZStOnline-Portal
- über ein Kommunikationsverfahren für Massendaten (ELMA5)

SAP ERP unterstützt alle drei Meldeformen. Je nach Release- und Support-Package-Stand Ihres Systems müssen Sie möglicherweise noch Support Packages oder einzelne SAP-Hinweise implementieren, um die jeweils gewählte Meldeform nutzen zu können.

Wesentlicher Vorteil der Meldung über den Formularserver der Formularserver Bundesfinanzverwaltung ist der weitgehend freie Zugang. Es ist lediglich die Angabe einer Teilnehmernummer erforderlich. Diese erteilt das BZSt auf Antrag. Sie können das ZM-Formular direkt auf dem Formularserver ausfüllen. In erster Linie ist es jedoch für das Hochladen von Dateien aus beliebigen ERP- oder Buchhaltungssystemen im XML-Format gedacht. Der Umfang der Meldung ist auf 1.000 Zeilen je Datenlieferung beschränkt. Das ZM-Formular finden Sie auf der Website des BZSt (www.bzst.bund.de) und im Formular-Management-System (FMS) der Bundesfinanzverwaltung (www. formulare-bfinv.de).

Uber das ElsterOnline- und das BZStOnline-Portal können Sie (wie IsterOnline und über den Formularserver) ZM mit bis zu 1.000 Meldezeilen pro Datenlieferung abgeben. Für die Nutzung der beiden Portale ist eine vorherige Registrierung zwingend erforderlich. Unternehmen, die ihre ZM über das BZStOnline-Portal abgeben möchten, müssen zunächst einen Antrag auf Zulassung zu diesem Portal stellen. Im Rahmen der Registrierung erhält der Meldende ein elektronisches Zertifikat zur Authentifizierung. Unternehmen, die bereits für andere steuerliche Meldungen oder Antragsverfahren im Elster-Online- oder BZStOnline-Portal registriert sind und über ein entsprechendes Zertifikat verfügen, können diese Registrierung auch für die

BZStOnline

Abgabe der ZM nutzen. Die Meldedaten können aus ERP- und Buchhaltungssystemen im CSV-Format hochgeladen werden.

ELMA5 Meldung mit mehr als 1.000 Meldezeilen pro Datenlieferung und gebündelte Meldungen für mehrere Unternehmen oder Meldezeiträume können Sie nur über das vom BZSt in Zusammenarbeit mit dem Zentrum für Informationsverarbeitung und Informationstechnik (ZIVIT) bereitgestellte Kommunikationsverfahren ELMA5 abgeben. Auch dieses Verfahren ist über das BZStOnline-Portal zugänglich. Wie bei der Meldung einzelner ZMs im CSV-Format müssen Sie zunächst die Zulassung zum Portal beantragen und anschließend eine Registrierung vornehmen. (Ein ElsterOnline-Zertifikat reicht für die Teilnahme an ELMA5 nicht aus.) Für die technische Abwicklung des Kommunikationsverfahrens stellt das BZSt eine ausführliche Dokumentation und eine Datensatzbeschreibung zur Verfügung.

#### **5.2.2 Customizing**

Formatbäume

DMEE-

Für die Aufbereitung der Meldedaten im XML- oder im CSV-Format benötigt das System jeweils einen DMEE-Formatbaum mit der Struktur des aktuellen Meldeformulars. Die Abkürzung DMEE steht für Data Medium Exchange Engine, ein Datenaustauschinstrumentarium, das Sie über den Transaktionscode DMEE aufrufen können. Sie finden die DMEE auch im Customizing über den Menüpfad Finanzwesen (neu) - Hauptbuchhaltung (neu) - Periodische Arbeiten - Melden - Umsatzsteuermeldung - DTA-Formate für Steuer-Reporting definieren.

Ursprünglich für die Kommunikation mit Banken gedacht, dient die DMEE heute in erster Linie der Aufbereitung von Daten für verschiedene, unter anderem auch steuerliche Meldungen. Abbildung 5.30 zeigt das Einstiegsbild der DMEE. Die Art der Meldung wird durch den Baumtyp vorgegeben. Für die ZM verwenden Sie immer den Baumtyp ASLD (Zusammenfassende Meldung).

Über die Wertehilfe zum Feld Formatbaum müssen Sie zunächst prüfen, ob der zum aktuellen Meldeformular passende, länderspezifische Formatbaum für das gewünschte Dateiformat in Ihrem System bereits vorhanden ist. Die Formatbäume für die deutsche ZM werden mit den Schlüsseln ASLD\_DE\_CSV und ASLD\_DE\_XML ausgeliefert. Wenn Sie die aktuellen Formatbäume in Ihrem System nicht finden, können Sie die XML-Dateien der Formatbäume vom SAP

Service Marketplace herunterladen und in Ihr System hochladen. Die aktuellen Formatbäume sind in den Anhängen der SAP-Hinweise 1486852 (XML-Format) und 1678981 (CSV-Format) enthalten.

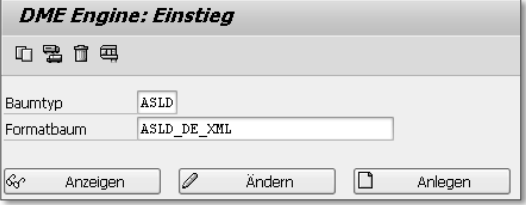

Abbildung 5.30 DMEE – Einstiegsbild

Abbildung 5.31 zeigt den Formatbaum ASLD\_DE\_XML in der DMEE.

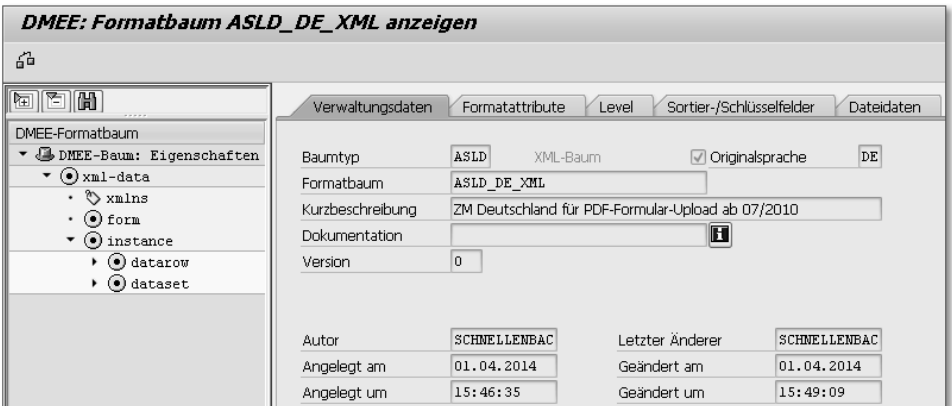

Abbildung 5.31 Formatbaum ASLD\_DE\_XML

Verwaltungsreport »Datenüber-Für die Abgabe der ZM über das Verfahren ELMA5 verwenden Sie den Verwaltungsreport DATENÜBERMITTLUNG. Dieses Programm haben Sie schon in Abschnitt 5.1.3, »Customizing«, und Abschnitt 5.1.4, »Datenselektion und Datenausgabe«, im Zusammenhang mit der Umsatzsteuer-Voranmeldung über die ELSTER-Schnittstelle kennengelernt. Für die Teilnahme an ELMA5 müssen Sie den Verwaltungsreport noch für die Meldungsart 0002 konfigurieren (Menüpfad: Finanzwesen (neu) - Hauptbuchhaltung (neu) - Periodische Arbeiten - Melden - Elektronische Behördenkommunikation - Einstellungen elektronischer Behördenkommunikation vornehmen). In Abbildung 5.32 sehen Sie die erforderlichen Einstellungen für das Meldeland Deutschland am Beispiel des Buchungskreises 1000.

mittlung«

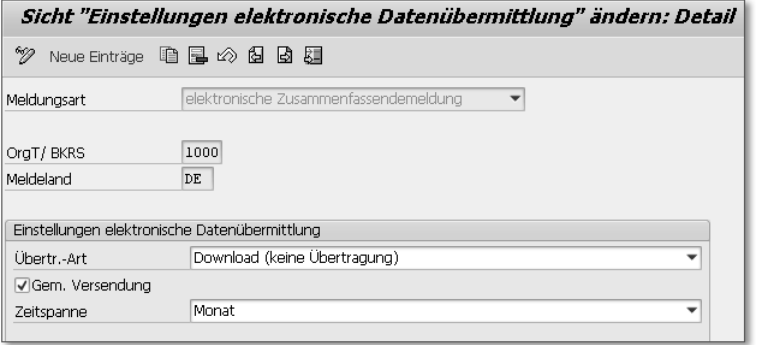

Abbildung 5.32 Einstellungen Verwaltungsreport für ZM über ELMA5

Die Übertragungsart (Feld ÜBERTR.-ART) der Meldungsart 0002 ist immer Download. Das System erzeugt nämlich aus den Meldedaten eine Datei, die Sie nach dem Zwischenspeichern auf Ihrem PC oder einem Netzwerkrechner im BZStOnline-Portal hochladen können. Das Kennzeichen Gem. Versendung muss gesetzt sein, damit die Daten mehrerer Buchungskreise in einer Datei übertragen werden können.

Weitere Parameter Wie für die Umsatzsteuer-Voranmeldung müssen Sie auch für die ZM zusätzlich zu den in Abbildung 5.32 dargestellten Einstellungen noch einige Parameter für die elektronische Datenübermittlung ergänzen (Menüpfad: Finanzwesen (neu) - Hauptbuchhaltung (neu) - Periodische Arbeiten - Melden - Elektronische Behördenkommunikation - Parameter elektronischer Behördenkommunikation hinterlegen). Abbildung 5.33 zeigt einige Beispiele für diese Parameterwerte.

| Sicht "Parameterwerte eletronische Datenübermittlung" ändern: Übersich      |    |                                         |   |  |  |
|-----------------------------------------------------------------------------|----|-----------------------------------------|---|--|--|
| $\mathscr{D} \curvearrowright \mathbb{R}$ by $\mathbb{R}$                   |    |                                         |   |  |  |
| 2 elektronische Zusammenfassendemeldung<br>Meldungsart<br>1000<br>OraT/BKRS |    |                                         |   |  |  |
| Meldeland                                                                   | DE |                                         |   |  |  |
| Parameterwerte eletronische Datenübermittlung                               |    |                                         |   |  |  |
| Meldelandspezifischer Parametertext                                         |    | Parameterwert elektr. Datenübermittlung | m |  |  |
| Massenmelder BZSt-Nr. 11-stellig                                            |    | BZ361879440                             |   |  |  |
| Massenmelder Registrierungs-ID 6-stellig                                    |    | 884235                                  |   |  |  |
| Massenmelder Name                                                           |    | <b>IDES AG</b>                          | 挂 |  |  |
| Massenmelder Ort                                                            |    | Frankfurt                               |   |  |  |
| Massenmelder PLZ                                                            |    | 60441                                   |   |  |  |
| Massenmelder Straße                                                         |    | Lyoner Stern 231                        |   |  |  |

Abbildung 5.33 Parameterwerte für ELMA5

Ihre BZSt-Nummer, die Sie für alle elektronischen Meldeverfahren benötigen, hinterlegen Sie in der ersten Zeile (MASSENMELDER BZST-Nr. 11-stellig). Bei der Registrierung als Massenmelder erhalten Sie eine ZM-Registrierungs-ID, die Sie in die zweite Zeile (Massenmelder Registrierungs-ID 6-stellig) eintragen.

Zusatzdaten Buchungskreis Auch die Zusatzdaten des Buchungskreises enthalten drei für die ZM relevante Felder (Zulassungsvermerk ZM). Im Auslieferungs-Customizing sind diese Felder für den Muster-Buchungskreis 0001 bereits gefüllt und könnten von dort in produktiv genutzte Buchungskreise übernommen werden. Wenn Sie prüfen möchten, ob die Daten für die meldenden Buchungskreise Ihres Unternehmens gepflegt sind, rufen Sie die globalen Daten der Buchungskreise im Customizing des Finanzwesens auf (siehe Abbildung 5.10 in Abschnitt 5.1.3). Über die Schaltfläche Zusatzangaben können Sie sich den Inhalt der relevanten Felder anzeigen lassen.

Wie Sie bereits in Abschnitt 2.1.1 erfahren haben, müssen Sie in den EU-Kennzeichen Eigenschaften Ihrer Steuerkennzeichen für steuerfreie innergemeinschaftliche Lieferungen und innergemeinschaftliche sonstige Leistungen gemäß § 3a Abs. 2 UStG passende EU-Kennzeichen setzen. Steuerkennzeichen für Umsätze, die Sie in den Zeilen 20 bis 22 und in der Zeile 38 der Umsatzsteuer-Voranmeldung angeben, erhalten das EU-Kennzeichen 1 (Warenlieferung innerhalb der EU). Dem Steuerkennzeichen für Umsätze aus innergemeinschaftlichen sonstigen Leistungen, die Sie in der Zeile 41 melden, ordnen Sie das EU-Kennzeichen 4 (Ausgangssteuer für Dienstleistungen VAT 2010) zu. Anhand dieser Kennzeichnung identifiziert das System die Buchhaltungsbelege, die relevant für die ZM sind.

Abbildung 5.34 zeigt einen Ausschnitt aus den Eigenschaften eines Steuerkennzeichens für innergemeinschaftliche sonstige Leistungen.

| <u>로 Eigenschaften j</u> |                                       |  |
|--------------------------|---------------------------------------|--|
| Steuerkennz              | AB Nicht steuerbare sonstige Leistung |  |
| Steuerart                | A<br>Ausgangssteuer                   |  |
| Prüfkz.                  |                                       |  |
| EU-Kennzeichn.           | $\overline{4}$                        |  |

Abbildung 5.34 Steuerkennzeichen mit EU-Kennzeichen 4

#### **EU-Kennzeichen 4 und 5**  $[+]$

Die Auswahl der EU-Kennzeichen ist im Programmcode verankert, kann also nicht mit den Mitteln des Customizings erweitert werden. Im Zuge der Änderungen des Mehrwertsteuerpakets 2010 lieferte SAP die beiden EU-Kennzeichen 4 und 5 (Vorsteuer für Dienstleistungen VAT 2010) aus. Falls Sie diese Kennzeichen in Ihrem System nicht finden, müssen Sie noch die SAP-Hinweise 1342919 und 1412360 implementieren.

In Deutschland ist der Erwerb innergemeinschaftlicher sonstiger Leistungen nicht relevant für die ZM. Das EU-Kennzeichen 5 benötigen Sie daher nicht für die deutsche ZM.

#### **5.2.3 Datenselektion und Datenausgabe**

Programm RFASLD20

Für die Datenaufbereitung verwenden Sie unabhängig vom Meldeformat der ZM immer das länderunabhängige Programm RFASLD20 (Zusammenfassende Meldung im DTA-Format). Dieses Programm steht seit Release SAP R/3 4.6C zur Verfügung und wurde seither mehrfach verändert bzw. erweitert. Durch gesetzliche Änderungen notwendig gewordene Programmanpassungen liefert SAP in Form von Hinweisen bzw. als Bestandteil von Support Packages der Softwarekomponente SAP\_APPL aus. Sie finden das Programm RFASLD20 im Anwendungsmenü des Rechnungswesens über den Pfad Rechnungswesen - Finanzwesen - Hauptbuch - Meldewesen - Zusammenfassende Meldung EU - Allgemein - Zusammenfassende Meldung im DTA-Format (Transaktionscode S\_P00\_07000221).

#### **DTA-Format**  $[+]$

Die Abkürzung DTA steht für *Datenträgeraustauschverfahren*. Dieses Verfahren wurde ursprünglich für den bargeldlosen Zahlungsverkehr und den Datenaustausch zwischen Kreditinstituten bzw. zwischen Kreditinstituten und ihren Kunden entwickelt.

Weitere Abgrenzungen Im Einstiegsbild der Transaktion schränken Sie die Belegauswahl zunächst nach Buchungs- oder Umsatzsteuerkreis ein. Weitere Einschränkungen können Sie über Meldezeiträume, Belegdaten oder Steuerkennzeichen vornehmen. Abbildung 5.35 zeigt den Bereich WEITERE Abgrenzungen. Wenn die Programmerweiterungen für das Mehrwertsteuerpaket 2010 in Ihrem System bereits enthalten sind, können Sie im Bereich WEITERE ABGRENZUNGEN die Belegauswahl nach Warenlieferungen und sonstigen Leistungen differenzieren (Kennzeichen Warenlieferung Selektieren und Dienstleistung selektieren).

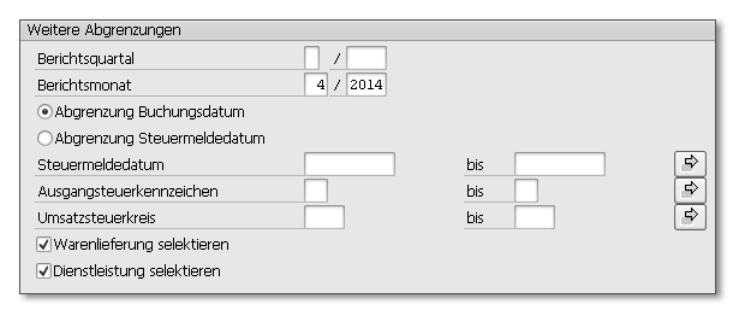

Abbildung 5.35 Programm RFASLD20 – Weitere Abgrenzungen

Wenn Sie die Funktion Werke im Ausland nutzen (siehe Abschnitt 2.1.3), bereitet das System zwischen den Feldern STEUERMELDEDATUM und AUSGANGSSTEUERKENNZEICHEN zusätzlich das Feld MELDELAND auf.

Für die Aufbereitung und die Ablage im korrekten Format müssen Ausgabesteuerung Sie im Einstiegsbild der Transaktion im Bereich Ausgabesteuerung den passenden DMEE-Formatbaum und einen Dateinamen für die Ablage der Datei auf dem Applikationsserver eintragen (Feld Dateiname im Filesystem). In Abbildung 5.36 sehen Sie ein Beispiel für die Vorbereitung der Meldung über den Formularserver der Bundesfinanzverwaltung.

| usaabesteueruna              |                             |
|------------------------------|-----------------------------|
| Basisbetrag aus Steuerzeilen |                             |
| Ausweis der Einzelposten     |                             |
| Listseparation gewünscht     |                             |
| Mikrofiche-Zeile drucken     |                             |
| ● Erstellung von DME Datei   |                             |
| Dateiname im Filesystem      | /usr/sap/trans/tmp/ZM042012 |
| DMEE-Formatbaum              | ASLD DE XML                 |
|                              | ⇨<br>Zusatzparameter        |
| ∩Daten Vorbereitung für XI   |                             |

Abbildung 5.36 Programm RFASLD20 – Ausgabesteuerung

Wenn Sie den DMEE-Formatbaum ASLD\_DE\_XML auswählen, blendet das System nach der Bestätigung dieser Eingabe die Schaltfläche Zusatzparameter ein. Über diese Schaltfläche gelangen Sie in eine Detailsicht, in der Sie Angaben zu Ihrem Unternehmen, dem Bearbeiter der Meldung und gegebenenfalls zu Ihrem Steuerberater ergänzen können. Damit Sie diese Felder nicht vor jeder Meldung erneut füllen müssen, können Sie die Zusatzparameter in einer Variante speichern.

- Programm RFASLDPC Nach dem Ausführen des Programms RFASLD20 erzeugt das System eine Datei mit den zu meldenden Daten und legt diese auf dem Applikationsserver im vorgegebenen Verzeichnis ab. Anschließend müssen Sie diese Datei mithilfe des Programms auf Ihren PC oder einen Netzwerkrechner kopieren. Diesen Schritt können Sie unmittelbar im Anschluss an die Erzeugung der Meldedatei oder in einem separaten Schritt durch das Ausführen der Transaktion Zahlungsträger International DTA-File auf Diskette laden (Transaktionscode S\_ALR\_ 87012401) erledigen. Sie finden diese Transaktion im Anwendungsmenü unter RECHNUNGSWESEN · FINANZWESEN · HAUPTBUCH · MELDEwesen - Zusammenfassende Meldung EU - Allgemein - Zahlungsträger International DTA-File auf Diskette laden. Für unter Unicode laufende Anwendungen empfiehlt SAP die Unterdrückung der Zeichensatzkonvertierung. Anschließend können Sie auf dem Formularserver oder in einem der beiden Portale der Bundesfinanzverwaltung Ihre Datei vom lokalen Speicherort hochladen.
- Programm RFASLM00 Unabhängig vom Meldeverfahren, können Sie die ZM auch weiterhin drucken. Dazu steht Ihnen das Programm RFASLM00 (Zusammenfassende Meldung) zur Verfügung (zu erreichen über den Transaktionscode S\_ALR\_87012400 oder den Anwendungsmenüpfad Rechnungswesen - Finanzwesen - Hauptbuch - Meldewesen - Zusammenfassende Meldung EU - Allgemein - Zusammenfassende Meldung). SAP liefert je ein SAPscript- und ein PDF-basiertes Formular für den Druck der ZM aus. Beide Standardformulare haben den technischen Namen F\_ASL\_DE.

Auch für die ZM im Kommunikationsverfahren ELMA5 müssen Sie zunächst das Programm RFASLD20 ausführen oder für die Hintergrundverarbeitung einplanen. Im Gegensatz zur Datenvorbereitung für Meldungen über den Formularserver oder die Portale der Bundesfinanzverwaltung geben Sie jedoch im Einstiegsbild der Transaktion im Bereich Ausgabesteuerung weder Formatbaum noch Dateiverzeichnis an, sondern setzen das Kennzeichen DATEN VORBEREITUNG für XI. Anders als es die Bezeichnung vermuten lässt, ist die Funktion unabhängig von der Nutzung von SAP PI bzw. SAP NetWeaver XI.

Verwaltungsreport »Datenübermittlung«

Wenn Sie nun das Programm RFASLD00 ausführen, bereitet das System die Daten für die Weiterverarbeitung im VERWALTUNGSREPORT DATENÜBERMITTLUNG auf. Die Selektion der Datenpakete erfolgt wie bei der Umsatzsteuer-Voranmeldung über die ELSTER-Schnittstelle

(siehe Abschnitt 5.1.4, »Datenselektion und Datenausgabe«). Abbildung 5.37 zeigt ein Datenpaket für die ZM über ELMA5 in der Ergebnisdarstellung des Verwaltungsreports.

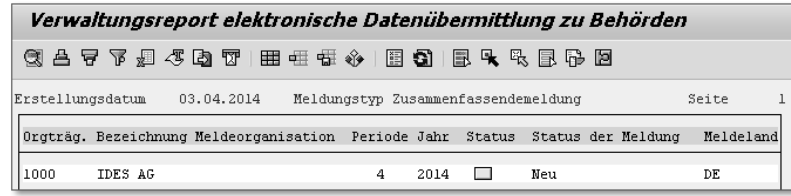

Abbildung 5.37 Datenpaket im Verwaltungsreport »Datenübermittlung«

Wie im Fall der elektronischen Umsatzsteuer-Voranmeldung können Sie die Daten vor dem Versenden der Meldung noch prüfen und ändern. In Abbildung 5.38 sehen Sie ein Beispiel für eine ZM im Verwaltungsreport. Die Parameterwerte im »Meldungskopf« übernimmt das System aus den Customizing-Einstellungen der Meldungsart 0002 (siehe Abbildung 5.33). Die USt-IdNr. des Meldenden ist die USt-IdNr. des Buchungskreises für das jeweilige Meldeland. Die USt-IdNr. der Geschäftspartner entnimmt das System den Buchhaltungsbelegen.

|                | Verwaltungsreport elektronische Datenübermittlung zu Behörden                     |                   |                                               |               |                  |                 |      |                   |            |
|----------------|-----------------------------------------------------------------------------------|-------------------|-----------------------------------------------|---------------|------------------|-----------------|------|-------------------|------------|
|                | 45 - 13 - 13 - 13 - 13 - 14 - 15 - 16 - 17 - 18 - 19 - 19 - 19 - 19 - 19 - 19 - 1 |                   |                                               |               |                  |                 |      |                   |            |
|                | Organschaft: IDES AG                                                              |                   |                                               |               |                  |                 |      |                   |            |
|                | Meldelandspezifischer Parametertext                                               |                   | Parameterwert elektronische Datenübermittlung |               |                  |                 |      |                   |            |
|                | Massenmelder BZSt-Nr. 11-stellig                                                  |                   |                                               |               | BZ361879440      |                 |      |                   |            |
|                |                                                                                   |                   | Massenmelder Registrierungs-ID 6-stellig      |               |                  | 884235          |      |                   |            |
|                |                                                                                   | Massenmelder Name |                                               |               |                  | TDES AG         |      |                   |            |
|                |                                                                                   | Massenmelder Ort  |                                               |               | Frankfurt.       |                 |      |                   |            |
|                | Massenmelder PLZ                                                                  |                   |                                               | 60441         |                  |                 |      |                   |            |
|                | Massenmelder Straße                                                               |                   |                                               |               | Lyoner Stern 231 |                 |      |                   |            |
|                | USt. IdNr. des dt. Unternehmers                                                   |                   |                                               | DE123456789   |                  |                 |      |                   |            |
|                | Meldeperiode                                                                      |                   |                                               | 201204        |                  |                 |      |                   |            |
|                |                                                                                   |                   |                                               |               |                  |                 |      |                   |            |
|                |                                                                                   |                   | Dre Die Melde USt-Id.Nr                       | Betrag System |                  | Externer Betrag |      | Meldebetrag Währ. |            |
| o              | 0                                                                                 | DE                | FR63498756436                                 | 2.300,00      |                  |                 | 0,00 | 2.300,00          | EITR.      |
| $\overline{0}$ | $\Omega$                                                                          | DE                | IT67543320989                                 | 778,50        |                  |                 | 0,00 | 778,50            | <b>EUR</b> |
| 0              |                                                                                   | DE                | FR63498756436                                 | 960,00        |                  |                 | 0,00 | 960,00            | <b>EUR</b> |

Abbildung 5.38 Meldedaten im Verwaltungsreport »Datenübermittlung«

Wenn die Angaben vollständig und richtig sind, können Sie die Meldedatei erzeugen lassen. Markieren Sie dazu das Datenpaket, und wählen Sie im Menü der Transaktion Versenden - Versenden. Das System schlägt ein Verzeichnis und einen Dateinamen vor. Diesen

 $[+]$ 

Dateinamen sollten Sie nicht ändern, da er den Formatvorgaben des BZSt entspricht. Abbildung 5.39 zeigt das Bildschirmfenster, das vor dem Speichern der Meldedatei erscheint.

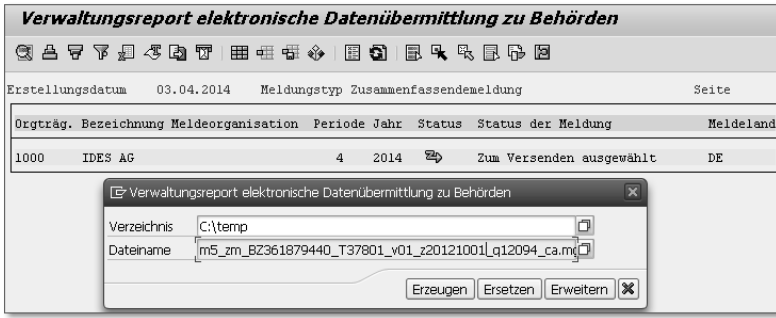

Abbildung 5.39 Meldedatei für das Kommunikationsverfahren ELMA5 erzeugen

Das System ändert den Status eines Datenpakets nicht dauerhaft. Sie können also im Verwaltungsreport nicht erkennen, ob Sie Ihre ZM bereits abgegeben haben. Daher müssen Sie auf organisatorischem Weg sicherstellen, dass es nicht zu Doppelmeldungen kommt.

### **5.3 Intrastat-Meldung**

- Einführung Die Bildung einer Europäischen Union (EU), zu der sich die Mitgliedstaaten der EG im Vertrag von Maastricht 1992 entschlossen, diente neben dem Ausbau der wirtschaftlichen Zusammenarbeit insbesondere auch der politischen Integration. Der langfristig geplante Binnenmarkt wurde am 01.01.1993 Wirklichkeit. Seither findet innerhalb der EU keine zollamtliche Überwachung des Warenverkehrs mit Gemeinschaftswaren mehr statt. Einfuhrabgaben (Zölle, Einfuhrumsatzsteuer und besondere Verbrauchssteuern) werden an den EU-Binnengrenzen nicht mehr erhoben.
- Erhebungssystem Intrastat Mit der Zollanmeldung entfiel auch die Grundlage für die Erhebung statistischer Daten im innergemeinschaftlichen Warenverkehr. Diese Daten blieben aber insbesondere für die Handelspolitik der EU weiterhin von großer Bedeutung. In Vorbereitung des Binnenmarkts begründete daher der Rat der Europäischen Gemeinschaften mit der Verordnung (EWG) Nr. 3330/1991 das permanente statistische Erhebungssystem, kurz Intrastat-System. Diese Verordnung wurde im April 2004 durch die Verordnung (EG) Nr. 638/2004 ersetzt. Das

Intrastat-System erfasst ausschließlich den Warenverkehr mit Gemeinschaftswaren innerhalb der EU. Der Warenverkehr mit Nichtgemeinschaftswaren unterliegt nach wie vor zollamtlicher Überwachung und ist Gegenstand der Außenhandelsstatistik. In Deutschland ist das Statistische Bundesamt in Wiesbaden für die Datenerhebung im Rahmen von Intrastat zuständig. Die Datenerhebung erfolgt in regelmäßigen Abständen in einem elektronischen Meldeverfahren.

#### **Gemeinschaftswaren und Nichtgemeinschaftswaren**

Die Begriffe Gemeinschaftswaren und Nichtgemeinschaftswaren sind im Zollkodex definiert. Der Zollkodex enthält das materielle Zollrecht der EU. *Gemeinschaftswaren* sind nach dieser Definition Waren, die »vollständig im Zollgebiet der Gemeinschaft gewonnen oder hergestellt« oder in das Zollgebiet der Gemeinschaft eingeführt worden sind. Der Begriff *Nichtgemeinschaftswaren* ist im Zollkodex negativ definiert: Es handelt sich um Waren, die keine Gemeinschaftswaren sind.

#### **5.3.1 Anforderungen an die Meldung**

Rechtsgrundlage für die Erhebung von Daten für die Intrahandelsstatistik sind die Verordnung (EG) Nr. 638/2004 über die Gemeinschaftsstatistiken des Warenverkehrs zwischen Mitgliedstaaten und ihre Durchführungsvorschriften (Verordnung [EG] Nr. 1982/2004). Auskunftspflichtig sind grundsätzlich nur Unternehmen. Eine Auskunftspflicht entsteht jedoch erst, wenn Eingänge und Versendungen im Vorjahr eine von den zuständigen nationalen Stellen festzulegende Wertgrenze überschritten haben. In Deutschland beträgt diese Wertgrenze zurzeit jeweils 500.000 €. Der Bezugszeitraum der Meldung ist der Kalendermonat der Versendung oder des Eingangs der Waren. Die Übermittlungsfrist, die von den zuständigen nationalen Stellen festgelegt wird, endet in Deutschland am 10. Arbeitstag nach Ablauf des Bezugszeitraums. Das Statistische Bundesamt erlaubt die Meldung ausnahmsweise auch im Folgemonat, wenn die Rechnung zum Vorgang im Bezugszeitraum noch nicht vorliegt. Spätestens im darauffolgenden Monat jedoch ist ein Warenverkehr innerhalb der EU zu melden, auch wenn die Rechnung weiterhin fehlt.

Gegenstand der Intrastat-Meldungen ist nur der tatsächliche Warenverkehr zwischen den Mitgliedstaaten. Eingänge und Versendungen von Gemeinschaftswaren sind getrennt zu melden. Dabei besteht eine Auskunftspflicht jeweils nur in dem Mitgliedstaat, in den die

Auskunftspflicht und Bezugszeitraum

Gegenstand der Meldung

Waren körperlich eingehen bzw. aus dem sie körperlich versendet werden. Melderelevant sind auch unentgeltliche Versendungen und Eingänge sowie innergemeinschaftliche Lohnveredelungsverkehre, also – vereinfacht dargestellt – die Bereitstellung von Komponenten für die Bearbeitung oder Verarbeitung in einem anderen Mitgliedstaat und die anschließende Rückkehr des bearbeiteten oder verarbeiteten (»veredelten«) Produkts.

- Meldedaten Art. 9 der Verordnung (EG) Nr. 638/2004 legt die in der Intrastat-Meldung mindestens zu erhebenden Daten fest. Einige dieser Daten sind im Anhang der Verordnung begrifflich näher bestimmt. Vorgeschrieben ist die Erhebung der folgenden Daten:
	- $\blacktriangleright$  Identifikationsnummer des Auskunftspflichtigen
	- Bezugszeitraum der Meldung
	- Warenstrom (Eingang oder Versendung)
	- Bezeichnung der Waren gemäß Kombinierter Nomenklatur (KN)
	- Partnermitgliedstaat
	- Warenwert als Bemessungsgrundlage der Umsatzsteuer oder als statistischer Wert

Warenmenge als Eigenmasse, gegebenenfalls zusätzlich als Warenmenge in besonderer Maßeinheit gemäß KN

 $\blacktriangleright$  Art des Geschäfts

#### $[+]$ **Kombinierte Nomenklatur (KN)**

Die KN ist ein Warenverzeichnis, das sowohl statistischen als auch zolltariflichen Zwecken dient. Es besteht aus achtstelligen Nummern, die einer durch das Harmonisierte System (HS) vorgegebenen Systematik folgen. Das HS – Grundlage der meisten Zolltarife – beruht auf einem internationalen Übereinkommen und wird heute vom Weltzollrat betreut. Die Warennummer nach der KN ist in Ausfuhranmeldungen und intrahandelsstatistischen Meldungen zur Identifikation der gelieferten Waren anzugeben. Das vom Statistischen Bundesamt herausgegebene »Warenverzeichnis für die Außenhandelsstatistik« entspricht in den Kapiteln 1 bis 98 vollständig der KN.

Gemäß Art. 9 der Verordnung (EG) Nr. 638/2004 dürfen die Mitgliedstaaten zusätzliche Informationen erheben. In Deutschland muss zum Beispiel zusätzlich zu den oben aufgelisteten Daten der Verkehrszweig gemeldet werden. Beim Eingang sind außerdem das

Ursprungsland und die Bestimmungsregion und bei der Versendung der Bestimmungsmitgliedstaat und die Ursprungsregion der Ware in der Intrastat-Meldung anzugeben. Das Statistische Bundesamt veröffentlicht auf seiner Website eine jährlich aktualisiertes »Merkblatt zur Intrahandels-Statistik« und Leitfäden für die Aufbereitung der Daten für elektronische Meldeformen (www.destatis.de). Sie finden auf dieser Website auch das aktuelle Warenverzeichnis für die Außenhandelsstatistik.

Für die Abgabe der Intrastat-Meldung stehen verschiedene Melde- Meldeformen formen zur Auswahl:

- Online-Meldung über die Internet-Datenerhebung im Verbund der statistischen Ämter des Bundes und der Länder (IDEV)
	- Online-Formularmeldung (entspricht Vordruck N)
	- Datei-Upload (verschiedene Formate)
- Meldeverfahren eSTATISTIK.core

Bei der Online-Formularmeldung rufen Sie das Meldeformular über Ihren Internet-Browser auf und füllen ihn am Bildschirm aus. Meldedateien für den Upload können Sie mit der Intrahandels-Daten-Erfassungs-Software (IDES) des Statistischen Bundesamts erstellen. Wenn Sie eine andere Software verwenden, müssen Sie ASCII- oder XML-Dateien erzeugen, die der IDEV-Datensatzbeschreibung entsprechen. SAP ERP generiert Meldedateien im ASCII-Format. Sie können diese Dateien auf der IDEV-Website hochladen oder auf einem Datenträger (CD-ROM) speichern und an das Statistische Bundesamt senden.

Die Teilnahme am Meldeverfahren eSTATISTIK.core setzt voraus, dass die jeweils genutzte ERP- oder Buchhaltungssoftware ein sogenanntes Statistikmodul enthält. Dieses Modul generiert Datenpakete, die den technischen Anforderungen des Meldeverfahrens entsprechen, und übermittelt diese automatisiert an das Statistische Bundesamt. SAP ERP unterstützt das Meldeverfahren eSTATIS-TIK.core für die Instrastat-Meldung nicht.

#### **5.3.2 Customizing**

Da die Erhebung statistischer Daten im innergemeinschaftlichen Hintergrund Warenverkehr bis einschließlich 1992 in der Zollanmeldung erfolgte und im Hinblick auf die zu meldenden Daten immer noch eine Nähe

zur Außenhandelsstatistik besteht, sind die Programme für die Datenselektion und -aufbereitung für Intrastat-Meldungen in SAP ERP nicht Teil des Finanzwesens, sondern der Materialwirtschaft und des Vertriebs (Teilkomponente »Außenhandel/Zoll«).

#### **Außenhandel/Zoll in SAP ERP**  $[+]$

Die Anwendungstransaktionen und Programme des Außenhandels wurden zunächst als Teilkomponente des Vertriebs (SD-FT) entwickelt. Die in diesem Buch behandelten Funktionen für handelsstatistische Meldungen stellen nur einen Ausschnitt aus dem Gesamtangebot dieser Teilkomponente dar. Im Zuge gestiegener außenwirtschaftsrechtlicher Anforderungen und der Einführung elektronischer Zollverfahren verlagerte sich die Entwicklung von Funktionen für Außenhandel und Zollabwicklung vollständig in die Lösung SAP Global Trade Services (siehe Abschnitt 3.1.2, »Steuerberechnung in der Bestellung«). In SAP ERP stehen die Programme der Teilkomponente SD-FT jedoch weiterhin zur Verfügung.

Im Auslieferungs-Customizing finden Sie Vorschläge für die länderspezifische Konfiguration der Intrastat-Meldung, die Sie bei Bedarf anpassen und aktualisieren können. Programmänderungen, die aufgrund von Gesetzesänderungen notwendig werden, erhalten Sie in Support Packages bzw. in SAP-Hinweisen. Ein aktueller Support-Package-Stand ist daher wie für die umsatzsteuerlichen Meldungen zu empfehlen.

#### **Amtliche Schlüssel für Meldedaten**

- Geschäftsart Die Art des Geschäfts müssen Sie in der Intrastat-Meldung in Deutschland mit einem zweistelligen Code angeben. Die zulässigen Codes und ihre Bedeutung in Anhang III der Verordnung (EG) Nr. 1982/2004 aufgeführt. Sie finden diese Codes unter anderem auch in Kapitel 2 des Merkblatts zur Intrahandelsstatistik. Häufig verwendete Codes sind:
	- 11 Endgültiger Kauf/Verkauf
	- 12 Ansichts- oder Probesendungen, Sendungen mit Rückgaberecht und Kommissionsgeschäfte (einschließlich Konsignationslager)
	- ► 21 Rücksendung von Waren
	- ► 22 Ersatz für zurückgesandte Waren
	- ► 34 Sonstige Geschäfte (zum Beispiel Geschenksendungen)

Die Art des Geschäfts geben Sie in den melderelevanten Belegen auf Positionsebene an. Im Auslieferungs-Customizing sind zwar bereits einige Geschäftsarten enthalten, Sie sollten diese Definitionen jedoch prüfen und bei Bedarf aktualisieren bzw. um fehlende Codes ergänzen. Den View Aussenhandel: Geschäftsart finden Sie im Customizing des Außenhandels über den Menüpfad VERTRIEB · AUSsenhandel/Zoll - Grunddaten für den Aussenhandel - Geschäftsarten definieren und Vorschlagswert festlegen. Abbildung 5.40 listet einige Beispiele für Geschäftsarten auf.

|     | Sicht "Außenhandel: Geschäftsart" ändern: Übersicht |                                |   |  |  |  |
|-----|-----------------------------------------------------|--------------------------------|---|--|--|--|
|     |                                                     | Neue Einträge 咱 国 Li ① 歐 風 国   |   |  |  |  |
|     | Land Geschäftsart                                   | Bezeichnung                    | m |  |  |  |
| DE  | 11                                                  | endaültiger Kauf/Verkauf       |   |  |  |  |
| DE  | 12                                                  | Ansichts-/Probesendungen       | ÷ |  |  |  |
| DE  | 21                                                  | Rücksendung von Waren          | 封 |  |  |  |
| DE. | 22                                                  | Ersatz f. zurückgesandte Waren |   |  |  |  |
| DE. | 34                                                  | Sonstige Geschäfte             |   |  |  |  |
| DE. | 41                                                  | Warensend, zur Lohnveredelung  |   |  |  |  |

Abbildung 5.40 Art des Geschäfts – Definition der Codes

Das System kann die Geschäftsart in den Belegpositionen selbststän- Vorschlagswerte dig ermitteln. Voraussetzung dafür ist die Pflege weiterer Views, die Sie im Customizing über den Menüpfad VERTRIEB · AUSSENHANDEL/ Zoll · Grunddaten für den Aussenhandel · Geschäftsarten definieren und Vorschlagswert festlegen finden. Wählen Sie nacheinander die Einträge GESCHÄFTSARTVORSCHLAG DEFINIEREN (SD) und Geschäftsartvorschlag definieren (MM).

Im Einkauf können Sie die Findung der Geschäftsart von Kombinationen aus Belegart, Positionstyp und Meldeland abhängig machen. Im Vertrieb können Sie Geschäftsarten länderabhängig über den Vertriebsbereich und den Positionstyp ermitteln lassen. In Abbildung 5.41 sehen Sie drei Beispiele für die Verknüpfung von Geschäftsarten mit Positionstypen des Vertriebs.

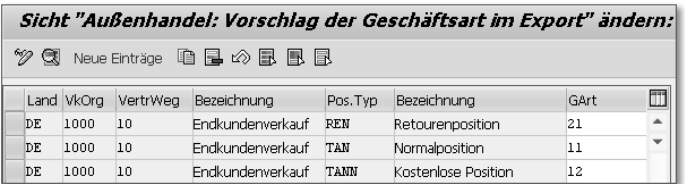

Abbildung 5.41 Findung der Geschäftsart im Vertrieb

 $[+]$ 

Die Systemvorschläge können Sie in den Belegpositionen überschreiben. Falls die Geschäftsart zum Zeitpunkt der Datenselektion für die Intrastat-Meldung fehlt, können Sie den passenden Code auch noch in der Meldungsbearbeitung ergänzen (siehe Abschnitt 5.3.3, »Datenselektion und Datenausgabe«).

Statistische Warennummer

Die achtstelligen Nummern nach der KN, die Sie zur Beschreibung Ihrer Waren in der Intrastat-Meldung angeben müssen, hinterlegen Sie ebenfalls im Customizing des Außenhandels. Wählen Sie dazu den Menüpfad VERTRIEB · AUSSENHANDEL/ZOLL · GRUNDDATEN FÜR den Aussenhandel - Statist. Warennummern/Import-Codenummer pro Land festlegen. In diesen View können Sie die erforderlichen Warennummern einzeln von Hand eintragen.

Wenn Sie viele unterschiedliche Warennummern benötigen, kann es jedoch sinnvoll sein, stattdessen das gesamte Warenverzeichnis oder einzelne seiner Kapitel vollständig in Ihr System hochzuladen. Das Statistische Bundesamt stellt auf seiner Website die statistischen Warennummern in der sogenannten SOVA-Leitdatei im ASCII-Format kostenlos zur Verfügung. Die Inhalte dieser Datei können Sie mithilfe des Programms RVEXSOVA (Upload der statistischen Warennummern für EU-Länder) in Ihr System hochladen (Menüpfad: LOGISTIK . VERTRIEB • AUSSENHANDEL/ZOLL • DATENSERVICE • SERVICE • LADEN/ Abgleich - Europäische Union - Laden Statistische Warennummer oder Transaktionscode VE94). Das Programm füllt dabei die Datenbanktabellen T604 und T604T, auf die Sie auch im View Aussenhandel: Statistische Warennummer/Import-Codenummer zugreifen. Abbildung 5.42 zeigt einige Beispiele für statistische Warennummern.

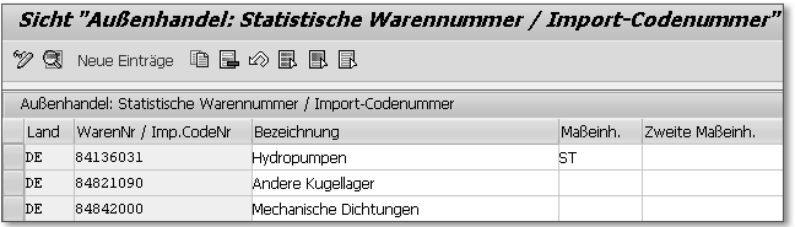

Abbildung 5.42 Beispiele für statistische Warennummern

Besondere Maßeinheit In Abbildung 5.42 sehen Sie, dass der Warennummer 84136031 in der Spalte MASSEINH. die Maßeinheit ST (Stück) zugeordnet ist. Während bei den Warennummern 84825000 und 84842000 die Angabe

der Eigenmasse in Kilogramm ausreicht, müssen Sie in der Intrastat-Meldung zu Positionen der Warennummer 84136031 nämlich zusätzlich die Menge in der besonderen Maßeinheit angeben (Feld 17 des Vordrucks N). Mengenangaben in besonderen Maßeinheiten sind immer dann erforderlich, wenn die Eigenmasse in Kilogramm von geringer Aussagekraft für die Handelsstatistik ist. Ob eine Warennummer eine besondere Maßeinheit hat, können Sie dem Warenverzeichnis für die Außenhandelsstatistik entnehmen. Häufig verwendete besondere Maßeinheiten sind Stück (St) und Liter (l).

#### **Besondere Maßeinheiten im Materialstamm**

Wenn das Warenverzeichnis für die Außenhandelsstatistik die Meldung der gelieferten Menge in einer besonderen Maßeinheit vorsieht, müssen Sie diese Maßeinheit auch bei der Pflege der betroffenen Materialstammsätze berücksichtigen. Nicht immer ist die besondere Maßeinheit bereits eine der Mengeneinheiten des Materials. Gegebenenfalls müssen Sie also in den Zusatzdaten der betroffenen Materialstammsätze noch Faktoren für die Umrechnung der Basismengeneinheit in die besondere Maßeinheit hinterlegen.

Die statistische Warennummer tragen Sie im Materialstamm in der Sicht Aussenhandel: Export bzw. Aussenhandel: Import in das Feld WARENNR/IMP.CODENR ein. Das System übernimmt die Warennummer aus dem Materialstamm in die Einkaufs- und Vertriebsbelegpositionen.

#### **Steuerung der Datenselektion**

Beleggrundlage für Versendungsmeldungen sind Fakturen, die im Mel- Beleggrundlage demonat angelegt und – sofern es sich nicht um Pro-forma-Rechnungen handelt – an die Buchhaltung übergeleitet wurden. Das System berücksichtigt grundsätzlich nur Fakturen, deren Versendungs- und Empfangsländer jeweils unterschiedliche EU-Mitgliedstaaten sind. Das Versendungsland ist dabei immer das Land des liefernden Werks der Belegposition, das Empfangsland das Land des Warenempfängers. Für die Eingangsmeldung selektiert das System Einkaufsbelege, zu denen im Meldemonat der Wareneingang ganz oder teilweise gebucht wurde. Wenn Sie die Eingangsrechnung im Wareneingangsmonat noch nicht erfasst haben, selektiert das System den Einkaufsbeleg im Folgemonat – aufgrund der gesetzlichen Vorgaben unabhängig davon, ob dann die Eingangsrechnung vorliegt oder nicht.

 $[+]$ 

- Selektionslogik Diese Selektionslogik können Sie im Customizing des Außenhandels anpassen. Wählen Sie dazu den Menüpfad VERTRIEB · AUSSENHANdel/Zoll - Periodische Abschlüsse - Steuerung - Steuerung Datenselektion - Steuerung der Datenselektion. Wenn Sie die Standardlogik beibehalten möchten, brauchen Sie diese Customizing-Aktivität nicht zu bearbeiten. Es stehen folgende Alternativen zur Auswahl:
	- A Melden: WE + Warten auf RE/Importdaten: Anlieferung/Best.
	- B Melden: RE/Importdaten: MM Bestellung
	- C Melden: WE/Importdaten: MM Bestellung

Im Beispiel der Abbildung 5.43 haben wir die Standardlogik für Eingangsmeldungen in Deutschland (Meldungsland DE) durch die Logik B ersetzt (Feld Selektionslogik).

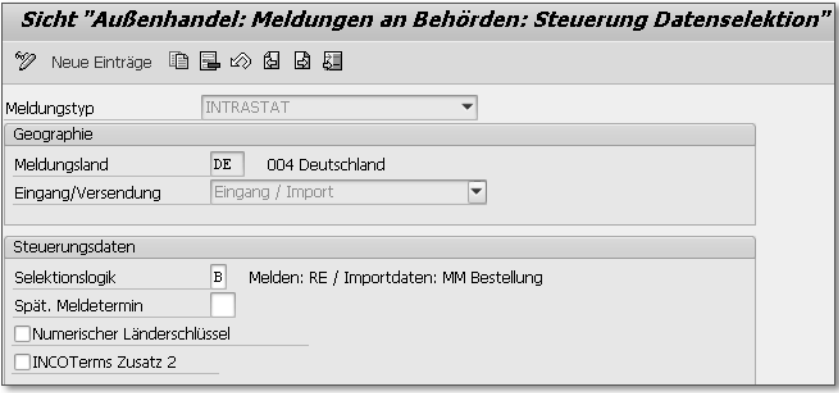

Abbildung 5.43 Steuerung der Datenselektion für Eingangsmeldungen

Das System selektiert nach der Logik B nur Einkaufsbelege, zu denen die Eingangsrechnung bereits gebucht wurde. Meldemonat ist daher immer der Monat der Rechnungserfassung (und nicht der Monat des Wareneingangs). Wenn Sie stattdessen die Logik C verwenden, ignoriert das System die Eingangsrechnung. Der Meldemonat ist dann immer der Monat des Wareneingangs, unabhängig davon, ob die Rechnung vorliegt oder nicht. Die Logik A funktioniert wie die Standardlogik. Das System entnimmt die Außenhandelsdaten jedoch nicht der Bestellung, sondern der Anlieferung.

Für Versendungsmeldungen können Sie anstelle der Standardlogik, die Fakturen immer im Monat ihrer Erstellung selektiert, die Logik A

(Datum der Leistungserstellung) verwenden. Das System selektiert die Fakturen dann im Monat der Warenausgangsbuchung zu den Auslieferungen, auf die sie sich jeweils beziehen.

#### **Anlieferung**

Die Anlieferung ist ein Beleg zur Abbildung von Lieferavisen und in einigen Branchen (zum Beispiel der Automobilindustrie) fester Bestandteil der Belegkette des Einkaufs. Kündigt ein Lieferant seine Warensendung mit einem Lieferavis über EDI an, kann das System die Anlieferung automatisch auf der Basis des Lieferavises anlegen. Die Anlieferung enthält die vom Lieferanten übermittelten Informationen zu voraussichtlichen Lieferzeitpunkten und Liefermengen sowie gegebenenfalls zur Verpackung.

Einschluss- und Ausschlusskennzeichen Wenn Sie bestimmte Belege oder Belegpositionen von der Intrastat-Meldung ausschließen möchten oder müssen, können Sie im Customizing des Außenhandels ein Ausschlusskennzeichen definieren. Dieses Kennzeichen können Sie anschließend in Einkaufsbelege oder Fakturen auf Belegkopf- oder Belegpositionsebene eingeben. Das System ignoriert so gekennzeichnete Belege oder Belegpositionen bei der Datenselektion zur Intrastat-Meldung. Umgekehrt können Sie mit einem Einschlusskennzeichen Belege oder Belegpositionen, die das System nicht automatisch selektieren würde, in Intrastat-Meldungen einbeziehen. Einschluss- und Ausschlusskennzeichen definieren Sie in einem View, den Sie über den Menüpfad VERTRIEB · Aussenhandel/Zoll · Periodische Abschlüsse · Steuerung · Einschluss- und Ausschlusskennzeichen - Ausschlusskennzeichen/ Einschlusskennzeichen definieren finden. Abbildung 5.44 zeigt ein Beispiel für ein Ausschlusskennzeichen.

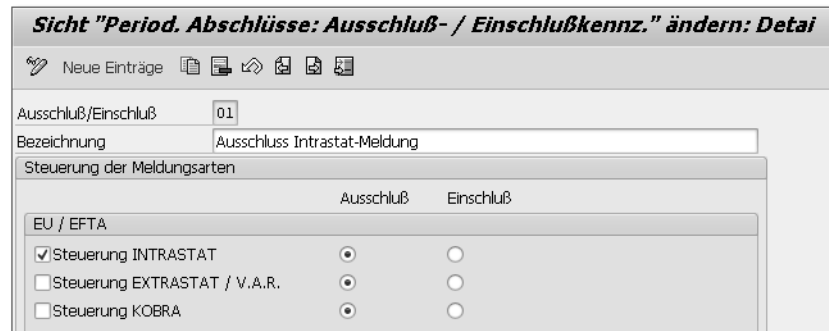

Abbildung 5.44 Ausschlusskennzeichen

Das Ausschlusskennzeichen in Abbildung 5.44 könnte auch noch zum Ausschluss von Belegen oder Belegpositionen aus anderen Meldungen verwendet werden. Die Meldung zur deutschen Außenhandelsstatistik bei bestimmten vereinfachten Verfahren (Extrastat) und die Meldung zur »Kontrolle bei der Ausfuhr« (KOBRA, siehe auch Abbildung 5.44) wurden jedoch durch die Einführung der elektronischen Ausfuhranmeldung überflüssig: Die Zollverwaltung erfasst die melderelevanten Daten heute automatisch mit der Ausfuhranmeldung und leitet sie an das Statistische Bundesamt bzw. das Zollkriminalamt weiter. Vergleichbares gilt für die Datenerhebung in Verbindung mit der Vereinfachten Ausfuhrregelung (VAR) der Schweiz, die inzwischen ebenfalls mit der elektronischen Ausfuhranmeldung erfolgt.

Sollen bestimmte Positionstypen generell von Intrastat-Meldungen ausgeschlossen werden, können Sie diesen Positionstypen das Ausschlusskennzeichen im Customizing des Außenhandels zuordnen. Wählen Sie dazu die Menüpfade VERTRIEB · AUSSENHANDEL/ZOLL · PERIODISCHE ABSCHLÜSSE · STEUERUNG · EINSCHLUSS- UND AUSschlusskennzeichen - Zuordnung zu Positionstypen SD-Auftrag vornehmen bzw. Zuordnung zu Positionstypen SD-Lieferung vornehmen. In Abbildung 5.45 ist dem Positionstyp TAD (Dienst-LEITUNG) das Ausschlusskennzeichen 01 zugeordnet. Das System schließt daher Dienstleistungspositionen des Positionstyps TAD in Fakturen von der Datenselektion für Versendungsmeldungen aus.

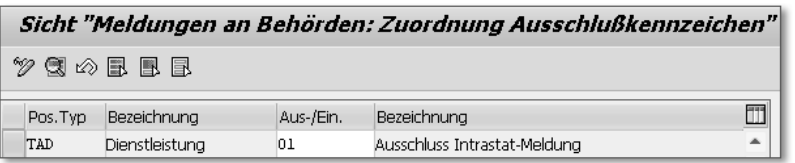

Abbildung 5.45 Ausschluss eines Positionstyps von der Datenselektion

Für Einkaufsbelege existiert kein Gegenstück zu diesem View. Der Ein- oder Ausschluss von Einkaufsbelegen oder Einkaufsbelegpositionen ist daher immer ein manueller Vorgang.

Ein- und Ausschluss von Regionen

In bestimmten geografischen Regionen, die zum Zollgebiet der Gemeinschaft gehören, gilt die MwStSysRL nicht (siehe Abschnitt 3.1.2, »Steuerberechnung in der Bestellung«). Der Warenverkehr mit diesen Gebieten wird nicht in der Intrastat-Meldung, sondern in der Zollanmeldung erfasst. Von dieser Regelung sind folgende Gebiete betroffen:

- $\blacktriangleright$  Kanarische Inseln
- Französische überseeische Departements
- ► Berg Athos
- $\blacktriangleright$  Britische Kanalinseln
- $\blacktriangleright$  Aland-Inseln

Damit das System erkennt, dass Belege über Warenlieferungen aus diesen Gebieten oder in diese Gebiete nicht relevant für die Intrastat-Meldung sind, müssen Sie die Gebiete im Customizing des Außenhandels von der Datenselektion ausschließen. Den passenden View erreichen Sie über den Menüpfad VERTRIEB · AUSSENHANDEL/ZOLL · PERIODISCHE ABSCHLÜSSE · STEUERUNG · SONDERREGELUNG LAND/ Region. In Abhängigkeit von der Meldungsart und vom Meldungsland tragen Sie in diesen View Länder und Regionen ein, deren Belege generell von der Datenselektion ausgeschlossen werden sollen. In Abbildung 5.46 sehen Sie einige Beispiele.

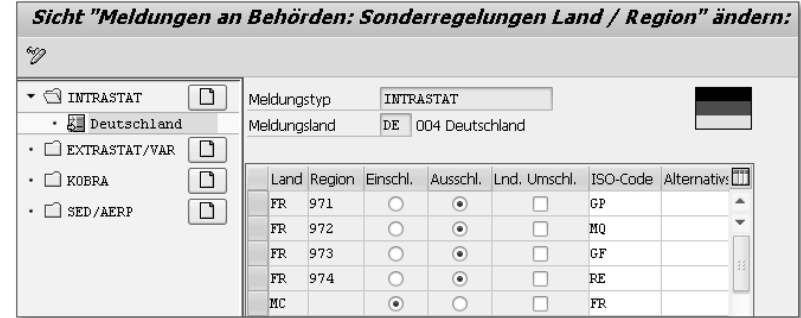

Abbildung 5.46 Ein- oder Ausschluss von Ländern und Regionen

In Abbildung 5.46 wurden die überseeischen Departements Guadeloupe (GP), Martinique (MQ), Französisch-Guayana (GF) und Réunion (RE) von der deutschen Intrastat-Meldung ausgeschlossen (Kennzeichen in der Spalte Ausschl.). In den Belegen erkennt das System diese Gebiete mittelbar an den Nummern der Departements, die Sie in die Spalte Region eingeben. Diese Schlüssel finden Sie im Auslieferungs-Customizing Ihres Systems (Datenbanktabelle T005S). Die Identifikation des Gebiets bei der Datenselektion anhand der

Überseeische Departements

Unvollständigkeitsprüfung aktivieren

Region funktioniert allerdings nur, wenn Sie den zutreffenden Schlüssel in das Feld Region in den Adressdaten Ihrer Kunden und Lieferanten eingetragen haben.

Monaco In Abbildung 5.46 sehen Sie auch ein Beispiel für den Einschluss eines Landes in die Intrastat-Meldung: Monaco ist seit einem 1963 mit Frankreich geschlossenen Zollabkommen Teil des Zollgebiets der Gemeinschaft. Umsatzsteuerrechtlich gilt Monaco als Gebiet Frankreichs (§ 1 Abs. 2a UStG), der Warenverkehr mit Monaco ist daher Gegenstand der Intrastat-Meldung. Ohne den abgebildeten Eintrag würde das System die Melderelevanz der Belege jedoch nicht erkennen, da Monaco kein EU-Mitglied ist. Das entsprechende Kennzeichen ist also in der allgemeinen Ländertabelle T005 nicht gesetzt.

#### **Steuerung der Unvollständigkeitsprüfung und der Einzelpflege**

Bei der Selektion für die Intrastat-Meldung unterzieht das System die Belegdaten einer Unvollständigkeitsprüfung, deren Ergebnis Sie sich in einem Protokoll ansehen können (siehe Abschnitt 5.3.3, »Datenselektion und Datenausgabe«). Diese Unvollständigkeitsprüfung können Sie im Customizing des Außenhandels konfigurieren. Sie finden den View über den Menüpfad VERTRIEB · AUSSENHANDEL/ZOLL · PERIODISCHE ABSCHLÜSSE · STEUERUNG · UNVOLLSTÄNDIGKEITS-PROTOkoll - Verdichtungskriterien – Einzelpflege. Abbildung 5.47 zeigt Einstellungen für die deutsche Intrastat-Meldung.

| Sicht "Meldungen an Behörden: Steuerung / Unvollständigkeit" ändern: Ü |                                                        |                 |                |                |     |   |  |
|------------------------------------------------------------------------|--------------------------------------------------------|-----------------|----------------|----------------|-----|---|--|
| °∕?<br>a                                                               |                                                        |                 |                |                |     |   |  |
| INTRASTAT<br>脚 Österreich<br>š≣ Belgien                                | Meldungstyp<br><b>INTRASTAT</b><br>Meldungsland<br>DE. | 004 Deutschland |                |                |     |   |  |
| Tschechiche Rep<br>広■ Deutschland                                      | Merkmal                                                | Prüf.Unvollst.  | E/V            | Verdicht.krit. | E/V | m |  |
| Dänemark                                                               | Geschäftsart                                           | √               | o              |                |     | ٠ |  |
| š∎ Spanien                                                             | Besondere Maßeinheit                                   | ⊽               | n              |                |     |   |  |
| k∎ Finnland                                                            | Bestimmungsland                                        | ⊽               | 2              |                |     |   |  |
| 训 Frankreich                                                           | Bestimmungsregion                                      | ⊽               | 1              |                |     |   |  |
| k∎ Grossbritannien                                                     | Bundesl, Finanzamt.                                    |                 |                |                |     |   |  |
| Griechenland                                                           | Eigenmasse                                             | ⊽               | n              |                |     |   |  |
| Ungarn<br>Irland                                                       | Kennummer Auskunftspfl.                                | ⊽               | n              |                |     |   |  |
| š∎ Italien                                                             | Statistischer Wert                                     | ⊽               | n              |                |     |   |  |
| Luxemburg                                                              | Rechnungswert                                          | ⊽               | n              |                |     |   |  |
| Ä∎ Niederlande                                                         | WarenNr / Imp.CodeNr                                   | ⊽               | n              | ⊽              | n   |   |  |
| Polen                                                                  | Ursprungsland                                          | ⊽               | 1              |                |     |   |  |
| Portugal                                                               | Ursprungsregion                                        | ⊽               | $\overline{2}$ |                |     |   |  |
| <b>岁】Schweden</b>                                                      |                                                        |                 |                |                |     |   |  |

Abbildung 5.47 Steuerung der Unvollständigkeitsprüfung

Die Unvollständigkeitsprüfung für ein melderelevantes Belegfeld aktivieren Sie, indem Sie das Kennzeichen Prüf.Unvollst. setzen und in der Spalte E/V (Eingang/Versendung) angeben, auf welche Meldungsart sich die Prüfung bezieht. Das Kennzeichen 1 steht dabei für Eingangs-, das Kennzeichen 2 für Versendungsmeldungen. Soll das System ein Feld in jedem Fall prüfen, tragen Sie eine 0 in die Spalte E/V ein. In Abbildung 5.47 sehen Sie zum Beispiel, dass Geschäftsart und besondere Maßeinheit relevant für alle Meldungen sind (Kennzeichen 0 gesetzt). Das Bestimmungsland dagegen soll das System nur bei der Datenselektion für Versendungsmeldungen prüfen (Kennzeichen 2 gesetzt). Die Bestimmungsregion spielt nur bei der Datenselektion für Eingangsmeldungen eine Rolle (Kennzeichen 1 gesetzt).

aktivieren

Meldepositionen dürfen nach bestimmten Kriterien »verdichtet«, Verdichtung also zusammengefasst werden. Das Statistische Bundesamt erlaubt zum Beispiel die Zusammenfassung von Positionen mit identischer statistischer Warennummer in der Intrastat-Meldung. Sie könnten daher wie im Beispiel der Abbildung 5.47 das Kennzeichen Verdicht.krit. in der Zeile WarenNr/Imp.CodeNr setzen. Durch entsprechende Einträge in der zweiten Spalte E/V können Sie die Verdichtung von Meldepositionen bei Bedarf auf Eingangs- oder Versendungsmeldungen beschränken.

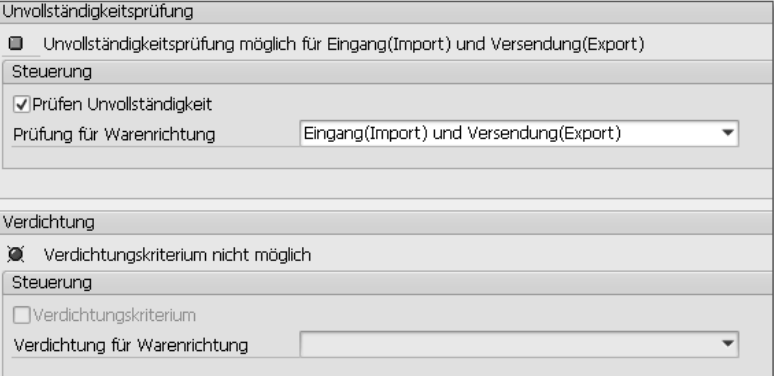

Abbildung 5.48 Details der Unvollständigkeitsprüfung

In den Details der Einträge in der Spalte Merkmal können Sie sich Ihre Einstellungen genauer ansehen. Abbildung 5.48 zeigt die Konfiguration der Unvollständigkeitsprüfung im Detail. An dieser Stelle erkennen Sie auch sofort, ob eine Verdichtung von Meldepositionen möglich ist.

Datenbanktabelle VEIAV Im View Meldung an Behörden: Steuerung Unvollständigkeit können Sie zusätzlich die sogenannte Einzelpflege einrichten. Mit dieser Funktion können Sie automatisch selektierte Belege, die in einer Zwischenablage (Datenbanktabelle VEIAV) gesammelt werden, vor der Abgabe der Meldung noch ändern. Es ist auch möglich, in dieser Zwischenablage ganze Belege zu ergänzen. Die Änderungen in der Tabelle VEIAV wirken sich nicht auf die Belege selbst, sondern nur auf die Meldedaten aus. Die Meldung kann also vollständig und richtig sein, obwohl in einzelnen Belegen melderelevante Daten fehlen oder falsch sind.

Statistischer Warenwert Ein Beispiel für den Nutzen der Einzelpflege, mit der Sie auf die Inhalte der Tabelle VEIAV zugreifen, ist der statistische Warenwert oder Grenzübergangswert. Dieser muss in der Intrastat-Meldung in bestimmten Fällen angegeben werden. Der statistische Warenwert ist der fiktive Wert der gelieferten Waren zum Zeitpunkt des Grenzübertritts. Beförderungskosten werden anteilig einbezogen. Für die Berechnung des statistischen Warenwerts in Einkaufs- und Vertriebsbelegen finden Sie im Auslieferungs-Customizing der Preisfindung die Konditionsart GRWR (Grenzübergangswert). Diese Konditionsart ist in die Muster-Kalkulationsschemata des Einkaufs und des Vertriebs an passender Stelle eingebunden (siehe auch Abschnitt 2.2.3, »Umsatzsteuerberechnung als Teil der Preisfindung«). Wenn jedoch die Preisfindung für die Konditionsart GRWR scheitert, bleibt das Feld in der Belegposition leer. Fällt dieser Mangel erst bei der Datenselektion für die Intrastat-Meldung auf, ist es für eine Belegkorrektur meistens zu spät, da die Eingangsrechnung zur Bestellung oder die Faktura bereits an die Buchhaltung übergeleitet wurden und daher nicht mehr änderbar sind. In der Einzelpflege können Sie einen fehlenden statistischen Warenwert jedoch noch ergänzen.

#### I+l **Berechnung des statistischen Warenwerts**

Im Auslieferungs-Customizing der Preisfindung in Einkauf und Vertrieb richtet sich die Berechnung dieses fiktiven Warenwerts nach den Incoterms der Belegposition. Die Rechenregel der Konditionsart GRWR ist A (Prozentual). Sie müssen also für alle in Ihrem Unternehmen verwendeten Incoterms einen Prozentsatz festlegen.

Bei der Abholklausel EXW und den F-Klauseln soll das System jeweils einen bestimmten Prozentsatz für Beförderungskosten auf den Rechnungswert aufschlagen. Bei C- und D-Klauseln soll das System die nach dem Grenzübertritt anfallenden Beförderungskosten aus dem Rechnungswert herausrechnen. Für die Incoterms FCA könnten Sie zum Beispiel den Wert 103 in den Konditionssatz zur Konditionsart GRWR eingeben. Das System berechnet dann in der Belegposition 103 % des Warenwerts als statistischen Warenwert.

Einzelpflege einrichten In Abbildung 5.49 sehen Sie anhand eines Beispiels, welche Einstellungen Sie in den Details eines Meldungsmerkmals vornehmen müssen, wenn Sie die Einzelpflege nutzen möchten.

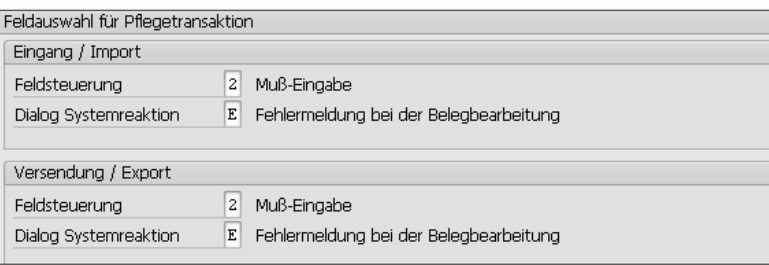

#### Abbildung 5.49 Steuerung der Einzelpflege

Im Beispiel von Abbildung 5.49 ist das ausgewählte Belegfeld in der Tabelle VEIAV (und nur dort) zum Pflichtfeld erklärt worden (Kennzeichen 2 im Feld FELDSTEUERUNG). Wenn Sie in der Einzelpflege einen automatisch selektierten oder manuell ergänzten Beleg bearbeiten, muss das Belegfeld gefüllt sein, damit Sie die Ergänzungen oder Änderungen in der Zwischenablage speichern können. Anderenfalls gibt das System eine Fehlermeldung aus (Kennzeichen E im Feld Dialog Systemreaktion). Über die Feldsteuerung können Sie Belegfelder in der Einzelpflege ausblenden lassen (Kennzeichen 0). Wenn ein Feld nur eingabebereit, aber kein Pflichtfeld sein soll, wählen Sie das Kennzeichen 1 aus. Diese Feldsteuerung kombinieren Sie sinnvollerweise mit einer Warnmeldung (Kennzeichen W im Feld Dialog Systemreaktion). Wenn das Feld nicht mit einem Wert gefüllt ist, gibt das System eine Warnmeldung aus, die den Anwender darauf hinweist, dass die Eingabe eines Feldwerts gegebenenfalls erforderlich sein könnte. Diese Einstellung ist sinnvoll für Felder, zu denen nicht in jedem Meldevorgang eine Angabe notwendig ist (zum Beispiel statistischer Warenwert).

#### **Allgemeine Unvollständigkeitsprüfung des Außenhandels**

Unvollständigkeitsschemata

Der Außenhandel in SAP ERP bietet Ihnen eine funktionsunabhängige Unvollständigkeitsprüfung für Einkaufs- und Vertriebsbelege, die Sie zur Vorbereitung Ihrer Intrastat-Meldungen nutzen können. Diese Unvollständigkeitsprüfung stellt bereits bei der Beleganlage sicher, dass die melderelevanten Daten eingegeben werden. Der Nachbearbeitungsaufwand bei der Meldungserstellung reduziert sich dadurch erheblich. Sie finden die Views zur Konfiguration der allgemeinen Unvollständigkeitsprüfung im Customizing des Außenhandels über den Menüpfad VERTRIEB · AUSSENHANDEL/ZOLL · STEUERUNG DER AUSsenhandelsdaten in MM- und SD-Belegen - Unvollständigkeitsschemata für Aussenhandelsdaten und Aussenhandelsdaten in MM- und SD-Belegen. Wenn Sie die Unvollständigkeitsschemata des Auslieferungs-Customizings nicht verwenden möchten, müssen Sie für die Belegkopf- und die Belegpositionsebene eigene Schemata definieren. In Abbildung 5.50 sehen Sie ein von uns angepasstes Beispiel für ein Unvollständigkeitsschema zur Prüfung von Einkaufsbelegpositionen.

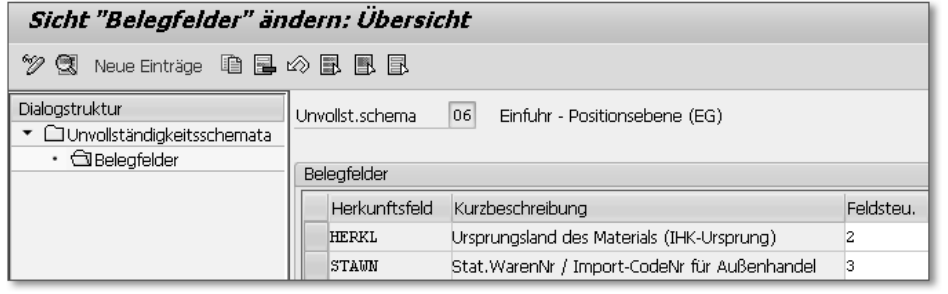

Abbildung 5.50 Beispiel für ein Unvollständigkeitsschema

Gegenstand der Unvollständigkeitsprüfung sind in diesem Beispiel die Belegfelder für das Ursprungsland des Materials (HERKL) und für seine statistische Warennummer (STAWN). In der Spalte FELDSTEU. ist über numerische Kennzeichen festgelegt, wie das System reagiert, wenn ein Belegfeld leer bleibt. Zur Auswahl stehen folgende Optionen:

- ► 0 FELD AUSGEBLENDET
- 1 Feld eingabebereit, Unvollständigkeitsprüfung nicht aktiv
- 2 Feld eingabebereit, Unvollständigkeitsprüfung aktiv
- 3 Feld Mussfeld, Unvollständigkeitsprüfung aktiv

In Abbildung 5.50 sehen Sie, dass die Unvollständigkeitsprüfung für beide Felder aktiv ist. Das Feld STAWN ist sogar ein Pflichtfeld. Der Einkaufsbeleg kann also nicht angelegt werden, wenn die statistische Warennummer einer Position fehlt.

Zuordnung der Schemata Im nächsten Konfigurationsschritt (Customizing-Aktivität Aussenhandelsdaten in MM- und SD-Belegen) müssen Sie Ihre Unvollständigkeitsschemata noch Ländern und Prozessen zuordnen. Abbildung 5.51 zeigt ein Beispiel für Eingänge und Einfuhren nach Deutschland.

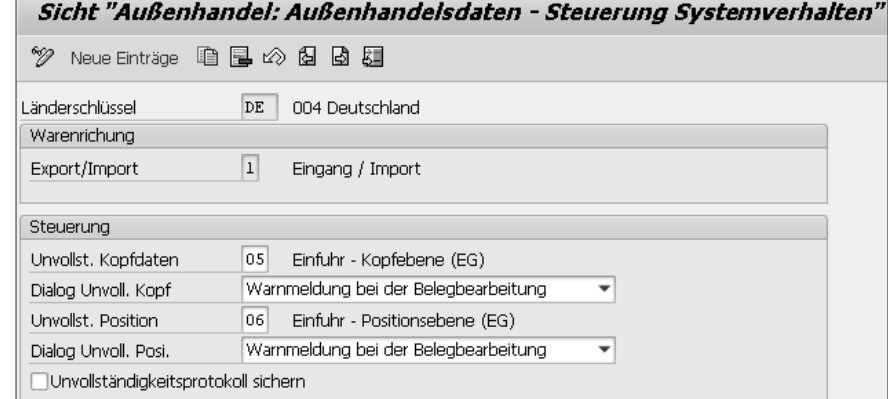

Abbildung 5.51 Zuordnung der Unvollständigkeitsschemata

Die Verwendung der Unvollständigkeitsschemata legen Sie im Bereich WARENRICHTUNG im Feld EXPORT/IMPORT fest. Das Kennzeichen 1 steht dabei für Wareneingänge, das Kennzeichen 2 für Warenausgänge. Das System unterscheidet in der Unvollständigkeitsprüfung nicht zwischen innergemeinschaftlichem Warenverkehr und Drittlandsgeschäften.

In Abbildung 5.51 sehen Sie auch, dass unvollständige Außenhandelsdaten auf Belegkopf- und Belegpositionsebene jeweils zu einer Warnmeldung führen (Felder DIALOG UNVOLL. KOPF und DIALOG Unvoll. Posi.). Wenn Sie ein Feld auf der Ebene des Unvollständigkeitsschemas zum Pflichtfeld erklärt haben, gibt das System jedoch in jedem Fall eine Fehlermeldung aus, wenn das Feld leer ist.

#### **Sonstige Daten**

Zusatznummer Die vom Statistischen Bundesamt zugeteilte dreistellige Nummer zur Unterscheidung von getrennt zur Intrahandelsstatistik meldenden Unternehmen innerhalb einer umsatzsteuerrechtlichen Organschaft bzw. von getrennt zur Statistik meldenden Bereichen innerhalb eines Unternehmens ordnen Sie unmittelbar einem Buchungskreis zu. Dazu rufen Sie wieder die globalen Parameter des Buchungskreises im Customizing des Finanzwesens auf und klicken anschließend auf die Schaltfläche Zusatzangaben (Menüpfad: Finanzwesen (neu) - Grundeinstellungen Finanzwesen (neu) - Globale Parameter zum Buchungskreis - Globale Parameter prüfen und ergänzen). In das Feld Kennnummer INTRASTAT geben Sie eine Zusammensetzung aus dem Schlüssel für das Bundesland des zuständigen Finanzamts und der Steuernummer des Buchungskreises ein. Diese Kennnummer ist bei elektronischen Intrastat-Meldungen in Verbindung mit der Zusatznummer anzugeben. In das Feld Zusatznummer INT-RASTAT können Sie bei Bedarf die Zusatznummer des Buchungskreises eintragen.

#### **5.3.3 Datenselektion und Datenausgabe**

- Ablauf Die Intrastat-Meldung ist in SAP ERP immer ein aus drei Schritten bestehender Ablauf:
	- 1. Datenselektion und gegebenenfalls Nachbearbeitung
	- 2. Datenaufbereitung gemäß Meldeformat
	- 3. Datenausgabe gemäß Meldeformat

Für jeden der drei Schritte nutzen Sie spezifische Programme, die Sie als Transaktionen im Anwendungsmenü des Außenhandels finden. Wenn Sie anstelle der Einzeltransaktionen das »Cockpit – Periodische Abschlüsse« verwenden, können Sie sich den Ablauf der Meldungserstellung leichter bewusst machen. (Cockpits bündeln Außenhandelstransaktionen nach Anwendungsbereichen.) Sie finden das Cockpit über den Menüpfad LOGISTIK · AUSSENHANDEL/ZOLL · PERIOdische Abschlüsse - Cockpit – Periodische Abschlüsse (Transaktionscode ENGR). In Abbildung 5.52 sehen Sie die Einstiegstransaktion für die Meldungserstellung (Transaktionscode ENPA), die Sie aus dem Cockpit über die Schaltfläche ERSTELLEN PERIODISCHE Abschlüsse aufrufen können.

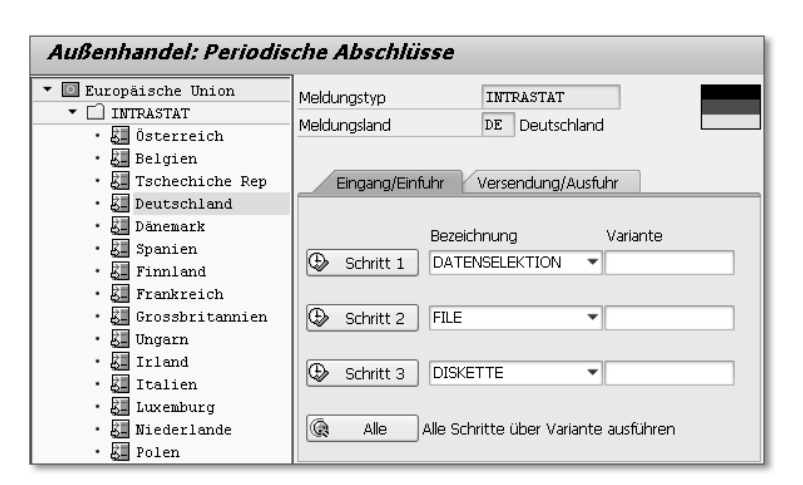

Abbildung 5.52 Intrastat-Meldungen über das Cockpit

In diesem Dialog wählen Sie in der Baumstruktur der linken Bildschirmseite den Meldungstyp (zum Beispiel Intrastat) und das Meldungsland (zum Beispiel Deutschland) aus. Eingangs- und Versendungsmeldungen haben jeweils eine eigene Sicht, der Aufbau dieser Sichten ist jedoch identisch. Über Schaltflächen starten Sie Programme zur Datenselektion, zur Datenaufbereitung oder zur Datenausgabe. Im Beispiel von Abbildung 5.52 soll nach der Datenselektion (Schritt 1) eine File-Version, also eine Datei mit den Meldedaten, erstellt werden (Auswahl FILE im Feld Bezeichnung). In Schritt 3 soll diese Datei auf einem Verzeichnis oder einem Datenträger gespeichert werden (Auswahl DISKETTE im Feld Bezeichnung).

Für die Selektion von Belegdaten für die Intrastat-Meldungen nutzen Sie in der Hauptsache zwei Programme:

Programme RMIMST00 und RVEXST00

- RMIMST00 (INTRASTAT: Datenselektion Eingang EU-Länder) für die Eingangsmeldungen (Transaktionscode MEIS)
- RVEXST00 (INTRASTAT: Datenselektion Versendung EU-Länder) für die Versendungsmeldungen (Transaktionscode VE01)

Sie finden die beiden Programme im Cockpit oder im Anwendungsmenü über den Pfad LOGISTIK · VERTRIEB · AUSSENHANDEL/ZOLL · PERIodische Abschlüsse - Periodische Abschlüsse - Operativ - Erstel-LEN PERIODISCHER ABSCHLÜSSE · EUROPÄISCHE UNION · INTRASTAT · Geschäftsvorfälle - Eingang bzw. Versendung. Abbildung 5.53 zeigt einen Ausschnitt aus dem Einstiegsbild des Programms RMIMST00.

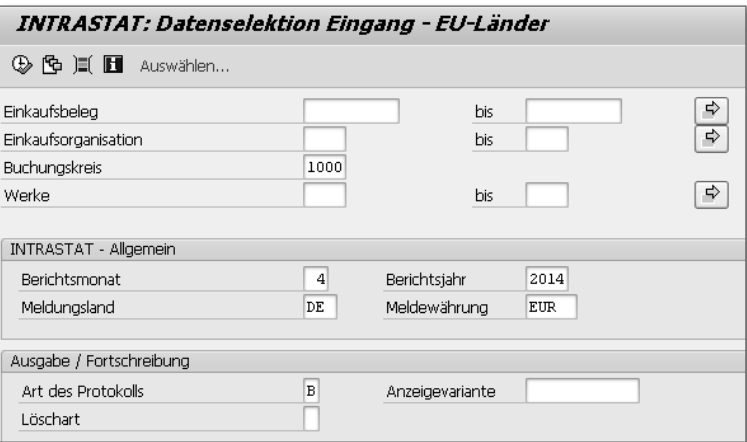

Abbildung 5.53 Einstiegsbild des Programms RMIMST00

Protokollart Zunächst müssen Sie den meldenden Buchungskreis, den Bezugszeitraum (Felder BERICHTSMONAT und BERICHTSJAHR) und das Meldungsland angeben. Die Meldewährung ergänzt das System aus den globalen Daten des Buchungskreises. Außerdem müssen Sie eine sogenannte Protokollart vorgeben (Feld ART DES PROTOKOLLS). Zur Auswahl stehen jeweils drei Varianten von Echtläufen und Testläufen. Im Gegensatz zum Testlauf speichert der Echtlauf die selektierten Belegdaten in der Datenbanktabelle VEIAV.

> Die in Abbildung 5.53 ausgewählte Protokollart B ist ein Echtlauf mit Selektions- und Fehlerprotokoll. Die Angabe von Werken ist ebenso wie die Einschränkung der Selektion auf bestimmte Einkaufsorganisationen oder Belege optional. Stellt das System allerdings fest, dass dem meldenden Buchungskreis nicht nur Werke im Meldungsland zugeordnet sind (zum Beispiel bei Nutzung der Funktion Werke im Ausland), sendet es eine entsprechende Information. In die Datenselektion werden nur Belege zu Werken im Meldeland berücksichtigt.

Selektionsprotokoll

Wenn Sie eine Protokollart mit Selektions- und Fehlerprotokoll ausgewählt haben, zeigt Ihnen das System nach dem Ausführen des Programms zunächst ein Selektionsprotokoll. Dieses weist Sie gegebenenfalls auf unvollständige Belege hin. In Abbildung 5.54 sehen Sie einen Ausschnitt aus einem Selektionsprotokoll für die Eingangsmeldung.

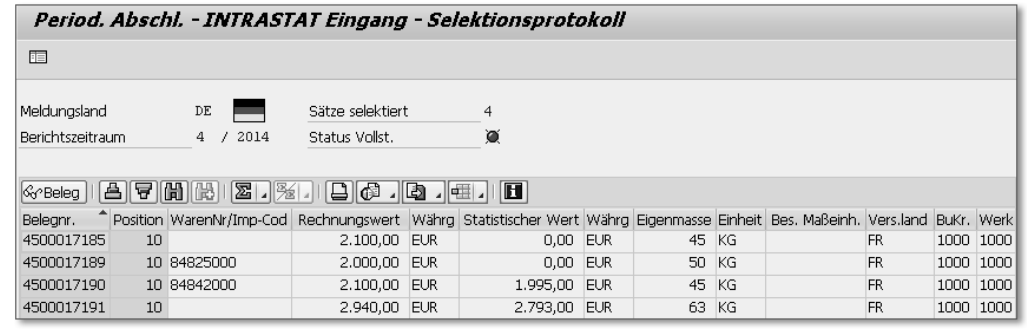

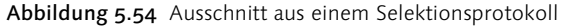

Der rote Kreis (Feld STATUS VOLLST.) weist auf Mängel in den selektierten Datensätzen hin. Eine detaillierte Übersicht über diese Mängel finden Sie im Unvollständigkeitsprotokoll, das Sie in Abbildung 5.55 sehen.

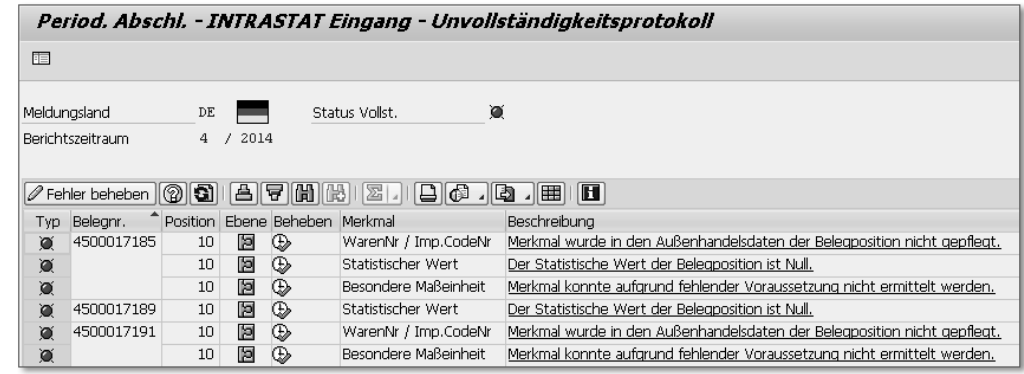

Abbildung 5.55 Ausschnitt aus einem Unvollständigkeitsprotokoll

In Abbildung 5.55 erkennen Sie, dass in zwei der für die Eingangsmeldung selektierten Bestellungen jeweils die statistische Warennummer und die besondere Maßeinheit fehlen. Vermutlich wurden den Materialstammsätzen noch keine Warennummern zugeordnet.

Nachbearbeitung unvollständiger Belege

Über die Schaltfläche Fehler beheben oder das Symbol in der Spalte Beheben können Sie die fehlenden Warennummern direkt in den Außenhandelsdaten der Belegpositionen ergänzen. Die besondere Maßeinheit ergänzt das System automatisch. Wenn Sie die Fehlerbehebung aus dem Unvollständigkeitsprotokoll heraus starten, gelan-

gen Sie in die Außenhandelsdaten des ausgewählten Belegs. Diese Daten können Sie jederzeit ändern, also zum Beispiel auch in Fakturen, die bereits an die Buchhaltung übergeleitet sind.

Außenhandelsdaten

Die Außenhandelsdaten der Einkaufs- und Vertriebsbelege sind nämlich nicht in denselben Datenbanktabellen wie die übrigen Belegdaten abgelegt. Das System speichert sie vielmehr separat in den Tabellen EIKP (Außenhandel: Export/Import Kopfdaten) und EIPO (Außenhandel: Export/Import: Positionsdaten). Mit den Daten der Bezugsbelege sind die Außenhandelsdaten über eine Identifikationsnummer (Feld EIKP-EXNUM bzw. EIPO-EXNUM) verknüpft. Sie finden diese Nummer in den Belegen in den Sichten Import (Einkauf) bzw. Aussenhandel/Zoll (Vertrieb) auf der Registerkarte Organisation im Feld Nummer der Aussenhandelsdaten. Die Nummer wird aus einem internen Nummernkreisintervall generiert.

Abbildung 5.56 zeigt einen Ausschnitt aus den Außenhandelsdaten einer Bestellposition. Sie sehen unter anderem die Geschäftsart sowie Ursprungs- und Bestimmungsland der innergemeinschaftlichen Lieferung.

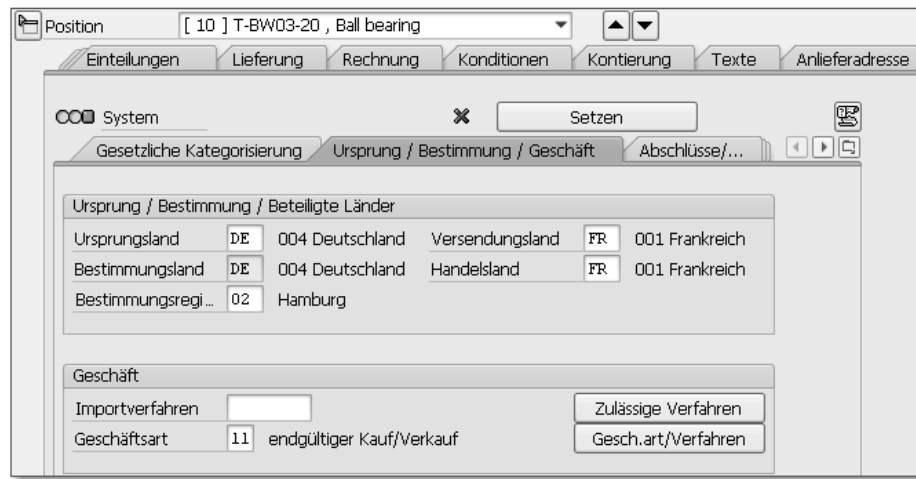

Abbildung 5.56 Außenhandelsdaten einer Bestellposition

Einzelpflege Anders als die statistische Warennummer und die besondere Maßeinheit ist der statistische Warenwert nicht Teil der Außenhandelsdaten, sondern der Preisfindungsergebnisse. Die nachträgliche Ergänzung dieses Werts im Beleg ist zum Zeitpunkt der Intrastat-Meldung oft nicht mehr möglich, weil der Rechnungseingang bzw.

-ausgang bereits in der Buchhaltung erfasst ist. Statt Eingangsrechnungen bzw. Fakturen zu stornieren, bietet sich in solchen Fällen die Ergänzung der fehlenden Werte in der Zwischenablage an. Um an die Daten in der Zwischenablage zu gelangen, wählen Sie im Anwendungsmenü den Pfad LOGISTIK · VERTRIEB · AUSSENHANDEL/ZOLL · PERIODISCHE ABSCHLÜSSE · PERIODISCHE ABSCHLÜSSE · OPERATIV · EINzelpflege - INTRASTAT oder rufen die Einzelpflege direkt über den Transaktionscode VEFU auf. Das System stellt in der Einzelpflege den Inhalt der Tabelle VEIAV, also die zuvor im Echtlauf selektierten Belege, in einer Übersicht dar. Um einen Beleg zu bearbeiten, markieren Sie ihn und wählen im Menü der Transaktion Springen - Detail. Möchten Sie Belege melden, die bei der automatischen Datenselektion nicht berücksichtigt werden, zum Beispiel Wareneingänge ohne Bestellung, können Sie über die Schaltfläche Neue Einträge ganze Datensätze hinzufügen. Abbildung 5.57 zeigt die Einzelpflege einer der Bestellungen, die zuvor automatisch selektiert wurden.

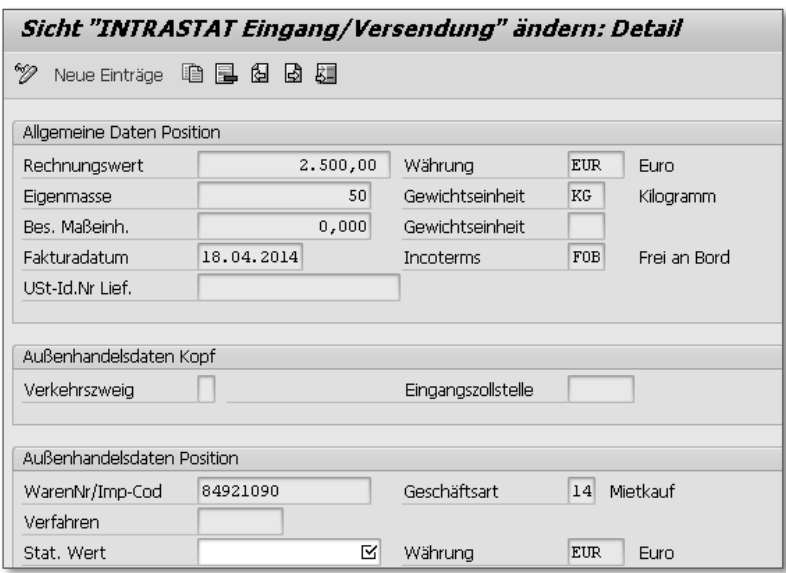

Abbildung 5.57 Einzelpflege einer Bestellung

Aufgrund der Customizing-Einstellungen, die wir in Abbildung 5.49 betrachtet haben, ist das Feld STAT. WERT ein Pflichtfeld. Der fehlende Betrag muss nun in der Zwischenablage ergänzt werden. Diese Ergänzung hat keine Auswirkungen auf den Beleg selbst.

#### **Angabe des statistischen Warenwerts**  $[+]$

Der statistische Warenwert muss in Intrastat-Meldungen nur noch angegeben werden, wenn es sich bei dem zu meldenden Vorgang nicht um einen endgültigen Kauf bzw. Verkauf (Geschäftsart 11) oder um ein Kommissions- bzw. Konsignationsgeschäft (Geschäftsart 12) handelt. Es gilt jedoch eine Meldeschwelle von 34 Millionen Euro für Eingänge und 46 Millionen Euro für Versendungen, jeweils bezogen auf das Vorjahr beziehungsweise das laufenden Jahr.

Wenn Sie den statistischen Warenwert in der Regel nicht melden müssen, ist es sinnvoll, die Unvollständigkeitsprüfung für das entsprechende Merkmal zu deaktivieren. Stattdessen könnte in der Preisfindung zur Konditionsart GRWR eine Bedingung ergänzt werden. Diese könnte die Geschäftsart der Belegposition oder – da die Geschäftsart 12 nicht nur Kommissions- bzw. Konsignationsgeschäfte umfasst – den Positionstyp prüfen.

- Löschart Wenn Sie nach der Ergänzung oder Änderung der in einem Echtlauf selektierten Daten einen zweiten Echtlauf für dieselbe Meldeperiode und dasselbe Meldeland durchführen, erkennt das System, dass die Tabelle VEIAV bereits gefüllt ist. Falls Sie im Einstiegsbild des Selektionsprogramms keine Löschart eintragen haben, sendet das System eine Warnmeldung, die Sie darauf hinweist, dass bereits automatisch selektierte und manuell nachbearbeitete oder ergänzte Tabelleneinträge existieren, die bei einem erneuten Echtlauf überschrieben würden. Um Einträge in der Zwischenablage zu schützen, stehen zwei Löscharten zur Auswahl:
	- $\blacktriangleright$  A Alle automatisch erstellten Datensätze löschen
	- B Alle autom. erstellten und nicht veränderten Sätze löschen

Die Löschart A schützt nur die in der Tabelle VEIAV neu erstellten Einträge. Änderungen an automatisch selektierten Belegdaten wären nach einem erneuten Echtlauf dagegen verloren. Die Löschart B bewahrt sowohl manuell bearbeitete als auch neu angelegte Einträge vor dem Überschreiben bei einer neuen Datenselektion.

Aufbereitung der Meldedaten Nach der Abarbeitung des Unvollständigkeitsprotokolls können Sie die in einem Echtlauf selektierten Daten für die Ausgabe aufbereiten lassen. Im Navigationsmenü der Programme RMIMST00 oder RVEXST00 wählen Sie dazu im Ordner Folgefunktionen den Eintrag File/Diskette erstellen. Abbildung 5.58 zeigt die Auswahloptionen in einem Ausschnitt aus dem Selektionsprotokoll.

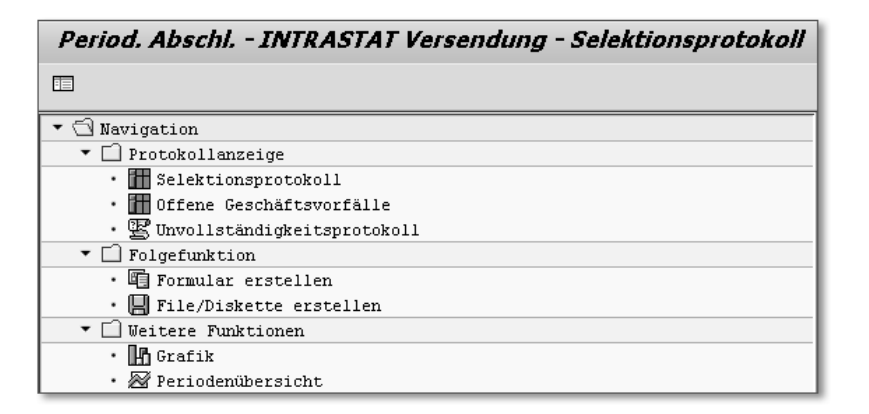

Abbildung 5.58 Auswahloptionen

Wenn Sie sich für die File-Version entscheiden, rufen Sie automatisch das länderspezifische Programm RVEXDAID (INTRASTAT: File-Erstellung für Eingang/Versendung – Deutschland) auf. Sie können dieses Programm auch über den Transaktionscode VE03 oder über den Menüpfad LOGISTIK · VERTRIEB · AUSSENHANDEL/ZOLL · PERIODIsche Abschlüsse - Periodische Abschlüsse - Operativ - Erstellen PERIODISCHER ABSCHLÜSSE · EUROPÄISCHE UNION · INTRASTAT · ERSTEL-LEN FILE · DEUTSCHLAND starten. Im Cockpit klicken Sie auf die Schaltfläche SCHRITT 2 (siehe Abbildung 5.52). Im Einstiegsbild des Programms geben Sie einen Dateinamen für die Ablage der Datei in einem Verzeichnis auf der Betriebssystemebene Ihres Systems an.

Nach dem Speichern der Datei wählen Sie im Navigationsmenü die  $\;$  Ausgabe der Folgefunktion DISKETTE ERSTELLEN oder geben im Kommandofeld den Transaktionscode VE15 ein. Das System startet daraufhin das Programm RVEXNAID (Datenträgeraustausch mit Diskette), mit dem Sie die Meldedatei auf einem Datenträger oder in einem Verzeichnis auf Ihrem PC speichern können (Feld ZIELDATEI). Aus dem Cockpit rufen Sie das Programm RVEXNAID über die Schaltfläche SCHRITT 3 auf. Das System speichert die Datei automatisch im ASCII-Format im angegebenen Zielverzeichnis. Von dort können Sie die Datei im IDEV-Portal hochladen. Zur Vorgehensweise bei der Online-Meldung über IDEV finden Sie im Anhang des SAP-Hinweises 1373900 eine bebilderte Anleitung.

Nicht jeder melderelevante Vorgang wird von den beiden Selekti- Sonderfälle onsprogrammen RMIMST00 und RVEXST00 erfasst. In bestimmten Fällen müssen Sie Eingänge auf der Grundlage von Fakturen und Ver-

Meldedaten

Lieferanten

Retouren von Kunden

sendungen auf der Grundlage von Einkaufsbelegen melden. Für diese Fälle stehen zusätzliche Selektionsprogramme zur Verfügung:

- RVIVST00 (INTRASTAT: Datenselektion Eingang über SD Interne Verrechnung) für die Eingangsmeldungen zu buchungskreisübergreifenden Verkaufsprozessen (Transaktionscode VI98)
- RMEXST00 (INTRASTAT: Retouren und Gutschriften/Versendungen aus MM) für Versendungsmeldungen zu Lieferantenretouren (Transaktionscode VI99)
- Eingänge aus Internen Verrechnungen In buchungskreisübergreifenden Verkaufsprozessen mit innergemeinschaftlichen Lieferungen meldet der verkaufende Buchungskreis die Versendung mithilfe des Programms RVEXST00 auf der Grundlage der Internen Verrechnung (siehe Abschnitt 3.2.1, »Steuerberechnung im Verkaufsbeleg«). Da es in buchungskreisübergreifenden Verkaufsprozessen keine Einkaufsbelege gibt, entfällt eine Datenselektion für die Eingangsmeldung mit dem Programm RMIMST00 im Mitgliedstaat des empfangenden Buchungskreises. Stattdessen meldet dieser Buchungskreis den Eingang mithilfe des Programms RVIVST00 auf der Grundlage der Internen Verrechnung.
- Werke im Ausland Wenn Sie einem Buchungskreis ein Werk in einem anderen Mitgliedstaat zugeordnet haben, müssen Sie die Intrastat-Meldung gegebenenfalls auch im Mitgliedstaat dieses Werks abgeben. Unabhängig davon, ob Sie die Funktion Werke im Ausland nutzen (siehe Abschnitt 2.1.3), müssen Sie das ausländische Werk im Selektionsbild explizit angeben. Wenn Sie Ihrem deutschen Buchungskreis also zum Beispiel ein französisches Werk zugeordnet haben und die Datenselektion für die Intrastat-Meldung in Frankreich ausführen, erwartet das System die Angabe dieses Werks. Die Selektion von Werken in anderen Ländern als Frankreich ist in dieser Konstellation im Standard nicht möglich.
- Werke anderer Buchungskreise Müssen Sie im buchungskreisübergreifenden Verkauf für einen Buchungskreis die Versendung aus einem anderen Mitgliedstaat auf der Grundlage von Kundenfakturen melden, geben Sie im Einstiegsbild des Selektionsprogramms das Lieferwerk vor der Datenfreigabe ein. In unseren beiden Fallbeispielen des Abschnitt 3.2.1, »Steuerberechnung im Verkaufsbeleg«, muss der französische Buchungskreis 2200 im Abholfall die Versendung aus dem deutschen Werk 1000 melden. Dieses Werk ist jedoch dem deutschen Buchungskreis 1000 zugeordnet. Im Einstiegsbild des Programms RVEXST00 müssen daher

vor der Datenfreigabe der Buchungskreis 2200 und das Werk 1000 in Verbindung mit dem Meldeland Deutschland eingegeben werden. Das System selektiert anschließend die Fakturen an den britischen und an den französischen Kunden.

Retouren an Wenn Sie Waren an Lieferanten in anderen Mitgliedstaaten zurücksenden, müssen Sie darüber Versendungsmeldungen abgeben. Datengrundlage einer Lieferantenretoure kann nur der Einkaufsbeleg sein. Das Programm RMEXST00 selektiert Einkaufsbelege, zu denen eine Rücklieferung mit der Bewegungsart 122 (oder einer entsprechenden kundeneigenen Bewegungsart) erfasst wurde. Das System fügt diese Einkaufsbelege in der Tabelle VEIAV der Versendungsmeldung des Berichtsmonats hinzu. In Abbildung 5.59 sehen Sie außer zwei Fakturen auch eine Bestellung (Nummer 3) in der Datensammlung einer Versendungsmeldung (Kennzeichen 2 in der Spalte Eing/Vers).

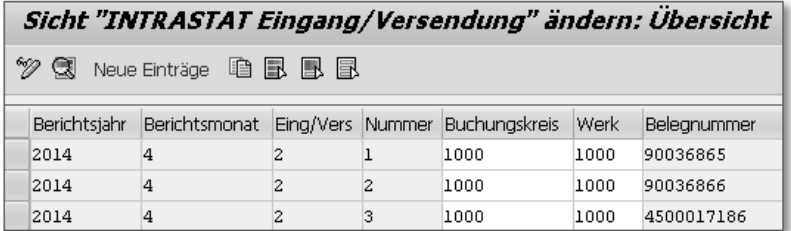

Abbildung 5.59 Tabelle VEIAV – Versendungsmeldung mit Retoure

Wenn Sie Retouren von Kunden aus anderen Mitgliedstaaten erhalten, müssen Sie diese in Ihrer Eingangsmeldung berücksichtigen. Kundenretouren erfassen Sie im System als Verkaufsbeleg der Belegart RE. Zu diesem Verkaufsbeleg können Sie eine Retourenanlieferung der Lieferart LR anlegen, um den Eingang der zurückgesendeten Waren in Ihrer Bestandsführung zu buchen. Relevant für die Intrastat-Meldung ist die Retourengutschrift, die Sie als Faktura der Fakturart RE mit Bezug zum Retourenverkaufsbeleg anlegen. Das Programm RVEXST00 selektiert die Retourengutschrift und weist sie in der Tabelle VEIAV der Eingangsmeldung zu. Abbildung 5.60 zeigt einen Ausschnitt aus der Zwischenablage für eine Eingangsmeldung mit Retourengutschriften.

Am Kennzeichen 1 in der Spalte Eing/Vers erkennen Sie, dass es sich um Belege für eine Eingangsmeldung handelt. Die Tabelleneinträge

362

mit den laufenden Nummern 1 und 2 sind Gutschriften zu Retouren von Kunden. In Abbildung 5.61 sehen Sie die vier selektierten Belege in ihrer technischen Aufbereitung für die Ablage als Datei.

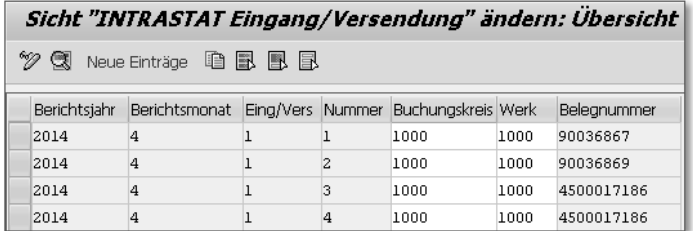

Abbildung 5.60 Tabelle VEIAV – Eingangsmeldung mit Retouren

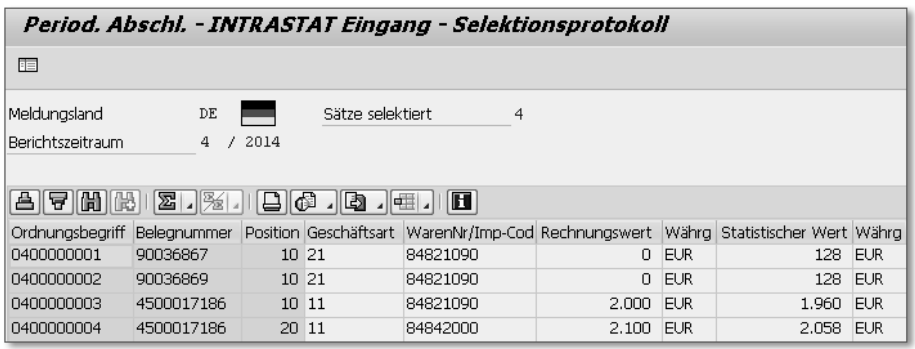

Abbildung 5.61 Meldedaten vor dem Speichern als Datei (Eingang)

Sie sehen in Abbildung 5.61 auch, dass die beiden Retouren im Einklang mit den Vorgaben des Statistischen Bundesamtes ohne Rechnungswert, aber mit dem Betrag der Gutschrift im Feld STATISTISCHER Wert in der Meldung erscheinen. Die Geschäftsart der beiden Vorgänge ist 21 (Rücksendung von Waren).

Gutschriften Erhält der Kunde eine Gutschrift, ohne die beanstandete Ware zurückgesendet zu haben, legen Sie eine Gutschriftsanforderung als Verkaufsbeleg der Belegart G2 an und erfassen zu diesem Verkaufsbeleg eine Gutschrift der Fakturaart G2. Dieser Vorgang ist für die Versendungsmeldung von Bedeutung. Wurde die Gutschrift im selben Monat wie die Faktura zur Warenlieferung ausgestellt, zieht das System bei der Datenselektion den Gutschriftsbetrag vom ursprünglichen Rechnungsbetrag ab. Abbildung 5.62 zeigt einen Ausschnitt aus dem Protokoll der Datenselektion für eine Versendungsmeldung mit verschiedenen Gutschriften.

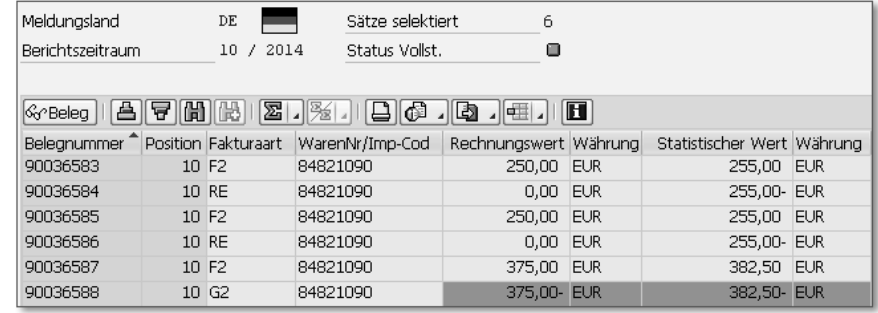

Abbildung 5.62 Selektionsprotokoll Versendungsmeldung mit Gutschriften

In Abbildung 5.62 sehen Sie außer Fakturen zu Warenlieferungen (Fakturaart F2) und Retourengutschriften (Fakturaart RE) auch eine Gutschrift ohne Warenrücksendung (Fakturaart G2). Der Wert der Gutschrift erscheint in den Spalten RECHNUNGSWERt und STATIStischer Wert jeweils mit negativem Vorzeichen und ist rot hinterlegt.

#### **Selektion von Gutschriften**

Das Programm RVEXST00 selektiert ausschließlich Fakturen, in deren Kopfdetails das *Exportkennzeichen* gesetzt ist (Feld VBRK-EXPKZ). Das Vorsystem setzt dieses Kennzeichen nur, wenn die Faktura Außenhandelsdaten hat. Fakturen mit Lieferbezug referenzieren in der Regel die Außenhandelsdaten der Auslieferung. Auslieferung und Faktura teilen sich also denselben Außenhandelsdatensatz. Retourengutschriften und Gutschriften haben jedoch Auftragsbezug, können also keine Außenhandelsdaten referenzieren. In der Kopiersteuerung Retoure-Retourengutschrift und Gutschriftsanforderung-Gutschrift müssen Sie daher die Ermittlung des Außenhandelssegments auf B (*Außenhandelsdaten neu* ermitteln) umstellen (Menüpfad: VERTRIEB · FAKTURIERUNG · FAKTUREN · Kopiersteuerung für Fakturen pflegen, Auswahl Kopiersteuerung: Verkaufsbeleg nach Faktura). Retourengutschrift und Gutschrift erhalten auf diese Weise jeweils ihre eigenen Außenhandelsdaten.

Wurde die Gutschrift in einem anderen Meldezeitraum als die Fak- Berichtigungen tura zur Warenlieferung angelegt, selektiert das System die Gutschrift zwar für die Versendungsmeldung des Monats ihrer Erfassung. Bei der Datenaufbereitung für die Ausgabe der Meldedatei sortiert das System den Beleg jedoch aus und legt ihn in der Protokollanzeige als nicht meldungsrelevanten Vorgang ab. Falls der Rechnungsbetrag oder der statistische Wert der ursprünglichen Anmeldeposition höher ist als 5.000 €, müssen Sie die Meldung elektronisch unter Verwendung des IDEV-Formulars »Intrahandel Berichtigung« korrigieren. Die Berichtigung mit einer Ersatzdatei ist ebenfalls zulässig.

Fazit Die Ausführungen dieses Kapitels lassen deutlich werden, dass die Abgabe vollständiger und richtiger Steuer- und Intrastat-Meldungen einige Vorarbeiten im Customizing verlangt. Im Zusammenhang mit den Gesetzesänderungen des Mehrwertsteuerpakets 2010 ist oft noch die Implementierung von Support Packages oder einer größeren Anzahl von SAP-Hinweisen erforderlich. Die Intrastat-Meldung setzt darüber hinaus eine sorgfältige Stammdatenpflege voraus. Nach unserer Erfahrung lohnt sich dieser Aufwand jedoch: Die regelmäßige manuelle Nachbearbeitung unvollständiger oder fehlerhafter Datensätze kostet auf die Dauer deutlich mehr Zeit.

# <span id="page-40-0"></span>**Inhalt**

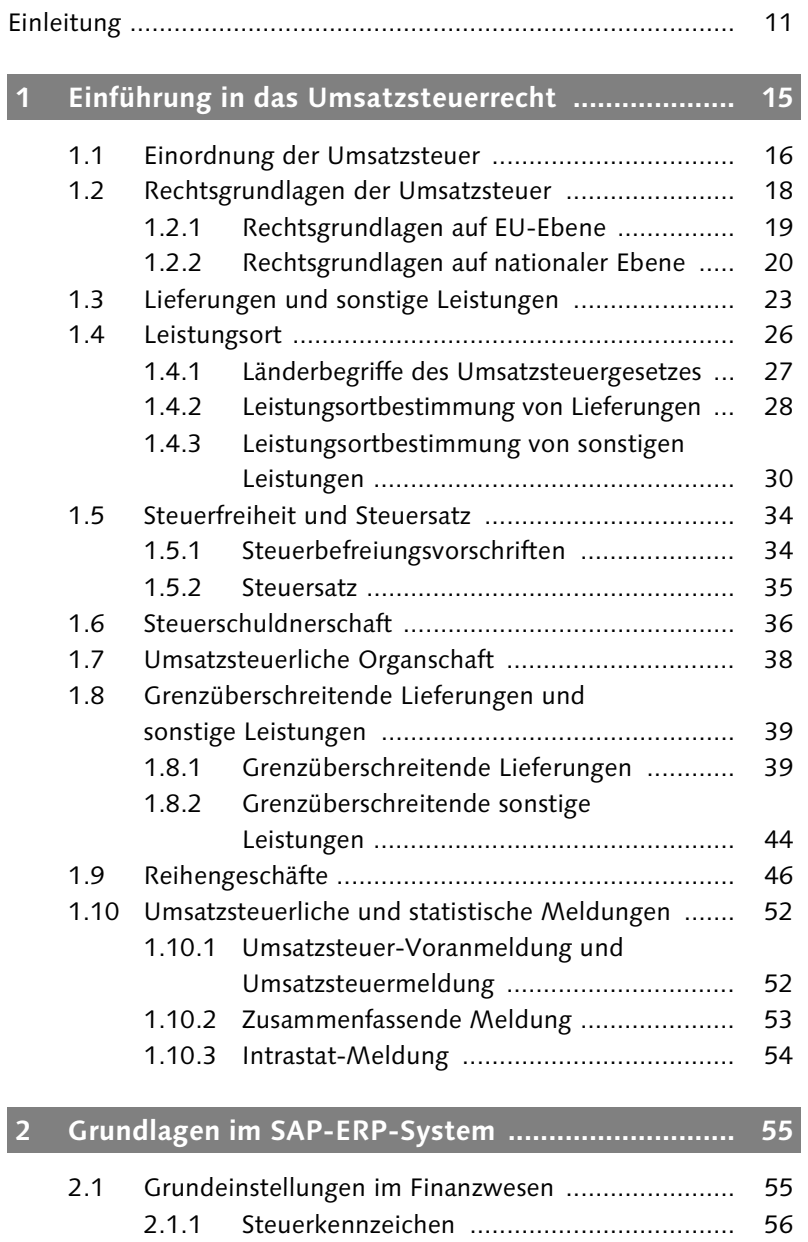

- 2.1.2 Sachkonten-Einstellungen .......................... 74
- 2.1.3 Werke im Ausland ..................................... 76

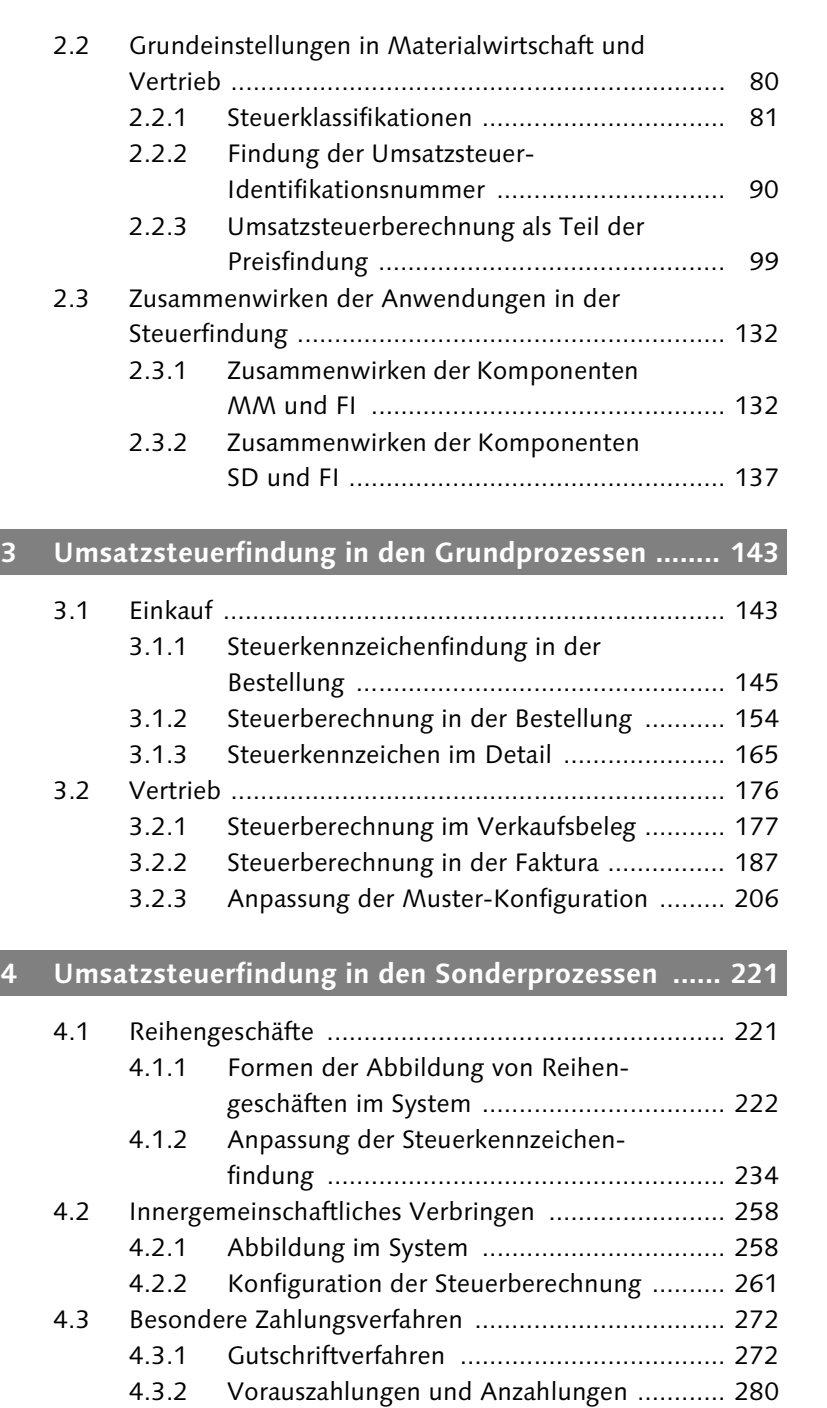

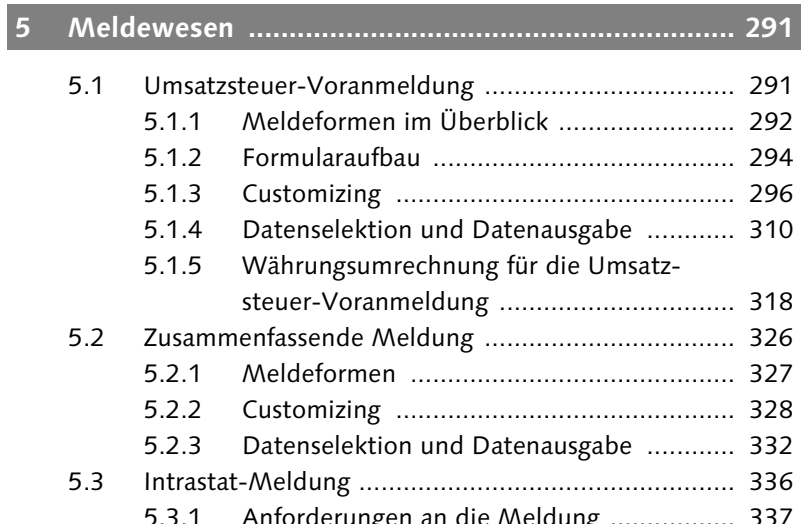

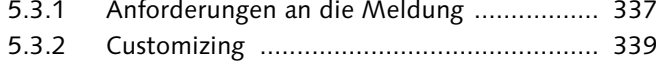

## 5.3.3 Datenselektion und Datenausgabe ............ 354

# **6 Umsatzsteuerliche Auswertungen .......................... 367**

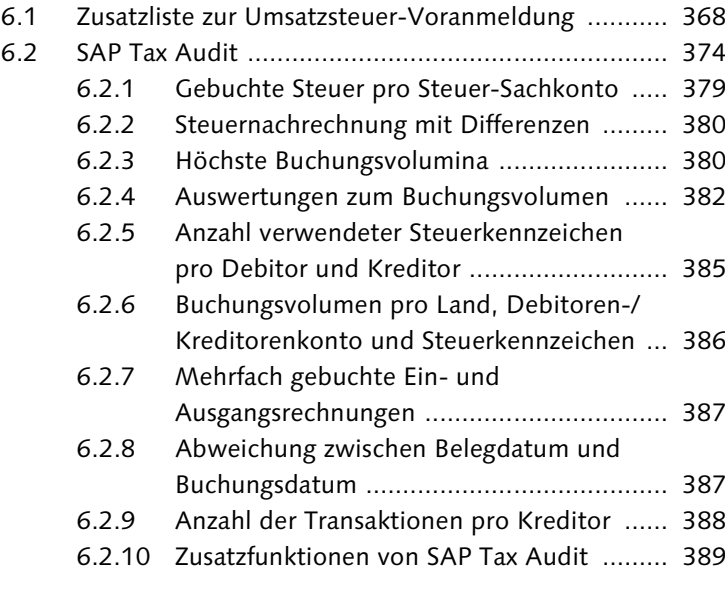

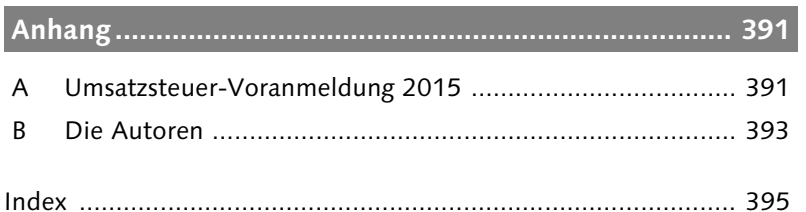

# <span id="page-43-0"></span>**Index**

#### **A**

ABAP Dictionary 102 Abrechnungszeitraum 275 abweichende Programmausgabe 369 Add-on 204 Adobe Document Services 200 Adressdaten 156 Agenturgeschäft 213 AIS 374 Aktivierung, Werke im Ausland 77 Aktualisierung 189 Alternativ-Ausfuhrnachweis 207 Altteil 211 Altteilesteuer 212 Änderungsmöglichkeit, Konditionsartensteuerung 115 Anfrage 145 Anlieferadresse 248 Anlieferung 344 Anzahlung 280 Anzahlungsanforderung 281 Anzahlungsbetrag 281 Application Link Enabling (ALE) 234 Applikation 131 Arbeitsvorrat 205 Art des Geschäfts 340 ATLAS 207 Auftragsabwicklung 186 Auftragsbestätigung 274 Auftragsdatum 321 Aufwandskonto 155 Ausfuhranmeldung 207, 338 Ausgabeliste 314, 370 Ausgabesteuerung 314 Ausgangssteuerkonto 166 Ausgangsvermerk 207 Ausgangszollstelle 207 Auskunftspflicht 337 Auskunftspflichtiger 338 Auslieferung 186 Ausschlusskennzeichen 116, 345 Außenhandelsstatistik 337 Austauschteil 211 Austauschverfahren 211 Auswertung, Buchungsvolumen 382 Authentifizierung 327

BAdI-Implementierung 169 Basisformel 122 Basiswährung 320 Batch-Input-Verfahren 314 Baumtyp 328 Bedingung 108 Belegdatum 310 Belegfluss 205, 248 Belegnachweis 201 Belegschema 126 Belegwährung 322 Bemessungsgrundlage 294 Beratungslösung 204 Beschaffungskosten 143, 159 besondere Maßeinheit 338 Bestandsführung 149 Bestandskonto 159 Bestandsveränderung 187 Bestellabwicklung 223 Bestellanforderung 225 Bestellbezug 150 Bestellposition 147 Bestellung 145 Detail<sup>1</sup>45 Vorlageposition 145 Bestimmungsmitgliedstaat 339 Bestimmungsregion 339 Betriebsstätte 258 Bewegungsart 363 Bewegungsbilanz 372 Bezugsnebenkosten 144 Bezugsquelle 239 Bezugsquellenfindung 240 Bezugsstufe 61, 119 berechnen 62 Bezugszeitraum 337 Bilanz/GuV 371, 372 ABAP-Liste 372 Binnenmarkt 336 Bruttowert 151 Buchungsdatum 310 Buchungskennzeichen 155 Buchungsparameter 315 Buchungsperiode 312

Buchungssperre 188

**B**

Buchungszeile 153 Bundesfinanzministerium 294 Bundeszentralamt für Steuern 326 Business Add-in (BAdI) 99 Business-Objekte 206 Business-Objekttyp 206 BZStOnline 327

#### **C**

Cockpit 354 CPU-Datum 311 Customer-Exit 99 Customizing, Kalkulationsschema 59 Customizing-Objekt 101

### **D**

Data Medium Exchange Engine (DMEE) 328 Datenbanktabelle 83, 310 BSEG 326 BSET 310 EIKP 358 EIPO 358 EKKO 248 EKPO 159 T001 92 T001N 92 T030 306 T604 342 T604T 342 UMSV 316 VBFA 248 VEIAV 350 Datenelement 102 Datenermittlung 240 Datenfeld 111 Datenpaket 317 Datenqualität 169 Datenteil 277 Datenträgeraustauschverfahren 332 Datentyp 102 Datenübernahmeroutine 233 Dauerfristverlängerung 292 Definition, Kalkulationsschema 60 digitale Signatur 309 Direktwert 110 Download 308

Drittgebiet 194 Druckkennzeichen 121 Druckprogramm 200 Durchschnittskurs 318 Durchschnittswert 211

### **E**

Echtlauf 315, 356 Einfuhrabgabe 336 Einfuhrumsatzsteuer 172 Eingangsmonitor 280 Eingangsrechnung 143 Eingangsverarbeitung 231 Einkaufsinfosatz 117, 145 Einkaufspreis 263 Einschlusskennzeichen 345 Einteilung 226 Einteilungstyp 226 Einzelpflege 350 Electronic Data Interchange (EDI) 273 ELMA5 327 ELSTER 292 ElsterOnline 327 Erweiterungsspot 312 eSTATISTIK.core 339 EU-Kennzeichnung 70 Europäische Zentralbank (EZB) 319 Euro-Währungsraum 325 Evaluated Receipt Settlement 275 Exklusiv 107 Exportkennzeichen 365 Extrastat 346

#### **F**

Faktura, buchhaltungsrelevante 187 Fakturaart 188 Fakturadatum 321 Fakturaposition 190 Fakturarelevanz 260, 283 Fakturavorrat 188 Fakturierung, auftragsbezogene 187 Fakturierungsplan 282 Fakturierungsplanart 283 Fakturierungsregel 283 Fehlermeldung 286 Fehlerprotokoll 356 Feldkatalog 101

Feldübersicht 102  $FI \rightarrow Finanzbuchhaltung$ Financial Accounting  $\rightarrow$  Finanzbuchhaltung Finanzbehörde 294 Finanzbuchhaltung 55 Sachkonten-Einstellung 74 Steuerkennzeichen 56 Werke im Ausland 76 Zusammenwirken mit MM 132 Zusammenwirken mit SD 137 Findungssatz 199 Formel 109 Formular 199, 292 Formularserver 327 Frachtbrief 202 Freigabestatus 105 Fremdwährung 318

### **G**

Gegenbuchung 150 Gelangensbestätigung 201 Gemeinschaftswaren 337 Geschäftsart 340 Gestellungsanzeige 207 Grenzübergangswert 120 Grundstück 144 Gruppennummer 302 Gültig-ab-Datum 321 Gültigkeit 105 Gutschrift 272 Gutschriftanforderung 278 Gutschriftanzeige 274 Gutschriftverfahren 272 GSVERF 278 SBINV 278 SBWAP 278

#### **H**

Handelsland 229 harmonisiertes System 338 Haupt- und Nebenleistung  $\rightarrow$  Leistung Hauswährung 319 Hilfskonditionsart 164 Hintergrundverarbeitung 275

#### **I**

IDES 339 IDEV 339 Importdaten 229 Include 109 indirekte Steuer  $\rightarrow$  Umsatzsteuer Industrielösung 201 Initialwert 110 innergemeinschaftliches Dreiecksgeschäft 49 interne Verrechnung 231 Intrastat 54, 120 Intrastat-Meldung 120 Intrastat-System 336 ISO 3166-11 196

### **K**

Kalkulationsschema 59, 112 Customizing 59 Definition 60 einkaufender Buchungskreis 133 je Land ein separates Schema 64 Kontenfindung 72 Land zuordnen 63 länderabhängiges 138 länderübergreifendes 139 mehrere Länder teilen sich ein Schema 64 Steuerung 60 Kennnummer 306, 354 KOBRA 346 Kommunikationsstruktur 101 Kondition 120 manuelle 121 obligatorische 121 statistische 120 Konditionsart 61, 84, 112 Konditionsartensteuerung, Änderungsmöglichkeit 115 Konditionselement 100 Konditionsklasse 113 Konditionssatz 100 Konditionstabelle 101 Konditionstechnik 99 Konditionstyp 113 Konditionswert 62, 115 Konnossement 202

Konsignationsabwicklung 269 Konsignationsbeschickung 270 Konsignationsentnahme 270 Konsignationslager 269 Kontenfindung 123, 264 Kalkulationsschema 72 Kontenrahmen 166 Kontenzuordnung 70 Kontierungstyp 89 Kontoschlüssel 123, 157 Kontrakt 145 Kopfdetail 253 Kopfkondition 115 Kopiersteuerung 188 Kopiervorlage 147 Korrekturmeldung 315 Kreditorenkonto 153 Kundenauftragsposition 190 Kunden-Material-Infosatz 122 Kundennamensraum 104, 199 Kundenschema 126 Kundenstamm 86 Kurstyp 320

#### **L**

länderabhängiges Kalkulationsschema 138 Länderbegriff → Umsatzsteuergesetz  $(UStG)$ Ländercode 196 Ländereinstellung 77 Ländertabelle 109 länderübergreifendes Kalkulationsschema 139 Land-Schema-Zuordnung 63 Lastschriftanforderung 278 Layout-Variante 315 Leistung 23, 25 Ausfuhrlieferung 40, 43 innergemeinschaftliche Lieferung 40 innergemeinschaftliche Verbringung 42 innergemeinschaftlicher Erwerb 41 Lieferung 23, 39 sonstige Leistung 23, 39, 44 Steuerbarkeit 24 Leistungserstellung 345 Leistungserstellungsdatum 117

Leistungsort 26 B2B 31 B2C 32 Lieferung 28 sonstige Leistung 30 Lieferabwicklung 258 Lieferantenrahmenvertrag 145 Lieferavis 274, 345 Lieferempfangsbestätigung 202 Liefermenge 204 Lieferung  $\rightarrow$  Leistung Lieferwerk 122 Listenpreis 178 Logistik-Rechnungsprüfung 143 Löschart 360

#### **M**

Mahnlauf 206 Marktdatenübernahme 320 Materialgruppe 244 Materials Management  $\rightarrow$  Materialwirtschaft Materialstamm 81 Materialwirtschaft 55, 62, 80 Findung der UST-IdNr. 90 Steuerklassifikation 81 Umsatzsteuerberechnung 99 Zusammenwirken mit FI 132 Mehrwertsteuer  $\rightarrow$  Umsatzsteuer Mehrwertsteuer-Systemrichtlinie 18, 19 Meilenstein 283 Meldeform 292, 327 Meldeland 70, 78 Meldungstyp 355 Mengendifferenz 204 Merkposten 284 Mittelkurs 320  $\Lambda$ M $\to$  Materialwirtschaft Mobilfunkgerät 197 Modifikation 99 MwStSystRL 18, 19

#### **N**

Nachricht 100 Auftragsbestätigung 100 Lieferschein 100

Nachricht (Forts.) Rechnung 100 Nachrichtenart 199 Nachrichtensteuerung 100 Nachschublieferung 260 NATO-Streitkräfte 88 Nebenkosten 152 Nettopreis 99 Nettowert 149 Nichtgemeinschaftsware 337 Nicht-Unternehmer 88 Normalbestellung 125

### **O**

Objektdienste 205 Objektverknüpfung 205 Orderbuch 240 Organgesellschaft 305 Organisationseinheit 85 Buchungskreis 90 Einkaufsorganisation 124 Verkaufsorganisation 85 Werk 81 Organschaft 38 Organträger 305

### **P**

Parameter 309 Partnerrolle 93 Auftraggeber 93 Rechnungsempfänger 94 Regulierer 94 Warenempfänger 93 Warenlieferant 228 Partnerschema 229 Performance 112 Positionsdetail 193 Positionskondition 115 Positionspartner 232 Positionstyp 126, 188, 226 Preisdatum 117 Preisdatumstyp 117 Preisfindung 80 Preisfindungsrelevanz 126 Prestep 112 Priorität 112, 209 Prioritätenregelung 95

Privatperson 88 Pro-forma-Rechnung 188 Programm RFBILA00 371, 372 RFUMSV00 368 RFUMSV00, Abgleich 369 RFUMSV10 368, 369 RFUMSV10, Abgleich 369 Programmlaufdatum 316 Protokollart 356 Prüfkennzeichen 69 Prüfungsschritt 279

Quotierung 240

### **R**

**Q**

Rabatt 263 Rahmenvertrag 240 Kontrakt 240 Lieferplan 240 Rangliste R1 387 Rangliste R2 388 Rangliste R3 Ausgangssteuer 381 Vorsteuer 380 Rangliste R5 387 Rangliste R6 387 Rangliste R7 380 Rechenformel 122 Rechenregel 61, 113 Rechnung 199 Druck 199 elektronische 201 Region 196 Registrierung 327 Reihengeschäft 46 bewegte Lieferung 47 innergemeinschaftliches Dreiecksgeschäft 49 ruhende Lieferung 47 umsatzsteuerliche Behandlung 48 Retoure 363 Rücklieferung 363

**S**

Sachkonten-Einstellung 74 Sachkonto 148 Saldo 168 Sales and Distribution  $\rightarrow$  Vertrieb Sales Tax 59 Sammelbestätigung 202 SAP Audit Information System (AIS) 374 SAP Business Connector 293 SAP Cryptographic Library (SAPCryptolib) 293 SAP List Viewer (ALV) 389 SAP NetWeaver Exchange Infrastructure 293 SAP NetWeaver Process Integration 293 SAP Process Integration 293 SAP Query 374 SAP Real Estate Management 174 SAP Smart Forms 199 SAP Tax Audit 374, 376 Aufruf 376 Datengrundlage 374 Grundliste 378 Rangliste 375 Statistik 375 SAPscript 199 Schaltkreis 197 Schema  $\rightarrow$  Kalkulationsschema Schemagruppe 124 Schlüsselfeld 104 Schlüsselkombination 129 Schlüsselteil 111 Schlussrechnung 281  $SD \rightarrow Vertrieb$ Segment 277 Selbstkosten 263 Selektionslogik 344 Selektionsprotokoll 356 Selektionsvariante 311 Sendemedium 199 Sicht 81 Signatur, elektronische 201 Simulation 183 Skonto 122 Sonderbestand 270 Sonderfunktion 205 Sondervorauszahlung 293

sonstige Leistung  $\rightarrow$  Leistung SOVA-Leitdatei 342 Stammdatenfeld, preisrelevantes 244 Standardtext 200 Statistik S1 385 Statistik S5 383 Statistik S6 379 Statistik S9 384 statistische Meldung  $\rightarrow$  Intrastat statistischer Warenwert 120 statistischer Wert 338 Statistisches Bundesamt 337 Steuerart 67, 69 Steuerauslöser 211 Steuerbasissaldo 297 Steuerberechnung 154 Steuererklärung 291 Steuerfreiheit 34 Option zum Verzicht 35 Voraussetzung 41 Vorschrift 34 Steuergruppenversion 298 Steuerindikator 81 Import 90 Steuerkategorie 74 Steuerkennzeichen 56 Ableitung 58 Anzahl 58 deaktivieren 74 Definition 65 Eigenschaften 68 Kalkulationsschema 59 Pflege 65 Zuordnung 133, 137 Steuerkennzeichenfindung 144 Steuerklassifikation 81 Steuerkonto 76 Steuerland 85 Steuermeldedatum 311 Steuernummer 79, 305 Steuersatz 34, 35 ändert sich 73 Pflegeansicht 67 Steuersatzänderung 298  $Steuerschema \rightarrow Kalkulationsschema$ Steuerschuldnerschaft 36 Reverse Charge 37 Umkehrung 36 Steuertyp 67, 84 Steuerung, Kalkulationsschema 60

Steuerungsdaten 115 Steuerzeile 163 Streckenabwicklung 223 Struktur 101, 240 KOMG 101 KOMK 101 KOMP 102 KOMPAZD 102, 240 Stufe  $\rightarrow$  Bezugsstufe

#### **T**

Tagesdatum 321 technische Sicht 103 technischer Name 104 Teillieferung 280 Teilnehmernummer 327 Teilnehmersoftware 207 Teilzahlung 280 Termintyp 283 Testlauf 315, 356 Texteditor 302 Textfeld 104 Textposition 260 Toleranz 279 Toleranzsatz 70

#### **U**

Übertragungsart 308 Überwachung 204 Umlagerung 221 Umlagerungsbestellung 125, 258 Umlagerungsposition 260 Umrechnungskurs 319 Umsatzsteuer 16 Rechtsgrundlage 18 Vorsteuer 17 Umsatzsteuer-Anwendungserlass (UStAE) 18, 20 Umsatzsteuerberechnung 80 Umsatzsteuer-Durchführungsverordnung (UStDV) 18, 20 Umsatzsteuererhöhung 299 Umsatzsteuergebiet 194 Umsatzsteuergesetz (UStG) 18, 20, 27 Aufbau 20 Hauptleistung 26 Länderbegriff 27

Umsatzsteuergesetz (UStG) (Forts.) Nebenleistung 26 Umsatz 23 Umsatzsteuer-Identifikationsnummer (USt-IdNr.) 39, 45, 79, 378 Werke im Auslan 80 Zuordnung 135, 141 Umsatzsteuerkreis 87, 304 umsatzsteuerliche Auswertung 367 Umsatzsteuermeldung 57 Umsatzsteuerverprobung  $\rightarrow$  Verprobung Umsatzsteuer-Voranmeldung 52, 291 UN/EDIFACT 273 Unvollständigkeitsprüfung 239, 348 Ursprungsbeleg 277 Ursprungsland 339 Ursprungsregion 339 User-Exit 99 UStAE 18, 20 UStDV 18, 20  $\mathrm{UStG}\rightarrow\mathrm{Umsatz}$ steuergesetz (UStG)  $USt\text{-}INT. \rightarrow Umsatzsteuer-Identifikati$ onsnummer (USt-INr.)

#### **V**

Verarbeitungsart 111 Verarbeitungsschritt 279 Verdichtung 349 vereinfachte Ausfuhrregelung 346 Vereinfachungsregelung 252 Verkauf, buchungskreisübergreifender 223 Verkaufsbeleg 177 Anfrage 177 Angebot 177 Kundenauftrag 177 Verkaufsbelegkopf 240 Verkaufspreis 178  $\text{Verkehrssteuer} \rightarrow \text{Umsatzsteuer}$ Verprobung 368 Aufbau 374 Durchführung 373 Umsatzsteuerzwecke 373 Verrechnung 285 Versandabwicklung 186 Versandzeitpunkt 199 Versendungsland 229

Vertragsbeginn 321 Vertrieb 55, 80 Findung der USt-IdNr. 90 Steuerklassifikation 81 Umsatzsteuerberechnung 99 Zusammenwirken mit FI 137 Vertriebsbelegtyp 248 Vertriebsbereich 126 Verwaltungsprogramm 307 Verwaltungsreport Datenübermittlung 307 View 82 Voranmeldungszeitraum 291 Vorauszahlung 280, 291 Vordruck 292 N 339 Vorerfassung 289 Vorgangsschlüssel 123 Vorschlag 144 Vorschlagswert 152 Vorsteuerabzug 16, 143 Ausschluss 34 Vorsteueraufteilung 144, 174 Vorsteuerberichtigung 174 Vorsteuerkonto 148 Vorsteuerverprobung  $\rightarrow$  Verprobung

#### **W**

Währungsumrechnung 318 Warenausgang 186 Warenausgangsbuchung 117, 345 Wareneingang 149, 225 statistischer 225 Wareneingangsabrechnung 275 Wareneingangsbuchung 149 Wareneingangsverrechnungskonto 150 Warenverzeichnis für die Außenhandelsstatistik 338 Weltzollrat 338 Werke im Ausland 56, 70, 76 Aktivierung 77

Werke im Ausland (Forts.) Meldeland 78 USt-IdNr. 80 Wertgrenze 292 Wiederholungslauf 310 Workflow 278 Wunschlieferdatum 117, 321

#### **Z**

Zähler 119 Zahllast 296 Zahllast-Buchung 314 Zahlungsabwicklung 273 Zahlungsverfahren 221, 272 Zeilenfeld 104 Zeitstempel 315 Zertifikat 293, 327  $ZM \rightarrow Z$ usammenfassende Meldung (ZM) ZM-Registrierungs-ID 331 Zollanmeldung 336 Zollgebiet 194, 346 Zollkodex 337 Zollkriminalamt 346 Zolltarif 338 Zollwert 172 Zollwertberechnung 172 Zugriffsart 111 Zugriffsfolge 106 Zulassung 327 Zulassungsvermerk 306 Zuordnung Steuerkennzeichen 137 USt-IdNr. 135, 141 Zusammenfassende Meldung (ZM) 53 Zusatzliste zur Umsatzsteuer-Voranmeldung 368 Zusatzliste zur Umsatzsteuer-Voranmeldung, Verwendung 371 Zusatznummer 354 Zwischensumme 119

<span id="page-48-0"></span>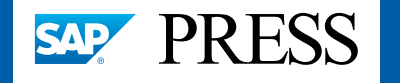

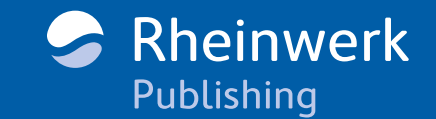

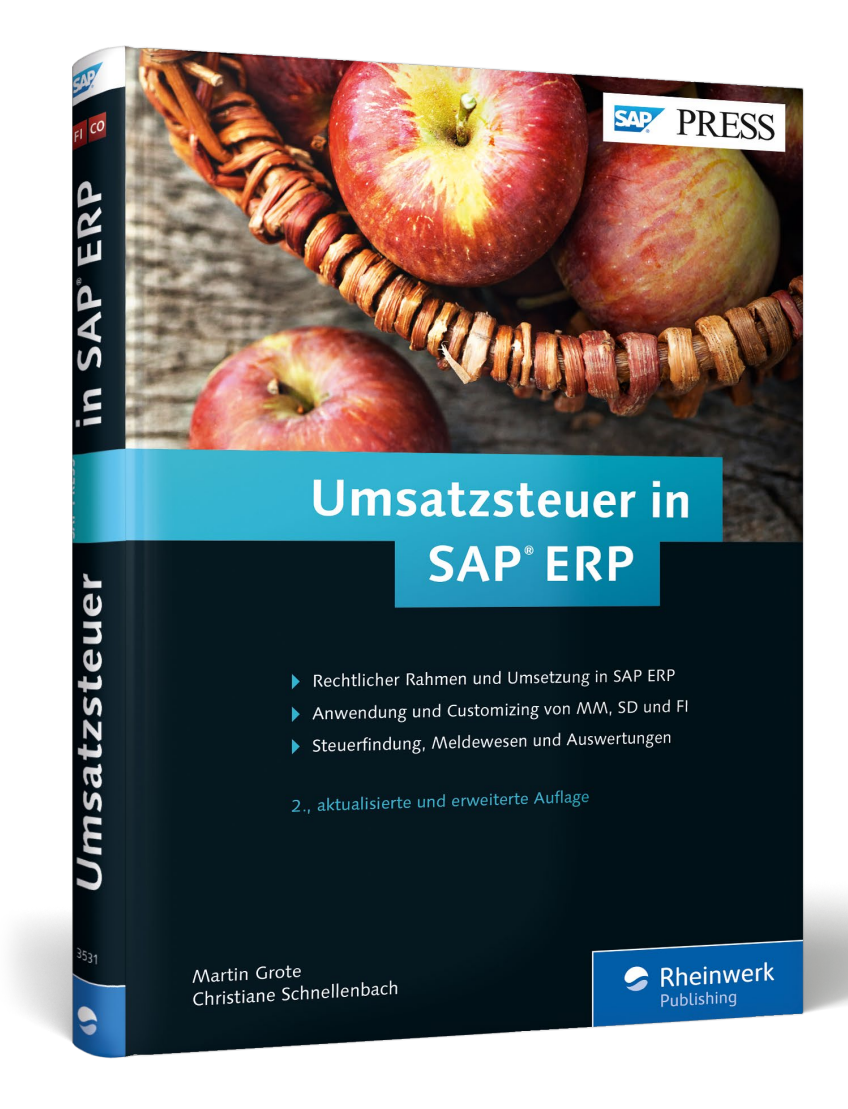

Martin Grote, Christiane Schnellenbach

# **Umsatzsteuer in SAP ERP**

402 Seiten, gebunden, 2. Auflage 2015 79,90 Euro, ISBN 978-3-8362-3531-0

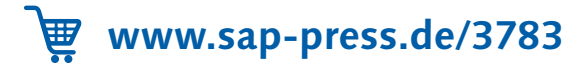

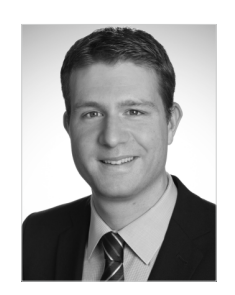

**Martin Grote** berät seit vielen Jahren Mandanten bei der Prozess- und IT-seitigen Abbildung von umsatzsteuerlichen Anforderungen. Er war viele Jahre Berater bei einer großen Wirtschaftsprüfungs- und Steuerberatungsgesellschaft. Heute ist er Geschäftsführer des Beratungsunternehmens TLI Consulting GmbH (www.tli-consulting.de). Darüber hinaus hält er Trainingsseminare mit dem Themenschwerpunkt »SAP und Umsatzsteuer«.

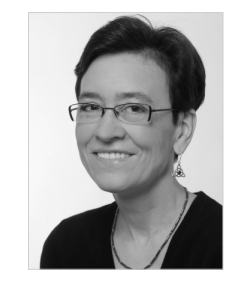

**Dr. Christiane Schnellenbach** war viele Jahre bei SAP in der Berater- und Projektteamausbildung der Bereiche SAP ERP und SAP GTS tätig. Sie ist Autorin mehrerer SAP-Standardschulungen und arbeitet heute freiberuflich als Beraterin mit dem Themenschwerpunkt SAP GTS. Ebenfalls bei SAP PRESS erschienen ist ihr Buch »Außenhandel mit SAP GTS«. Weitere Informationen finden Sie auf www.christianeschnellenbach.de.

*Wir hoffen sehr, dass Ihnen diese Leseprobe gefallen hat. Sie dürfen sie gerne empfehlen und weitergeben, allerdings nur vollständig mit allen Seiten. Bitte beachten Sie, dass der Funktionsumfang dieser Leseprobe sowie ihre Darstellung von der E-Book-Fassung des vorgestellten Buches abweichen können. Diese Leseprobe ist in all ihren Teilen urheberrechtlich geschützt. Alle Nutzungs- und Verwertungsrechte liegen beim Autor und beim Verlag.*

*Teilen Sie Ihre Leseerfahrung mit uns!*

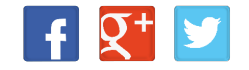